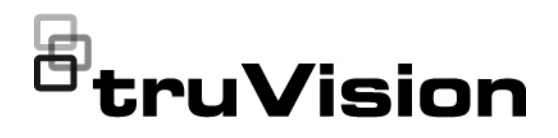

# Instrukcja konfiguracji kamery IP TruVision z serii M

 $\overline{\phantom{0}}$ 

P/N 1067-PL • REV A • ISS 22FEB22

**Copyright** © 2022 Carrier. Wszelkie prawa zastrzeżone. Specyfikacje mogą ulec zmianie bez wcześniejszego powiadomienia.

> Niniejszy dokument nie może być kopiowany w całości ani w części, ani powielany w inny sposób bez uprzedniej pisemnej zgody Carrier, z wyjątkiem przypadków, gdy jest to wyraźnie dozwolone przez amerykańskie i międzynarodowe prawo autorskie.

**Znaki towarowe i patenty** Nazwy i logo TruVision oraz powiązane nazwy są markami produktów firmy Aritech stanowiącej część spółki Carrier.

> Pozostałe znaki towarowe użyte w niniejszym dokumencie mogą być znakami towarowymi lub zastrzeżonymi znakami towarowymi ich producentów lub ich sprzedawców.

**Producent** PRODUKT WPROWADZONY DO OBROTU PRZEZ: Carrier Fire & Security Americas Corporation Inc. 13995 Pasteur Blvd, Palm Beach Gardens, FL 33418, USA UPOWAŻNIONY PRZEDSTAWICIEL UE: Carrier Fire & Security B.V. Kelvinstraat 7, 6003 DH Weert, Netherlands

CE A

**Certyfikaty**

**Ostrzeżenia i zastrzeżenia**

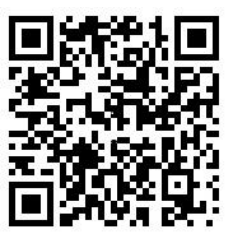

TEN PRODUKT JEST PRZEZNACZONY DO SPRZEDAŻY I MONTAŻU PRZEZ WYKWALIFIKOWANYCH SPECJALISTÓW. CARRIER FIRE & SECURITY NIE UDZIELA ŻADNEJ GWARANCJI, ŻE ŻADNA OSOBA ANI ŻADEN PODMIOT NABYWAJĄCY JEJ PRODUKTY, W TYM "AUTORYZOWANI SPRZEDAWCY" ANI "AUTORYZOWANI DEALERZY", SĄ PRAWIDŁOWO PRZESZKOLENI LUB DOŚWIADCZENI TAK, BY MOGLI PRAWIDŁOWO ZAMONTOWAĆ PRODUKTY ZABEZPIECZAJĄCE.

Więcej informacji o zastrzeżeniach dotyczących gwarancji oraz bezpieczeństwa produktów można przeczytać na stronie https://firesecurityproducts.com/policy/product-warning/ lub po zeskanowaniu następującego kodu:

Australia / Nowa Zelandia: https://firesecurityproducts.com.au/

EMEA: https://firesecurityproducts.com

#### **Informacje kontaktowe**

**Dokumentacja produktu**

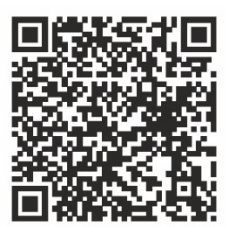

Elektroniczną wersję dokumentacji produktu można pobrać korzystając z poniższego łącza internetowego. Instrukcje są dostępne w kilku językach.

# **Spis treści**

**Ważne informacje ii** Ograniczenie odpowiedzialności ii Ostrzeżenia produktowe ii Wyłączenia gwarancji iii Przeznaczenie iv Komunikaty z wytycznymi iv

**Wprowadzenie 1** Przedstawienie produktu 1 Informacje kontaktowe i instrukcje/firmware 2

**Dostęp do sieci 3** Internet Explorer — sprawdzanie poziomu zabezpieczeń przeglądarki 3 Aktywacja kamery 4 Korzystanie z przeglądarek WWW innych niż Internet Explorer (przeglądarka bez wtyczek) 7 Przegląd okna przeglądarki WWW kamery 8

#### **Konfiguracja kamery 9**

Konfiguracja lokalna 9 Przegląd menu konfiguracji 10 System 11 Sieć 23 Wideo i audio 38 Obraz 41 Zdarzenie 48 Pamięć masowa 66

**Obsługa kamery 75** Logowanie i wylogowywanie 75 Tryb podglądu na żywo 75 Odtwarzanie nagrania wideo 78 Zrzut obrazu 80 Rejestr 81

**Indeks 83**

# **Ważne informacje**

# **Ograniczenie odpowiedzialności**

W maksymalnym zakresie dozwolonym przez obowiązujące przepisy firma Carrier w żadnych okolicznościach nie będzie ponosić odpowiedzialności za utratę zysków lub perspektyw biznesowych, brak możliwości użytkowania, przerwy w działalności biznesowej, utratę danych albo inne straty wtórne, specjalne, przypadkowe lub pośrednie, niezależnie od zasad ustalania odpowiedzialności na podstawie umowy, przewinienia, zaniedbania, odpowiedzialności producenta za produkty lub w inny sposób. W niektórych jurysdykcjach zabronione jest wykluczanie lub ograniczanie odpowiedzialności za straty pośrednie lub przypadkowe, dlatego powyższe zastrzeżenie może nie dotyczyć niektórych użytkowników. W żadnej sytuacji łączna odpowiedzialność firmy Carrier nie może przekraczać ceny zakupu produktu. Powyższe ograniczenie będzie stosowane w maksymalnym zakresie dozwolonym przez obowiązujące przepisy niezależnie od tego, czy firma Carrier została powiadomiona o możliwości wystąpienia strat tego typu, i niezależnie od skuteczności środków zaradczych.

Urządzenie należy instalować zgodnie z zaleceniami zawartymi w niniejszej instrukcji oraz zgodnie z obowiązującym prawem.

Podczas przygotowywania niniejszej instrukcji dołożono wszelkich starań, aby zapewnić najwyższą aktualność treści, jednak firma Carrier nie ponosi odpowiedzialności za błędy ani przeoczenia.

# **Ostrzeżenia produktowe**

UŻYTKOWNIK ROZUMIE, ŻE PRAWIDŁOWO ZAINSTALOWANY I KONSERWOWANY SYSTEM ALARMOWY/SYSTEM BEZPIECZEŃSTWA MOŻE JEDYNIE ZMNIEJSZAĆ RYZYKO WYSTĄPIENIA ZDARZEŃ TAKICH JAK WŁAMANIE, RABUNEK, POŻAR LUB PODOBNYCH ZDARZEŃ WYSTEPUJĄCYCH BEZ OSTRZEŻENIA, ALE NIE JEST TO UBEZPIECZENIE ANI GWARANCJA, ŻE TAKIE ZDARZENIA NIE WYSTĄPIĄ LUB ŻE W ICH WYNIKU NIE NASTĄPI ŚMIERĆ, OBRAŻENIA CIAŁA I/LUB SZKODY MAJATKOWE.

MOŻLIWOŚĆ PRAWIDŁOWEGO DZIAŁANIA PRODUKTÓW, OPROGRAMOWANIA LUB USŁUG FIRMY CARRIER ZALEŻY OD LICZBY PRODUKTÓW I USŁUG UDOSTĘPNIONYCH PRZEZ OSOBY TRZECIE, NAD KTÓRYMI FIRMA CARRIER NIE MA KONTROLI I ZA KTÓRE NIE PONOSI ODPOWIEDZIALNOŚCI, W TYM MIĘDZY INNYMI OD ŁĄCZNOŚCI INTERNETOWEJ, KOMÓRKOWEJ I STACJONARNEJ; KOMPATYBILNOŚCI URZĄDZEŃ PRZENOŚNYCH I SYSTEMÓW OPERACYJNYCH; USŁUG MONITOROWANIA; ZAKŁÓCEŃ ELEKTRO-MAGNETYCZNYCH LUB INNYCH ORAZ WŁAŚCIWEJ INSTALACJI I KONSERWACJI AUTORYZOWANYCH PRODUKTÓW (W TYM CENTRAL ALARMOWYCH LUB INNYCH PANELI STEROWANIA I CZUJNIKÓW).

KAŻDY PRODUKT, OPROGRAMOWANIE, USŁUGA LUB INNA OFERTA WYPRODUKOWANA, SPRZEDANA LUB LICENCJONOWANA PRZEZ FIRMĘ CARRIER, MOŻE ZOSTAĆ ZHAKOWANA, A ICH ZABEZPIECZENIA POKONANE LUB OMINIĘTE, A FIRMA CARRIER NIE SKŁADA ŻADNYCH OŚWIADCZEŃ, GWARANCJI, ZOBOWIAZAŃ ANI OBIETNIC, ŻE JEJ PRODUKTY (W TYM PRODUKTY BEZPIECZEŃSTWA), OPROGRAMOWANIE, USŁUGI LUB INNE NIE ZOSTANĄ ZHAKOWANE, A ICH ZABEZPIECZENIA NIE ZOSTANĄ POKONANE LUB OMINIĘTE.

O ILE NIE WYMAGA TEGO OBOWIAZUJĄCE PRAWO, FIRMA CARRIER NIE SZYFRUJE KOMUNIKACJI MIĘDZY CENTRALAMI ALARMOWYMI ORAZ INNYMI CENTRALAMI A ICH BEZPRZEWODOWYMI WYJŚCIAMI / WEJŚCIAMI, WŁACZAJĄC W TO CZUJNIKI I DETEKTORY. TRANSMITOWANE INFORMACJE MOGĄ ZOSTAĆ PRZECHWYCONE I POSŁUŻYĆ DO OMINIĘCIA SYSTEMU ALARMOWEGO LUB SYSTEMU BEZPIECZEŃSTWA.

URZADZENIE POWINNO BYĆ ZASILANE WYŁĄCZNIE ZA POMOCA ZATWIERDZONEGO ZASILACZA Z IZOLOWANYMI BOLCAMI ZNAJDUJĄCYMI SIĘ POD NAPIECIEM.

NIE NALEŻY PODŁACZAĆ DO GNIAZDA STEROWANEGO PRZEŁACZNIKIEM.

TO URZĄDZENIE WYPOSAŻONO W FUNKCJĘ WERYFIKACJI ALARMÓW, KTÓRA SPOWODUJE OPÓŹNIENIE EMISJI SYGNAŁU ALARMU SYSTEMOWEGO Z WSKAZANYCH OBWODÓW. CAŁKOWITE OPÓŹNIENIE (JEDNOSTKA STERUJĄCA I CZUJKI DYMU) NIE MOŻE PRZEKROCZYĆ 60 SEKUND. ŻADNA INNA CZUJKA DYMU NIE MOŻE BYĆ PODŁĄCZONA DO TYCH OBWODÓW, JEŻELI NIE ZOSTAŁA ZATWIERDZONA PRZEZ WŁAŚCIWE WŁADZE LOKALNE.

**OSTRZEŻENIE!** Urządzenie powinno być użytkowane wyłącznie wraz z zatwierdzonym zasilaczem z izolowanymi wtykami pod napięciem.

**Uwaga:** Wymiana baterii na niewłaściwą grozi wybuchem. Zużyte baterie należy utylizować zgodnie z instrukcjami. W celu zakupu baterii odpowiedniego typu należy skontaktować się z dostawcą.

### **Wyłączenia gwarancji**

FIRMA CARRIER NINIEJSZYM WYKLUCZA WSZELKIE GWARANCJE I OŚWIADCZENIA, WYRAŹNE, DOMNIEMANE, USTAWOWE LUB INNE, W TYM WSZELKIE DOMNIEMANE GWARANCJE, GWARANCJE PRZYDATNOŚCI HANDLOWEJ LUB PRZYDATNOŚCI DO OKREŚLONEGO CELU.

(TYLKO STANY ZJEDNOCZONE) NIEKTÓRE STANY NIE ZEZWALAJĄ NA WYŁĄCZENIE DOMNIEMANYCH GWARANCJI; POWYŻSZE WYŁĄCZENIE WÓWCZAS NIE OBOWIĄZUJE UŻYTKOWNIKA. UŻYTKOWNIK MOŻE RÓWNIEŻ MIEĆ INNE PRAWA, KTÓRE RÓŻNIĄ SIĘ W POSZCZEGÓLNYCH STANACH.

FIRMA CARRIER NIE SKŁADA ŻADNYCH OŚWIADCZEŃ, ANI NIE UDZIELA ŻADNYCH GWARANCJI DOTYCZĄCYCH POTENCJAŁU, ZDOLNOŚCI LUB SKUTECZNOŚCI PRODUKTU, OPROGRAMOWANIA LUB USŁUGI W ZAKRESIE WYKRYWANIA, MINIMALIZOWANIA LUB ZAPOBIEGANIA ŚMIERCI, OBRAŻENIOM CIAŁA, USZKODZENIU MIENIA LUB STRATOM JAKIEGOKOLWIEK RODZAJU.

FIRMA CARRIER NIE GWARANTUJE, ŻE JAKIKOLWIEK PRODUKT (W TYM PRODUKTY BEZPIECZEŃSTWA), OPROGRAMOWANIE, USŁUGA LUB INNA OFERTA NIE MOGĄ BYĆ PRZEDMIOTEM WŁAMANIA, NARUSZENIA I/LUB OBEJŚCIA.

FIRMA CARRIER NIE GWARANTUJE, ŻE JAKIKOLWIEK PRODUKT (W TYM PRODUKTY BEZPIECZEŃSTWA), OPROGRAMOWANIE LUB USŁUGA WYPRODUKOWANE, SPRZEDAWANE LUB LICENCJONOWANE PRZEZ FIRMĘ CARRIER BĘDĄ UNIEMOŻLIWIAĆ, LUB W KAŻDYM PRZYPADKU ZAPEWNIAĆ ODPOWIEDNIE OSTRZEŻENIE LUB OCHRONĘ PRZED KRADZIEŻĄ Z WŁAMANIEM, WŁAMANIEM, NAPADEM, POŻAREM LUB W INNY SPOSÓB.

FIRMA CARRIER NIE GWARANTUJE UŻYTKOWNIKOWI, ŻE JEJ OPROGRAMOWANIE ORAZ PRODUKTY BĘDĄ DZIAŁAĆ PRAWIDŁOWO WE WSZYSTKICH ŚRODOWISKACH I APLIKACJACH ORAZ NIE MOŻE ZAGWARANTOWAĆ, ŻE JAKIEKOLWIEK PRODUKTY BEDA ODPORNE NA SZKODLIWE ZAKŁÓCENIA ELEKTROMAGNETYCZNE LUB PROMIENIOWANIE (EMI, RFI, ITP.) EMITOWANE Z ZEWNĘTRZNYCH ŹRÓDEŁ

FIRMA CARRIER NIE ZAPEWNIA USŁUG MONITOROWANIA SYSTEMU ALARMOWEGO/BEZPIECZEŃSTWA UŻYTKOWNIKA ("USŁUGI MONITOROWANIA"). JEŚLI UŻYTKOWNIK ZDECYDUJE SIĘ NA KORZYSTANIE Z USŁUG MONITOROWANIA, MUSI UZYSKAĆ TAKĄ USŁUGĘ OD STRONY TRZECIEJ, A FIRMA CARRIER NIE SKŁADA ŻADNYCH OŚWIADCZEŃ ANI NIE UDZIELA GWARANCJI W ODNIESIENIU DO TAKICH USŁUG, W TYM DOTYCZĄCYCH TEGO, CZY BĘDĄ ONE KOMPATYBILNE Z PRODUKTAMI, OPROGRAMOWANIEM LUB USŁUGAMI PRODUKOWANYMI, SPRZEDAWANYMI LUB LICENCJONOWANYMI PRZEZ FIRMĘ CARRIER.

## **Przeznaczenie**

Produkt ten należy stosować wyłącznie do celów, do których został zaprojektowany; należy zapoznać się z kartą charakterystyki i dokumentacją użytkownika. Aby uzyskać najnowsze informacje o produkcie, należy skontaktować się z lokalnym dostawcą lub odwiedzić nas w Internecie na stronie fireecurityproducts.com.

System powinien być sprawdzany przez wykwalifikowanego technika co najmniej co 3 lata, a akumulator zapasowy wymieniany w razie potrzeby.

# **Komunikaty z wytycznymi**

Komunikaty z wytycznymi ostrzegają przed warunkami lub działaniami, które mogą doprowadzić do niepożądanych wyników. Poniżej przedstawiono i objaśniono komunikaty ostrzegawcze użyte w niniejszym dokumencie.

**OSTRZEŻENIE:** Komunikaty z ostrzeżeniami informują o zagrożeniach, które mogą spowodować poważne obrażenia ciała lub śmierć. Wskazują one działania, jakie należy podjąć lub jakich unikać, aby nie dopuścić do poważnych obrażeń ciała lub śmierci.

**Przestroga:** Komunikaty z przestrogami ostrzegają o ewentualnych uszkodzeniach sprzętu. Wskazują one działania, jakie należy podjąć lub jakich unikać, aby nie dopuścić do uszkodzeń mienia.

**Uwaga:** Komunikaty z uwagami ostrzegają o ewentualnej stracie czasu lub nakładów. Opisują, w jaki sposób można uniknąć straty. W uwagach zawarto także ważne informacje, których należy przeczytać.

# **Wprowadzenie**

# **Przedstawienie produktu**

Jest to instrukcja konfiguracji następujących modeli kamer IP TruVision:

- TVGP-M01-0201-BUL-G (Kamera tubowa IP 2 MP z obiektywem o stałej ogniskowej)
- TVGP-M01-0401-BUL-G (Kamera tubowa IP 4 MP z obiektywem o stałej ogniskowej)
- TVGP-M01-0801-BUL-G (Kamera tubowa IP 8 MP/4K z obiektywem o stałej ogniskowej)
- TVGP-M01-0202-BUL-G (Kamera tubowa IP 2 MP z obiektywem z funkcją motorzoom, szara)
- TVGP-M01-0402-BUL-G (Kamera tubowa IP 4 MP z obiektywem z funkcją motorzoom, szara)
- TVGP-M01-0802-BUL-G (Kamera tubowa IP 8 MP/4K z obiektywem z funkcją motorzoom, szara)
- TVGP-M01-0201-DOM-G/W (Kamera kopułowa IP 2 MP z obiektywem o stałej ogniskowej, szara/biała)
- TVGP-M01-0401-DOM-G/W (Kamera kopułowa IP 4 MP z obiektywem o stałej ogniskowej, szara/biała)
- TVGP-M01-0801-DOM-G/W (Kamera kopułowa IP 8 MP/4K z obiektywem o stałej ogniskowej, szara/biała)
- TVGP-M01-0202-DOM-G/W (Kamera kopułowa IP 2 MP z obiektywem z funkcją motor-zoom, szara/biała)
- TVGP-M01-0402-DOM-G/W (Kamera kopułowa IP 4 MP z obiektywem z funkcją motor-zoom, szara/biała)
- TVGP-M01-0802-DOM-G/W (Kamera kopułowa IP 8 MP/4K z obiektywem z funkcją motor-zoom, szara/biała)
- TVGP-M01-0201-TUR-G/W/B (Kamera kopułowa IP typu turret 2 MP z obiektywem o stałej ogniskowej, szara/biała/czarna)
- TVGP-M01-0401-TUR-G/W/B (Kamera kopułowa IP typu turret 4 MP z obiektywem o stałej ogniskowej, szara/biała/czarna)
- TVGP-M01-0801-TUR-G (Kamera kopułowa IP typu turret 8 MP/4K z obiektywem o stałej ogniskowej, szara)
- TVGP-M01-0202-TUR-G (Kamera kopułowa IP typu turret 2 MP z obiektywem z funkcją motor-zoom, szara)
- TVGP-M01-0402-TUR-G/W (Kamera kopułowa IP typu turret 4 MP z obiektywem z funkcją motor-zoom, szara/biała)
- TVGP-M01-0802-TUR-G (Kamera kopułowa IP typu turret 8 MP/4K z obiektywem z funkcją motor-zoom, szara)
- TVGP-M01-0201-WED-G (Kamera niskoprofilowa IP 2 MP z obiektywem o stałej ogniskowej, szara)
- TVGP-M01-0402-WED-G/W/B (Kamera niskoprofilowa IP 4 MP z obiektywem o stałej ogniskowej, szara/biała/czarna)

Oprogramowanie i poniższe instrukcje możesz pobrać z naszej strony internetowej:

- Instrukcja instalacji kamery IP TruVision z serii M
- Instrukcja konfiguracji kamery IP TruVision z serii M

## **Informacje kontaktowe i instrukcje/firmware**

Aby uzyskać informacje kontaktowe oraz pobrać najnowsze podręczniki, narzędzia i firmware, przejdź do witryny internetowej właściwego regionu:

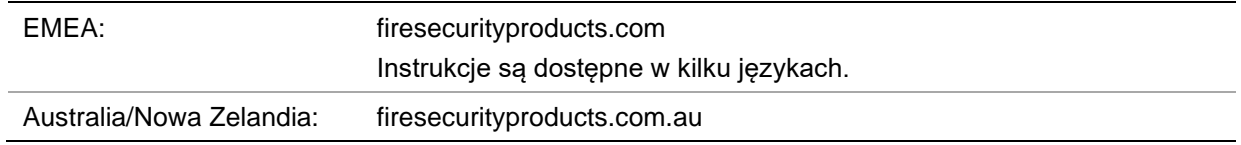

# **Dostęp do sieci**

Ta instrukcja wyjaśnia, w jaki sposób można skonfigurować podłączoną do sieci kamerę za pośrednictwem przeglądarki WWW.

Kamery IP TruVision można konfigurować i sterować nimi z poziomu programu Microsoft Internet Explorer (IE) lub innej z popularnych przeglądarek. Poniższe procedury opisują korzystanie z przeglądarki Microsoft Internet Explorer (IE) oraz innych przeglądarek WWW.

### **Internet Explorer — sprawdzanie poziomu zabezpieczeń przeglądarki**

W przypadku korzystania z interfejsu przeglądarki WWW można zainstalować formanty ActiveX w celu utworzenia połączenia i oglądania obrazu wideo w programie Internet Explorer. Nie można jednak pobierać danych, takich jak filmy i obrazu z powodu zwiększonego poziomu bezpieczeństwa. Dlatego należy sprawdzić poziom zabezpieczeń na komputerze PC, aby można było sterować kamerami przez Internet i, w razie potrzeby, zmodyfikować ustawienia formantów ActiveX.

#### **Konfigurowanie formantów ActiveX w programie Internet Explorer**

Należy sprawdzić ustawienia formantów ActiveX przeglądarki WWW.

#### **Aby zmienić poziom zabezpieczeń przeglądarki WWW:**

- 1. W programie Internet Explorer kliknij polecenie **Internet Options** (Opcje internetowe) w menu **Tools** (Narzędzia).
- 2. Na karcie Security (Zabezpieczenia), w obszarze Select a web content zone to specify its security settings (Wybierz strefę do wyświetlenia lub zmień ustawienia zabezpieczeń) kliknij strefę, do której chcesz przypisać witrynę internetową.
- 3. Kliknij przycisk **Custom Level** (Poziom niestandardowy).
- 4. Zmień ustawienia opcji **ActiveX controls and plug-ins** (Formanty ActiveX i dodatki plug-in), które są podpisane lub oznaczone jako bezpieczne, na **Enable** (Włącz). Zmień ustawienia opcji **ActiveX controls and plug-ins that are unsigned** (Formanty ActiveX i dodatki plug-in, które nie są podpisane) na **Prompt** (Monituj) lub **Disable** (Wyłącz). Kliknij przycisk **OK**.

 $-\mathsf{l}$ ub —

W obszarze **Reset Custom Settings** (Resetowanie ustawień niestandardowych), w polu Reset To (Resetuj do) kliknij poziom zabezpieczeń dla całej strefy i wybierz pozycję **Medium** (Średni). Kliknij przycisk **Reset** (Resetuj).

Następnie kliknij przycisk **OK**, aby przejść do karty Security (Zabezpieczenia) w oknie Internet Options (Opcje internetowe).

5. Kliknij przycisk **Apply** (Zastosuj) na karcie Security (Zabezpieczenia) w oknie **Internet Options** (Opcje internetowe).

#### **Windows Internet Explorer**

Program Internet Explorer oferuje zwiększone środki bezpieczeństwa, pozwalające na uchronienie komputera PC przed instalacją złośliwego oprogramowania.

Aby korzystać z pełnych funkcji interfejsu przeglądarki WWW w systemach Windows 7, 8 i 10, należy wykonać następujące czynności:

- Na komputerze uruchom przeglądarkę z uprawnieniami administratora
- Dodaj adres IP kamery do listy zaufanych witryn w przeglądarce

#### **Aby dodać adres IP kamery do listy zaufanych witryn w przeglądarce:**

- 1. Uruchom program Internet Explorer.
- 2. Kliknij menu **Tools** (Narzędzia) i polecenie **Internet Options** (Opcje internetowe).
- 3. Kliknij kartę **Security** (Zabezpieczenia) i wybierz ikonę **Trusted sites** (Zaufane witryny).
- 4. Kliknij przycisk **Sites** (Witryny).
- 5. Usuń zaznaczenie pola wyboru Require server verification (https:) for all sites in this zone (Żądaj weryfikacji serwera (https:) dla każdej witryny w tej strefie).
- 6. W polu Add this website to the zone (Dodaj tę witrynę internetową do strefy) wprowadź adres IP.
- 7. Kliknij przycisk **Add** (Dodaj) i przycisk **Close** (Zamknij).
- 8. Kliknij przycisk **OK** w oknie dialogowym Internet Options (Opcje internetowe).
- 9. Podłącz kamerę i korzystaj z pełnych funkcji przeglądarki.

## **Aktywacja kamery**

Przy pierwszym uruchomieniu kamery pojawi się okno Aktywacja. Aby móc dalej używać kamery, należy zdefiniować takie hasło administratora, które zapewni silną ochronę. Nie ma domyślnego hasła.

Hasło można aktywować za pomocą przeglądarki WWW lub narzędzia TruVision Device Manager, aby poznać adres IP kamery.

#### **Aktywacja kamery przez przeglądarkę WWW:**

1. Włącz kamerę i podłącz ją do sieci.

2. Wprowadź adres IP w pasku adresu przeglądarki WWW. Naciśnij klawisz **Enter**, aby wejść do interfejsu aktywacji.

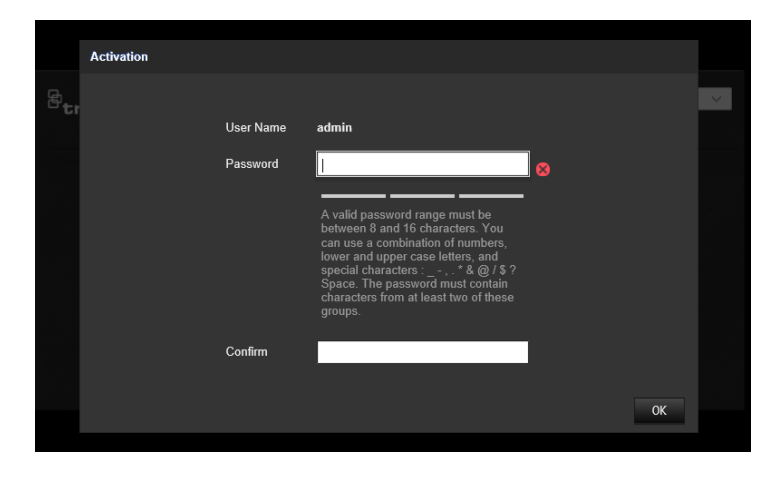

#### **Uwaga:**

- Domyślny adres IP kamery to 192.168.1.70.
- Aby kamera miała domyślnie włączoną obsługę protokołu DHCP, musisz ją włączyć za pomocą programu TruVision Device Manager. Zapoznaj się z sekcją "Aktywacja za pomocą programu TruVision Device Manager" poniżej.
- 3. Wprowadź hasło do pola Password (Hasło).

**Uwaga:** Prawidłowe hasło musi spełniać poniższe warunki:

- Musi mieć od 8 do 16 znaków
- Musi się składać z co najmniej 1 małej litery
- Musi się składać z co najmniej 1 wielkiej litery
- Musi się składać z co najmniej 1 z następujących znaków specjalnych: \_ : , . \* & @ / \$ ? oraz spacji

Zalecamy, aby nie używać spacji na początku ani na końcu hasła oraz aby regularnie je zmieniać. W systemach o wyższym poziomie ochrony szczególnie zalecamy resetowanie hasła co miesiąc lub nawet co tydzień.

- 4. Potwierdź hasło.
- 5. Kliknij przycisk **OK**, aby zapisać hasło i przejść do interfejsu podglądu na żywo.

#### **Aktywowanie kamery za pośrednictwem programu TruVision Device Manager:**

- 1. Uruchom program *TruVision Device Manager 9.1SP1* lub nowszy, aby wyszukać kamery TruVision w sieci lokalnej.
- 2. Po uruchomieniu programu Device Manager liczbę nieaktywnych urządzeń TruVision (nieskonfigurowanych urządzeń, które ostatnio połączono z siecią) można wyświetlić, klikając przycisk Activate Device (Aktywuj urządzenie). Stamtąd możesz wybrać kamery, które chcesz aktywować.

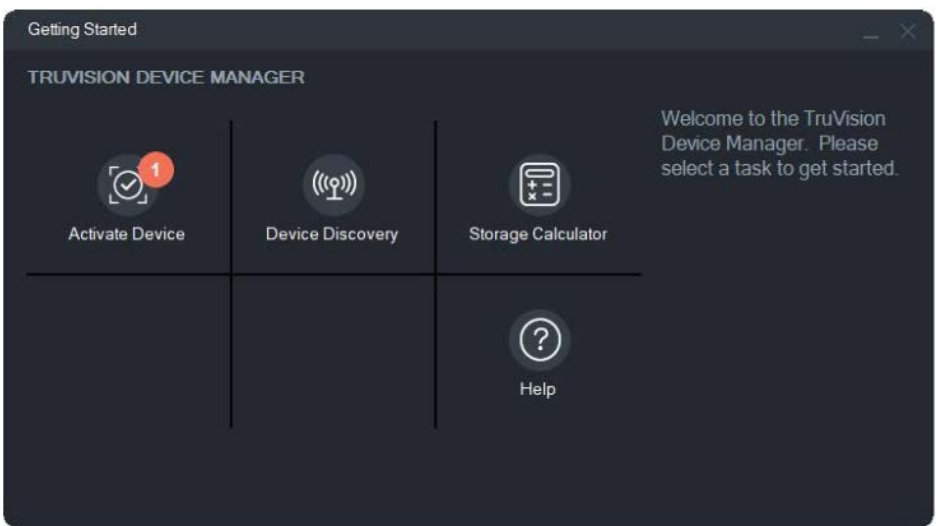

3. Wprowadź hasło w polu Password (Hasło) i potwierdź je.

**Uwaga:** Prawidłowe hasło musi spełniać poniższe warunki:

- Musi mieć od 8 do 16 znaków
- Musi się składać z co najmniej 1 małej litery
- Musi się składać z co najmniej 1 wielkiej litery
- Musi się składać z co najmniej 1 z następujących znaków specjalnych: \_ : , . \* & @ / \$ ? oraz spacji
- W haśle rozróżniana jest wielkość liter

Zalecamy, aby nie używać spacji na początku ani na końcu hasła oraz aby regularnie je zmieniać. W systemach o wyższym poziomie ochrony szczególnie zalecamy resetowanie hasła co miesiąc lub nawet co tydzień.

- 4. Zmień adres IP urządzenia, maskę podsieci i bramę lub zaznacz pole "Enable DHCP" (Włącz DHCP), jeśli chcesz, aby kamera automatycznie odbierała ustawienia IP z serwera DHCP w sieci.
- 5. Kliknij przycisk **Apply** (Zastosuj), aby zapisać hasło i nowe ustawienia sieciowe.

Zostanie wyświetlone okno podręczne z prośbą o potwierdzenie aktywacji. Jeśli aktywacja nie powiedzie się, sprawdź, czy hasło spełnia wymagania, i spróbuj ponownie.

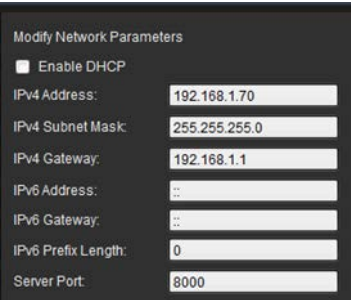

# **Korzystanie z przeglądarek WWW innych niż Internet Explorer (przeglądarka bez wtyczek)**

Przeglądarki bez od wtyczek takie, jak Google Chrome, Mozilla Firefox, Microsoft Edge czy Apple Safari, mają ograniczenia w porównaniu z przeglądarką Internet Explorer, który korzysta z wtyczek ActiveX. Aby rozwiązać ten problem, możesz pobrać dodatkową wtyczkę ze strony internetowej podglądu na żywo z kamery. Pamiętaj, że do pobrania tej wtyczki potrzebne jest połączenie internetowe.

Gdy aktywujesz kamerę, nastąpi przekierowanie na stronę podglądu na żywo z kamery, gdzie możesz zobaczyć wyskakujące okienko umożliwiające pobranie wtyczki. Jeśli wtyczka nie została pobrana automatycznie, kliknij ikonę "Pobierz wtyczkę" w prawym górnym rogu strony internetowej podglądu na żywo z kamery, aby pobrać plik instalacyjny wtyczki na komputer.

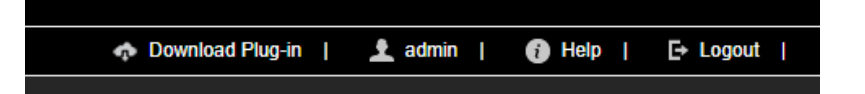

Zamknij przeglądarkę i zainstaluj na komputerze pobraną wtyczkę

*TruVisionLocalComponents.exe*. Po zainstalowaniu wtyczki możesz ponownie otworzyć przeglądarkę, aby wyświetlić i skonfigurować kamerę.

Podczas instalacji wtyczki program Windows Defender może wyświetlić okienko, które należy zaakceptować, klikając przycisk "Allow access" (Zezwól na dostęp).

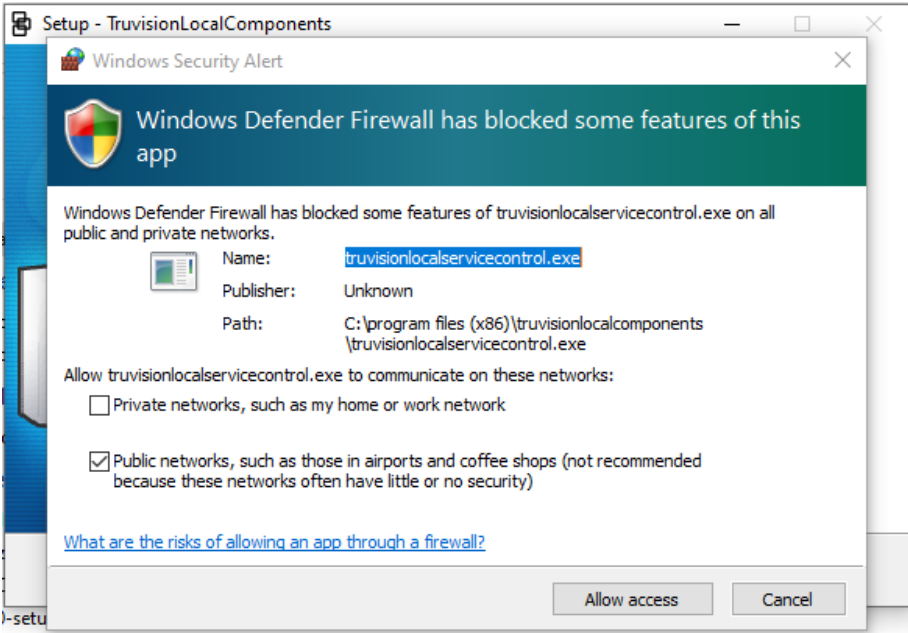

Pamiętaj, że ta aplikacja będzie się włączać automatycznie przy każdym uruchomieniu systemu Windows. W zależności od konfiguracji systemu Windows po zalogowaniu się do systemu może pojawić się poniższy komunikat. Zaakceptuj go, aby włączyć wtyczkę dla przeglądarek bez wtyczek.

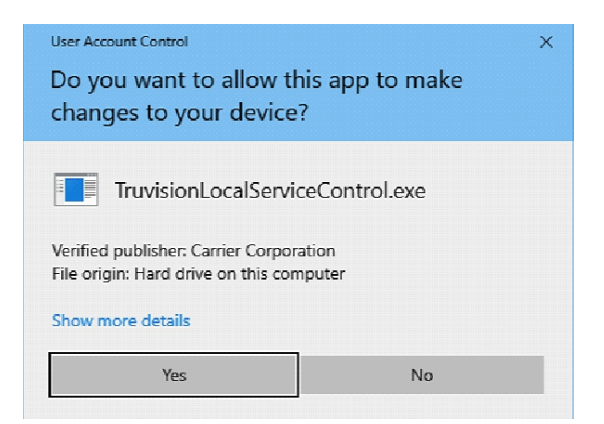

# **Przegląd okna przeglądarki WWW kamery**

Okno przeglądarki WWW kamery umożliwia wyświetlanie, nagrywanie i odtwarzanie obrazu wideo, a także zarządzanie kamerą z dowolnego komputera z dostępem do Internetu. Łatwe w obsłudze elementy sterujące przeglądarki zapewniają szybki dostęp do wszystkich funkcji kamery. Przykład: patrz Rysunek 1, "Przykładowe okno Konfiguracja lokalna", na stronie 9.

# **Konfiguracja kamery**

W tym rozdziale wyjaśniono, jak skonfigurować kamery za pośrednictwem przeglądarki WWW.

Po zainstalowaniu sterowników kamery należy skonfigurować jej ustawienia sieciowe za pomocą przeglądarki WWW. Aby konfigurować kamery za pośrednictwem interfejsu internetowego, musisz mieć uprawnienia administratora.

Okno przeglądarki WWW kamery umożliwia zdalne skonfigurowanie kamery z poziomu komputera. Opcje przeglądarki WWW mogą się różnić w zależności od modelu kamery.

W panelu konfiguracyjnym dostępne są dwa główne foldery:

- Konfiguracja lokalna
- Konfiguracja

# **Konfiguracja lokalna**

Użyj menu Konfiguracja lokalna, aby zarządzać typem protokołu, wydajnością podglądu na żywo i lokalnymi ścieżkami pamięci masowej do zrzutów obrazu, pobierania i nagrywania w przeglądarce kamery. W panelu Konfiguracja kliknij opcję **Konfiguracja lokalna**, aby wyświetlić okno konfiguracji lokalnej. Patrz Rysunek 1 niżej poniżej, aby poznać opisy różnych parametrów menu.

#### **Rysunek 1: Przykładowe okno Konfiguracja lokalna**

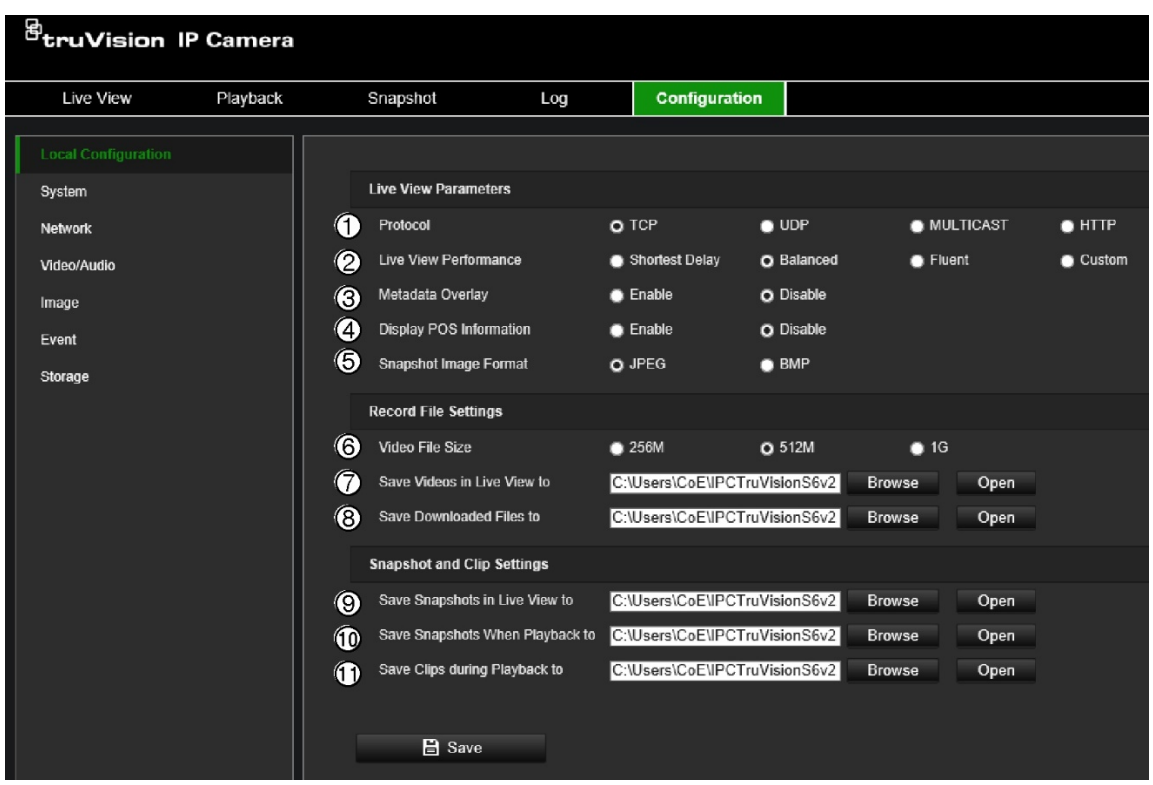

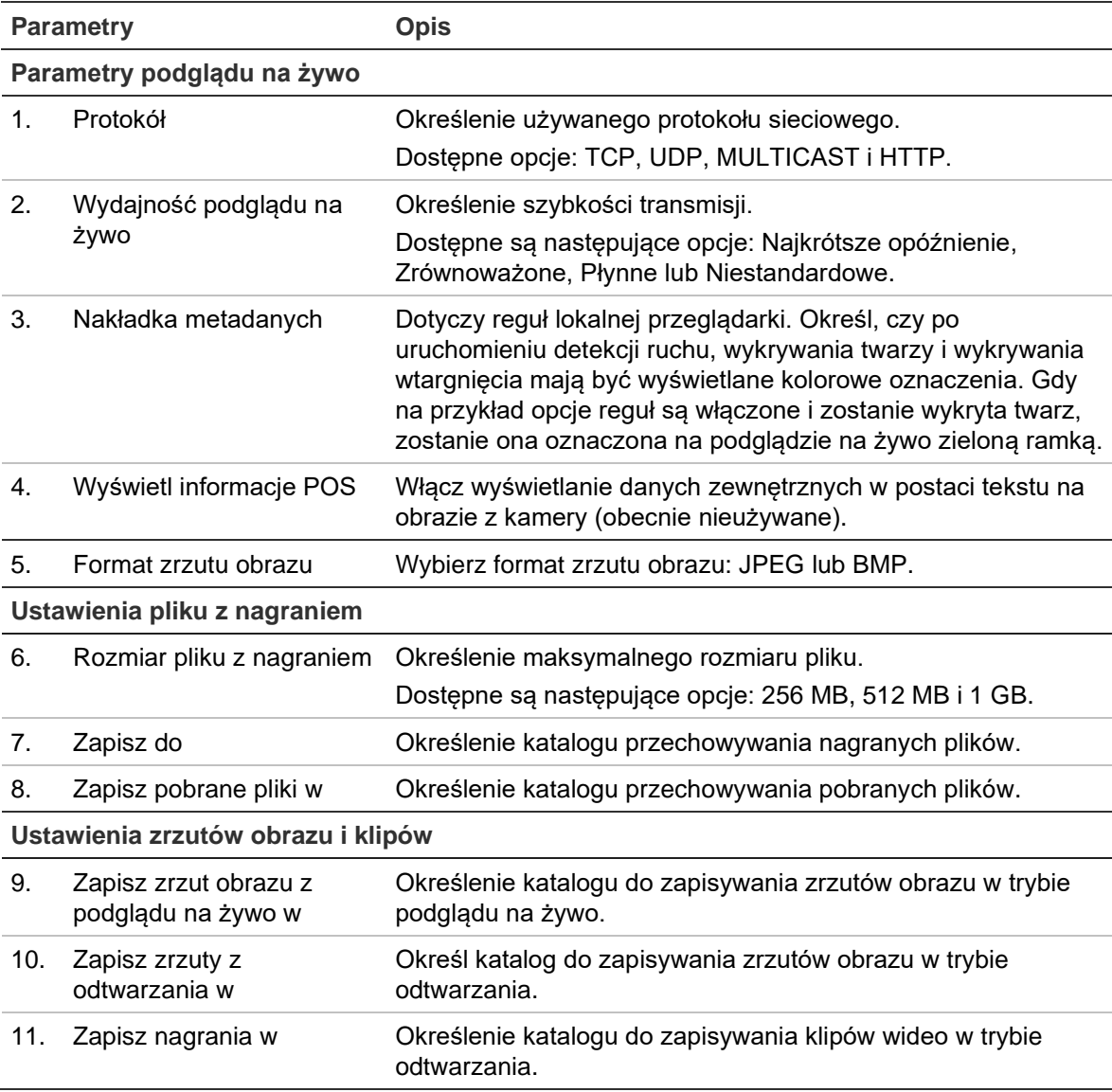

# **Przegląd menu konfiguracji**

W panelu Konfiguracja można skonfigurować serwer, sieć, kamerę, alarmy, użytkowników, transakcje i inne parametry, oraz np. zaktualizować firmware. Opis dostępnych menu konfiguracji można znaleźć w sekcji Rysunek 2 poniżej.

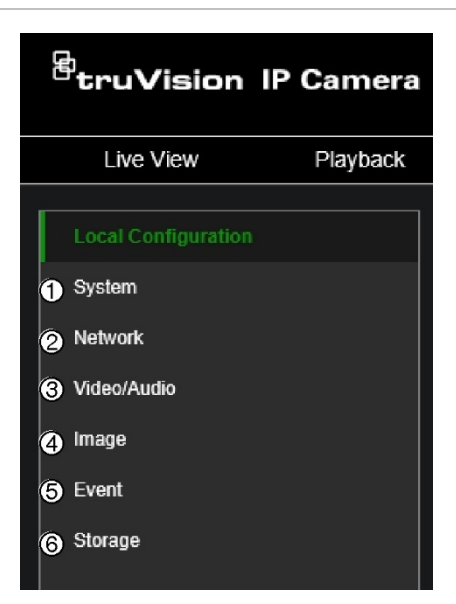

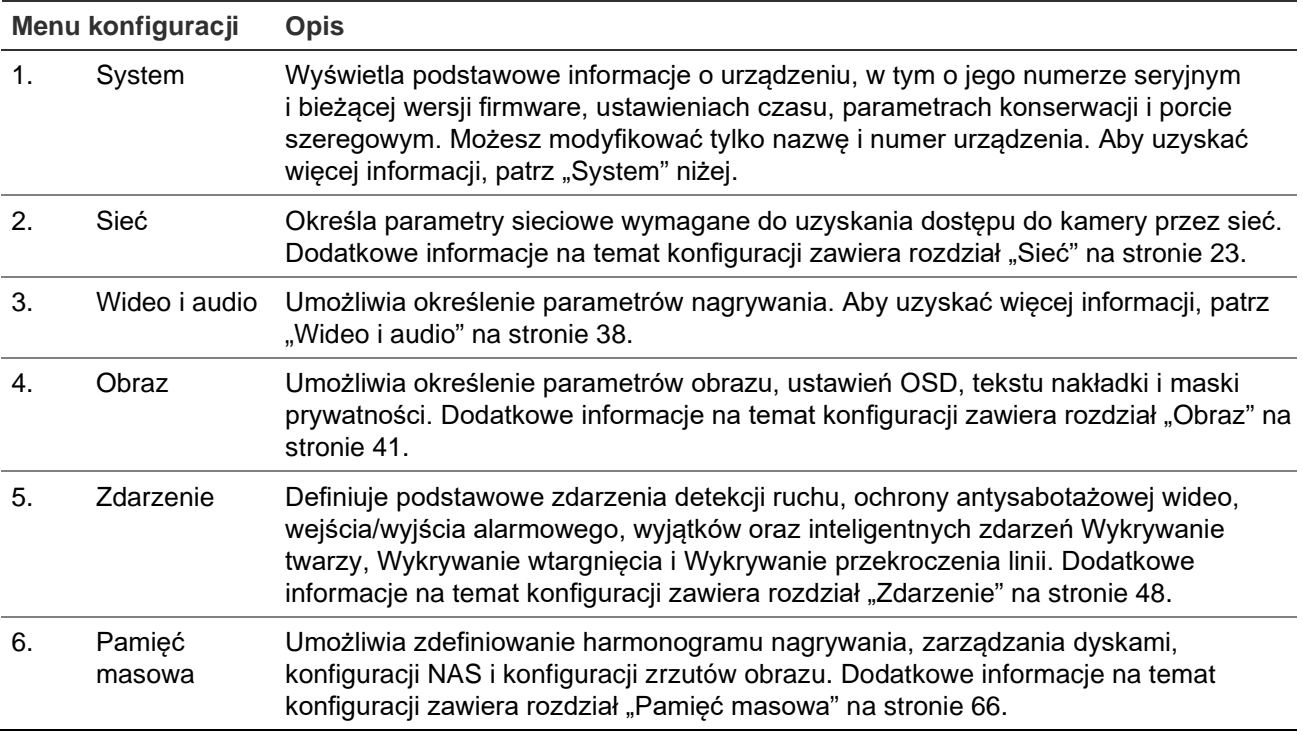

# **System**

Zarządzaj ustawieniami systemu, wykonuj zadania związane z konserwacją, a także konfiguruj zabezpieczenia i funkcje związane z użytkownikami.

#### **Ustawienia systemu**

Obejmują przegląd ustawień systemowych, datę i godzinę oraz niektóre opcje związane z VCA.

#### **Informacje podstawowe**

To menu wyświetla informacje dotyczące sprzętu i oprogramowania układowego urządzenia.

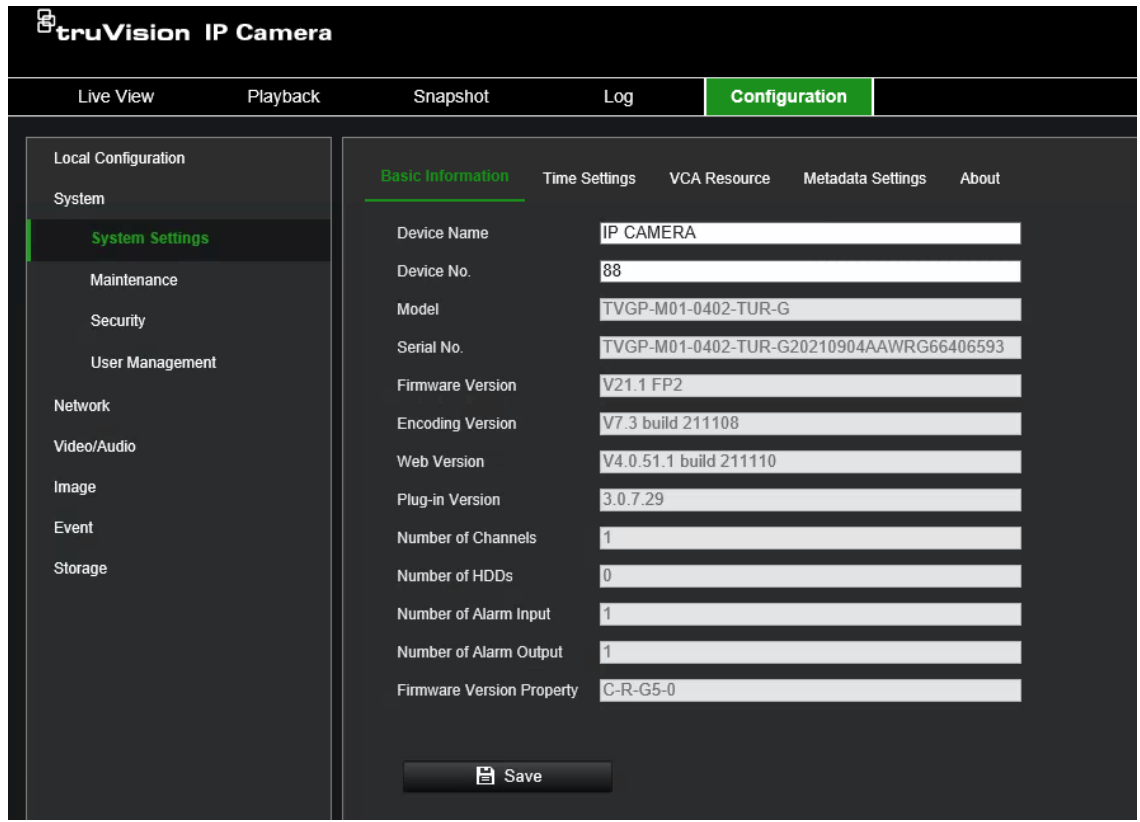

#### **Ustawienia czasu**

NTP (Network Time Protocol) to protokół służący do synchronizowania zegarów urządzeń sieciowych, takich jak kamery IP i komputery. Podłączenie urządzeń sieciowych do dedykowanego serwera czasu NTP zapewnia ich synchronizację.

**Aby ustawić czas i datę systemową, należy wykonać następujące czynności:**

1. Na pasku narzędzi menu kliknij opcję **Configuration** (Konfiguracja) > **System** (System) > **System Settings** (Ustawienia systemowe) > **Time Settings** (Ustawienia czasu).

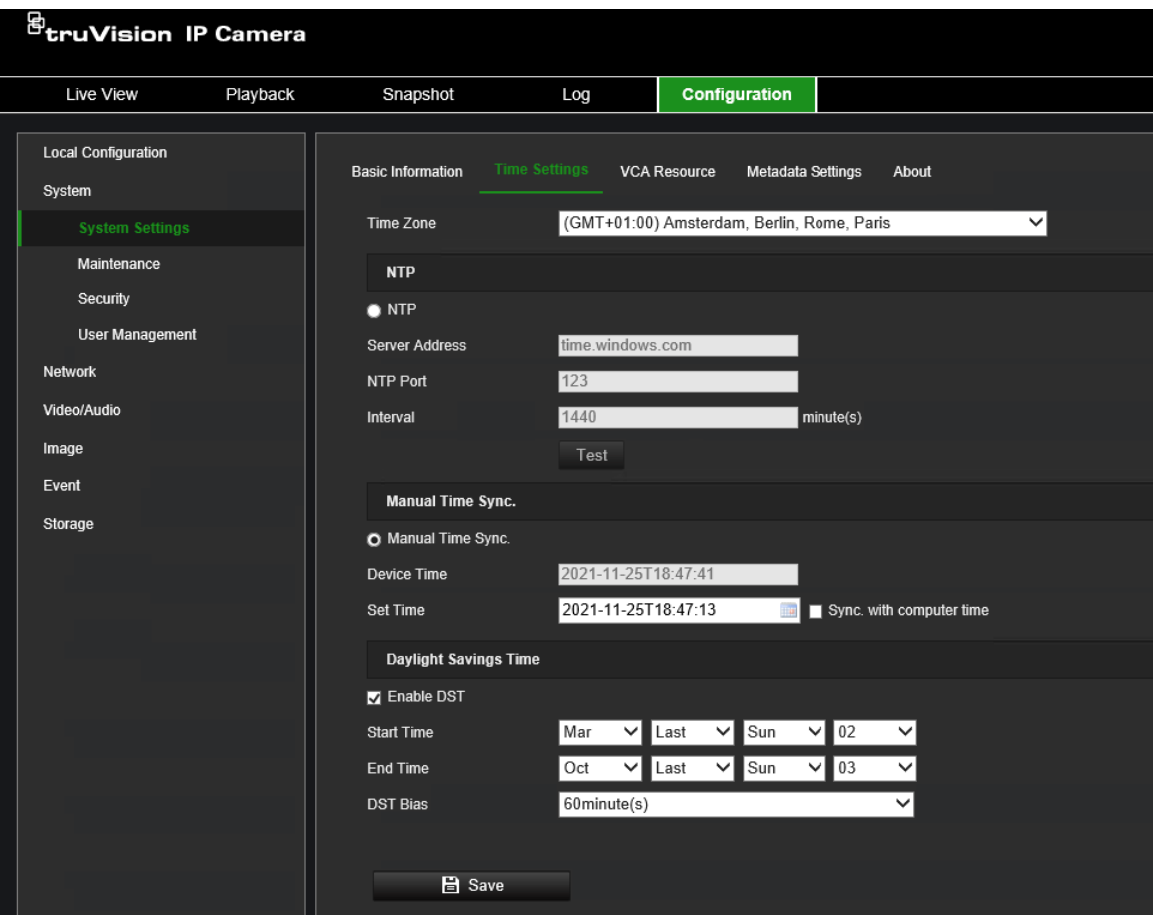

- 2. Z listy rozwijanej **Time Zone** (Strefa czasowa) wybierz strefę czasową najbardziej zbliżoną do lokalizacji kamery.
- 3. Wybierz jedną z opcji ustawień godziny i daty:

**Synchronize with an NTP server** (Synchronizacja z serwerem NTP): Zaznacz pole wyboru **NTP** i wprowadź adres serwera NTP. Odstęp czasu może mieć wartość od 1 do 10 080 minut.

 $-\mathsf{l}$ ub —

**Set Manually** (Ustaw ręcznie): Włącz funkcję **Manual Time Sync** (Ręczna

synchronizacja czasu) i kliknij ikonę **kolu**, aby ustawić czas systemowy za pomocą podręcznego kalendarza.

**Uwaga:** Można też zaznaczyć pole wyboru **Sync with computer time** (Zsynchronizuj z komputerem), aby natychmiast zsynchronizować czas kamery z czasem komputera.

- 4. Zaznacz pole wyboru **Enable DST** (Włącz czas letni), aby włączyć funkcję czasu letniego i ustawić okres obowiązywania czasu letniego.
- 5. Kliknij przycisk **Save** (Zapisz), aby zapisać zmiany.

#### **Zasoby VCA**

Tryb Smart VCA umożliwia wykrywanie przekroczenia linii i wtargnięcia wraz z opcjami osoby/pojazdu, jednocześnie wyłączając trzeci strumień i pionowy kadr w celu zarządzania dostępnymi zasobami kamery. Przełączanie między trybami Inteligentne i Zdarzenie standardowe będzie wymagało ponownego uruchomienia kamery.

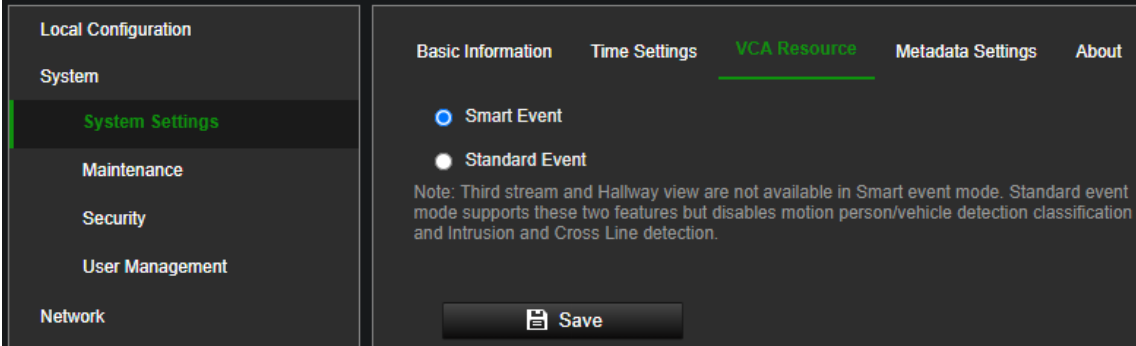

#### **Ustawienia metadanych**

Aktywuj Zdarzenie inteligentne, aby umożliwić komunikację metadanych kamery wraz ze strumieniem kamery.

#### **Informacje**

W tym miejscu wymieniono używane przez kamerę licencje na oprogramowanie typu open source.

#### **Konserwacja**

Zadaniami konserwacyjnymi takimi jak importowanie/eksportowanie konfiguracji czy aktualizacja oprogramowania sprzętowego można zarządzać w menu *Aktualizacja i konserwacja*.

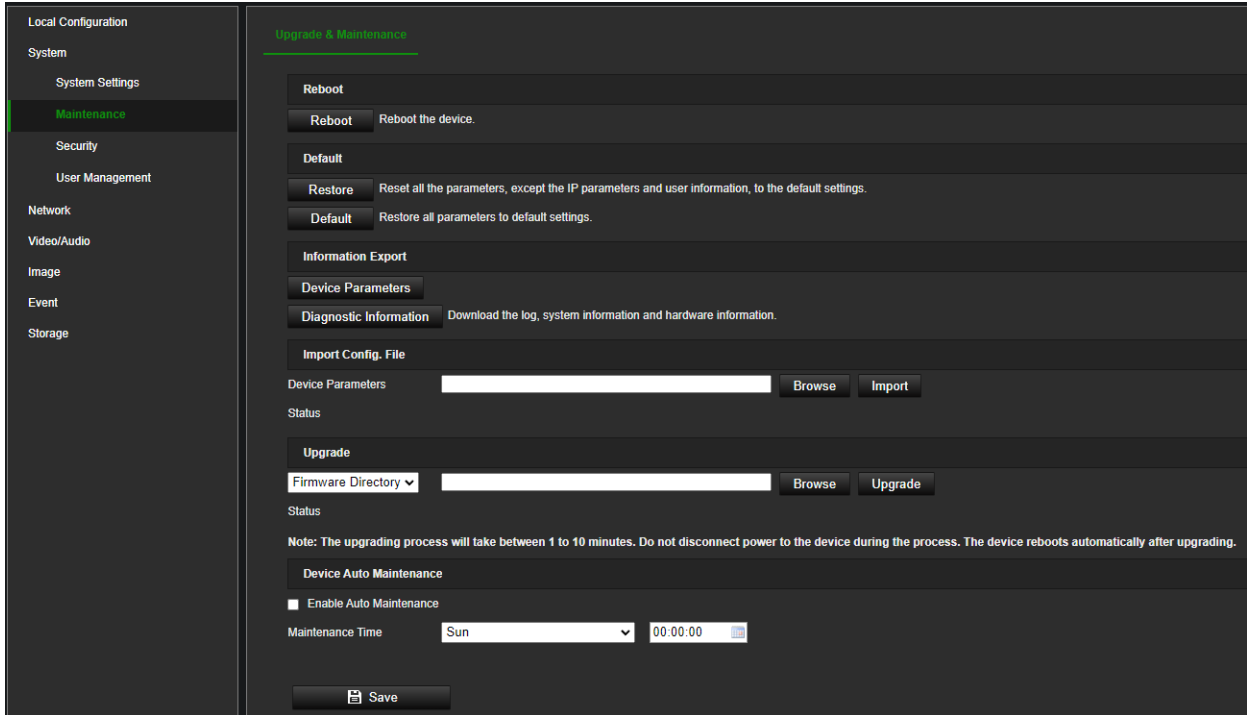

#### **Ponowne uruchamianie kamery**

Kliknij przycisk **Uruchom ponownie**, aby ponownie uruchomić kamerę.

#### **Przywracanie ustawień domyślnych**

Kliknij przycisk **Przywróć** lub **Domyślne**, aby przywrócić domyślne ustawienia kamery. Dostępne są dwie opcje:

- **Przywróć:** Przywrócenie wszystkich parametrów do ustawień domyślnych, z wyjątkiem parametrów IP i informacji o użytkownikach.
- **Ustawienia domyślne:** Przywraca domyślne ustawienia fabryczne wszystkich parametrów.

**Uwaga:** Jeśli zmieniono standard obrazu, nie zostanie on przywrócony do oryginalnego ustawienia po użyciu opcji **Przywróć** ani **Ustawienia domyślne**.

Kamera zawsze prosi o hasło administratora podczas wykonywania operacji przywracania.

#### **Import/eksport pliku konfiguracji**

Administrator może importować ustawienia konfiguracji do kamery oraz eksportować je z niej. Jest to przydatne, jeżeli konieczne jest skopiowanie ustawień konfiguracji do innej kamery lub w celu utworzenia kopii zapasowej ustawień.

**Uwaga:** Tylko administrator może importować i eksportować pliki konfiguracji.

#### **Aby zaimportować/wyeksportować plik konfiguracji:**

- 1. Na pasku narzędzi menu kliknij kolejno **Configuration** (Konfiguracja) > **System** > **Maintenance** (Konserwacja) > **Information Export** (Eksport informacji).
- 2. W celu zaimportowania ustawień kamery kliknij przycisk **Browse** (Przeglądaj), aby zlokalizować lokalny plik konfiguracji, a następnie kliknij przycisk **Import** (Importuj), aby rozpocząć importowanie pliku konfiguracji. W zależności od wybranego pliku do zaimportowania pliku konfiguracyjnego może być potrzebne hasło.
- 3. Aby wyeksportować ustawienia kamery, kliknij opcję **Device Parameters** (Parametry urządzenia) i podaj ścieżkę zapisywania pliku konfiguracji. Kamera poprosi o zaszyfrowanie wyeksportowanego pliku hasłem. Wybierz dowolne hasło i wpisz je podczas importowania pliku.

#### **Aktualizacja firmware**

Firmware kamery jest przechowywane w pamięci flash kamery. Funkcja uaktualniania umożliwia zapisanie pliku firmware do pamięci flash.

Firmware uaktualnia się, gdy jest ono nieaktualne. Po uaktualnieniu firmware wszystkie istniejące ustawienia pozostaną bez zmian. Tylko nowe funkcje zostaną dodane z domyślnymi ustawieniami fabrycznymi. W niektórych przypadkach po aktualizacji może być wymagane przywrócenie ustawień domyślnych. Podczas uaktualniania zawsze należy zapoznać się z informacją o wydaniu oprogramowania sprzętowego.

#### **Aby zaktualizować wersję firmware:**

1. Pobierz na komputer najnowsze firmware z witryny internetowej pod adresem:

www.firesecurityproducts.com

2. Po pobraniu spakowanego pliku firmware na komputer wyodrębnij go do wybranego folderu.

**Uwaga:** Pliku nie należy zapisywać na pulpicie.

- 3. Na pasku menu kliknij opcję **Configuration** (Konfiguracja) > **Camera Configuration** (Konfiguracja kamery) > **System** > **Maintenance** (Konserwacja). Wybierz opcję **Firmware** lub **Firmware Directory** (Katalog firmware). Następnie kliknij przycisk Browse (Przeglądaj), aby znaleźć na komputerze plik z najnowszym firmware.
	- **Firmware directory** (Katalog oprogramowania sprzętowego) znajdź folder zawierający pliki aktualizacji firmware. Kamera automatycznie wybierze odpowiedni plik firmware (ta funkcja jest aktualnie nieobsługiwana).
	- **Firmware** (Oprogramowanie układowe) kliknij opcję Przeglądaj, aby ręcznie zlokalizować plik oprogramowania układowego kamery.
- 4. Kliknij przycisk **Upgrade** (Aktualizacja). Zostanie wyświetlony monit o ponowne uruchomienie kamery.
- 5. Po ukończeniu aktualizacji urządzenie zostanie automatycznie ponownie uruchomione. Zawartość okna przeglądarki także zostanie odświeżona.

#### **Automatyczna konserwacja urządzenia**

Włącz **Automatyczną konserwację** i wybierz dzień i godzinę wykonywania przez kamerę automatycznego cotygodniowego ponownego uruchamiania. W większości przypadków nie zalecamy korzystania z tej funkcji, ponieważ podczas ponownego uruchamiania kamera nie może przechwytywać żadnego wideo na żywo ani generować żadnych strumieni na żywo.

#### **Bezpieczeństwo**

Parametrami związanymi z bezpieczeństwem, takimi jak konta użytkowników czy filtr adresów IP, można zarządzać za pomocą menu kamery **System** > **Bezpieczeństwo**.

#### **Autoryzacja**

Istnieje możliwość zabezpieczenia danych strumienia podglądu na żywo.

#### **Aby zdefiniować uwierzytelnianie RTSP:**

1. Na pasku menu kliknij kolejno **Configuration** (Konfiguracja) > **System** (System) > **Security** (Bezpieczeństwo) > **Authentication** (Uwierzytelnianie).

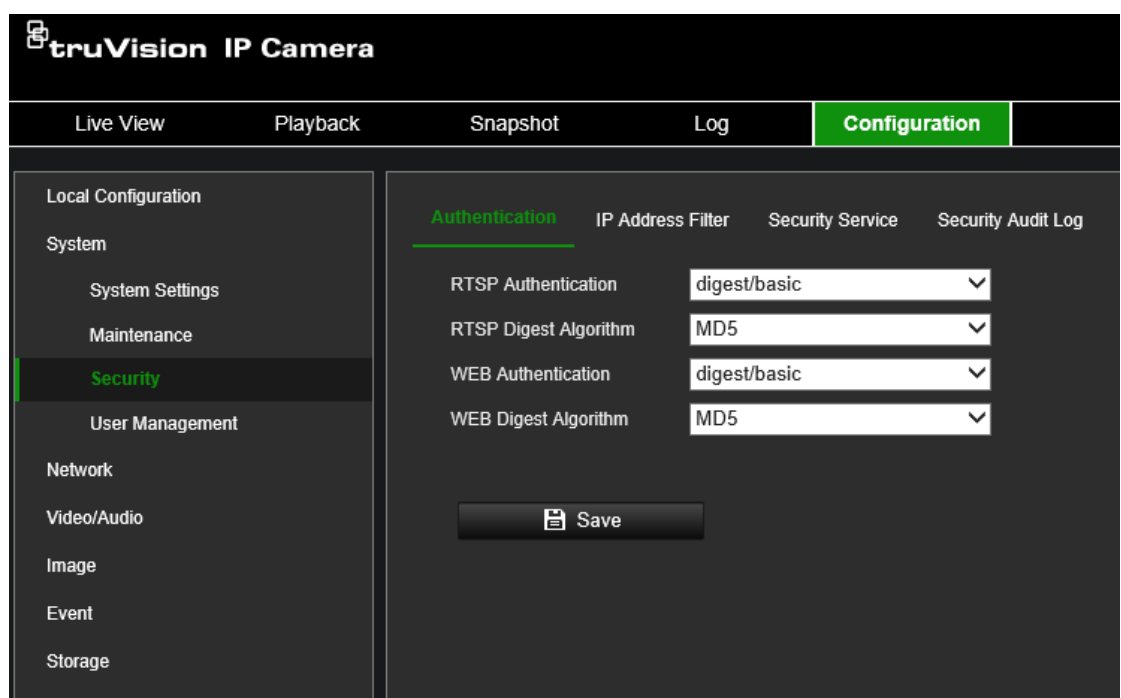

2. Z listy rozwijanej wybierz typ **RTSP Authentication** (Uwierzytelniania RTSP): **digest/basic** (skrót/podstawowy) lub **digest** (skrót) oraz żądany algorytm MD5, SHA256 lub MD5/SHA256.

**Uwaga:** Digest/Basic (Skrót/podstawowe) to wartość domyślna, której należy używać, gdy kamera jest używana z programem TruVision Navigator.

3. Z listy rozwijanej wybierz typ **Web Authentication** (Uwierzytelniania Web): **digest/basic** (skrót/podstawowy) lub **digest** (skrót) oraz żądany algorytm MD5, SHA256 lub MD5/SHA256.

**Uwaga:** Autoryzacja internetowa to autoryzacja między kamerą a przeglądarką WWW.

4. Kliknij przycisk **Save** (Zapisz), aby zapisać zmiany.

#### **Filtr adresów IP**

Ta funkcja pozwala przypisać lub odebrać prawa dostępu do zdefiniowanych adresów IP. Kamerę można skonfigurować w taki sposób, że może mieć do niej dostęp wyłącznie adres IP serwera z oprogramowaniem zarządzającym wideo.

#### **Aby zdefiniować filtr adresów IP:**

- 1. Na pasku narzędzi menu kliknij kolejno **Configuration** (Konfiguracja) > **System**  (System) > **Security** (Bezpieczeństwo) > **IP Address Filter** (Filtr adresów IP).
- 2. Zaznacz pole wyboru **Enable IP Address Filter** (Uaktywnij filtr adresów IP).
- 3. Wybierz z listy rozwijanej typ filtra adresów IP: Forbidden (Zabronione) lub Allowed (Dozwolone).
- 4. Kliknij przycisk **Add** (Dodaj), aby dodać adres IP.
- 5. Kliknij przycisk **Modify** (Modyfikuj) lub **Delete** (Usuń), aby zmodyfikować lub usunąć wybrany adres IP.
- 6. Kliknij przycisk **Clear** (Kasuj), aby usunąć wszystkie adresy IP.

7. Kliknij przycisk **Save** (Zapisz), aby zapisać zmiany.

#### **Usługa bezpieczeństwa**

Użyj tego menu, aby włączyć następujące funkcje logowania i wylogowywania:

**Wyłącz automatyczne wylogowywanie się z podglądu na żywo:** Domyślnie po zalogowaniu się na stronie internetowej podglądu na żywo i braku aktywności przez co najmniej 5 minut nastąpi automatyczne wylogowanie. Wybierz tę funkcję, aby wyłączyć automatyczne wylogowywanie.

**Włącz blokadę nieudanego logowania:** Włączenie tej funkcji zablokuje użytkownika w systemie po pewnej liczbie nieudanych prób logowania. Ta funkcja jest domyślnie włączona.

- Adres IP zostanie zablokowany, jeśli użytkownik podejmie siedem nieudanych prób zalogowania się do systemu.
- Jeśli adres IP jest zablokowany, możesz zalogować się ponownie do urządzenia po 30 minutach.

#### **Aby włączyć blokadę nieudanego logowania:**

1. Kliknij kolejno opcje **Configuration** (Konfiguracja) > **System** (System) > **Security** (Bezpieczeństwo) > **Security Service** (Funkcje bezpieczeństwa).

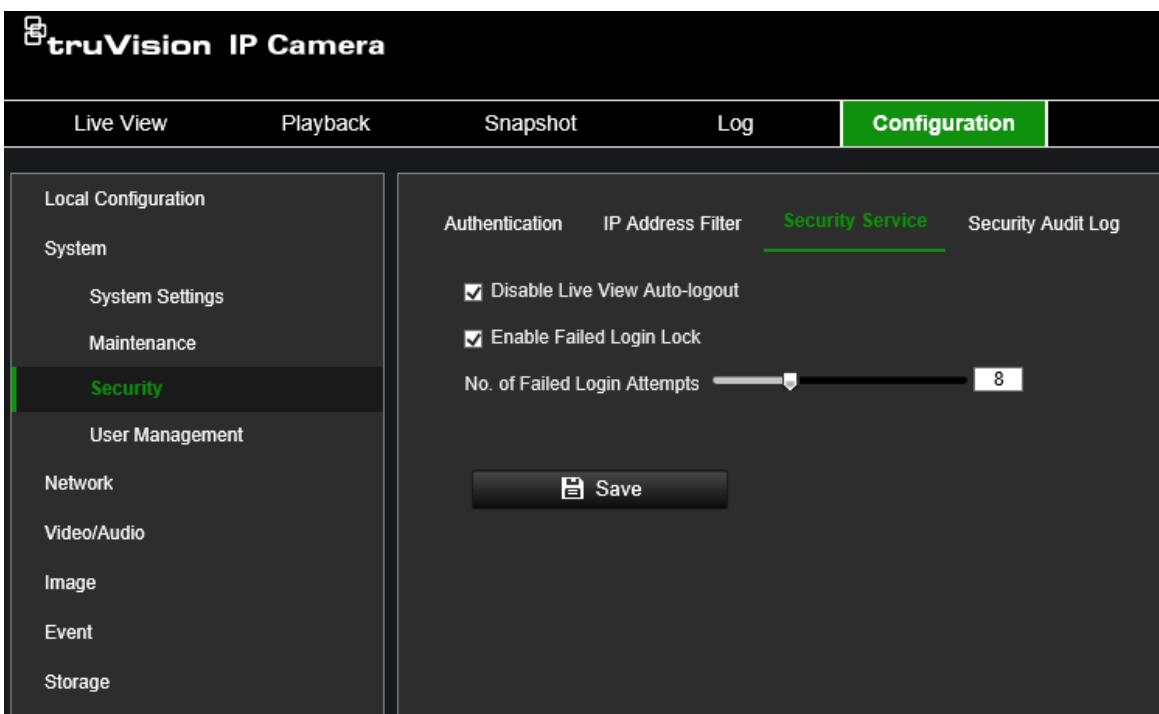

- 2. Zaznacz pole wyboru **Disable Live View Auto-logout** (Wyłącz automatyczne wylogowywanie się z podglądu na żywo), aby wyłączyć automatyczne wylogowywanie z witryny podglądu na żywo.
- 3. Zaznacz pole **Enable Failed Login Lock** (Włącz blokadę nieudanego logowania), aby sprawdzić próby logowania.
- 4. Wybierz liczbę nieudanych prób od 3 do 20, przesuwając suwak lub zmieniając liczbę w polu.

5. Kliknij przycisk **Save** (Zapisz), aby zapisać zmiany.

Ze względów bezpieczeństwa zalecamy pozostawienie trzech nieudanych prób logowania.

#### **Uwagi:**

- A. Adres IP zostanie zablokowany, gdy liczba nieudanych prób logowania użytkownika osiągnie liczbę nieudanych prób podania nazwy użytkownika/hasła skonfigurowaną w kamerze (brak różnych liczb prób dla administratora/operatora/użytkownika).
- B. Jeśli adres IP jest zablokowany, możesz zalogować się ponownie do urządzenia po 30 minutach.

#### **Rejestr audytu bezpieczeństwa**

Możesz przeszukiwać i analizować pliki rejestru zabezpieczeń urządzenia, aby sprawdzać, czy nie doszło do nieprawidłowego dostępu. Po uruchomieniu kamery rejestry audytu bezpieczeństwa są zapisywane w pamięci flash urządzenia co 30 minut.

Ze względu na ograniczoną przestrzeń w pamięci flash możesz zapisywać rejestry na serwerze rejestrów. Skonfiguruj ustawienia serwera w Ustawieniach **Zaawansowanych**.

#### **Zarządzanie użytkownikami**

W tym rozdziale opisano sposób zarządzania użytkownikami. Można wykonywać następujące czynności:

- dodawanie lub usuwanie użytkowników,
- modyfikacja uprawnień,
- modyfikacja hasła.

Tylko administrator może zarządzać użytkownikami. W przypadku kamer wymienionych w tym podręczniku administrator może utworzyć do 31 pojedynczych użytkowników.

Po dodaniu nowych użytkowników do listy, administrator może zmodyfikować uprawnienia i hasło każdego użytkownika. Patrz Rysunek 3 poniżej.

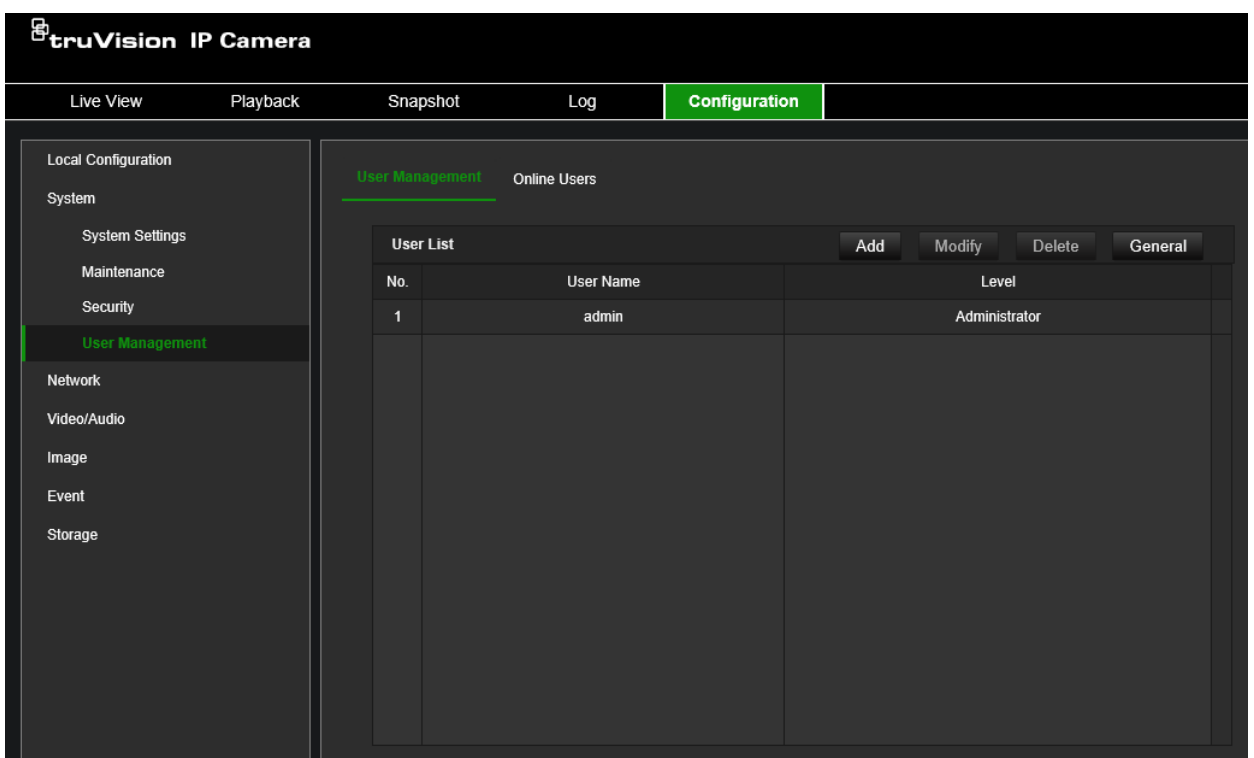

Tworząc nowego użytkownika, musisz zdefiniować dla niego hasło. Nie ma domyślnego hasła przydzielanego wszystkim użytkownikom. Użytkownicy mogą modyfikować swoje hasła i otrzymają w wyskakującym oknie powiadomienie z prośbą o zmianę hasła podczas pierwszego logowania na stronie internetowej kamery.

#### **Uwaga:**

hasło administratora należy przechowywać w bezpiecznym miejscu. Jeśli go zapomnisz, skontaktuj się z pomocą techniczną lub zresetuj kamerę za pomocą przycisku resetowania sprzętu kamery. Pamiętaj, że w ten sposób utracisz całą konfigurację.

#### **Typy użytkowników**

Uprawnienia dostępu użytkownika do systemu są automatycznie definiowane na podstawie typu użytkownika. Istnieją trzy typy użytkowników:

- **Administrator:** Jest to administrator systemu. Administrator może konfigurować wszystkie ustawienia. Tylko administrator może tworzyć i usuwać konta użytkowników. Konta administratora nie można usunąć.
- **Operator:** Ten użytkownik może zmieniać konfigurację wyłącznie własnego konta. Operator nie może tworzyć ani usuwać kont innych użytkowników.
- **Użytkownik:** Ten użytkownik ma uprawnienia do podglądu na żywo, odtwarzania i przeszukiwania rejestru. Nie mogą jednak wprowadzać zmian w ustawieniach konfiguracji.

#### **Aby dodać użytkownika:**

1. Na pasku narzędzi menu kliknij kolejno **Configuration** (Konfiguracja) > **System** (System) > **User Management** (Zarządzanie użytkownikami).

2. Kliknij przycisk **Add** (Dodaj), który otworzy okno *Add user* (Dodaj użytkownika).

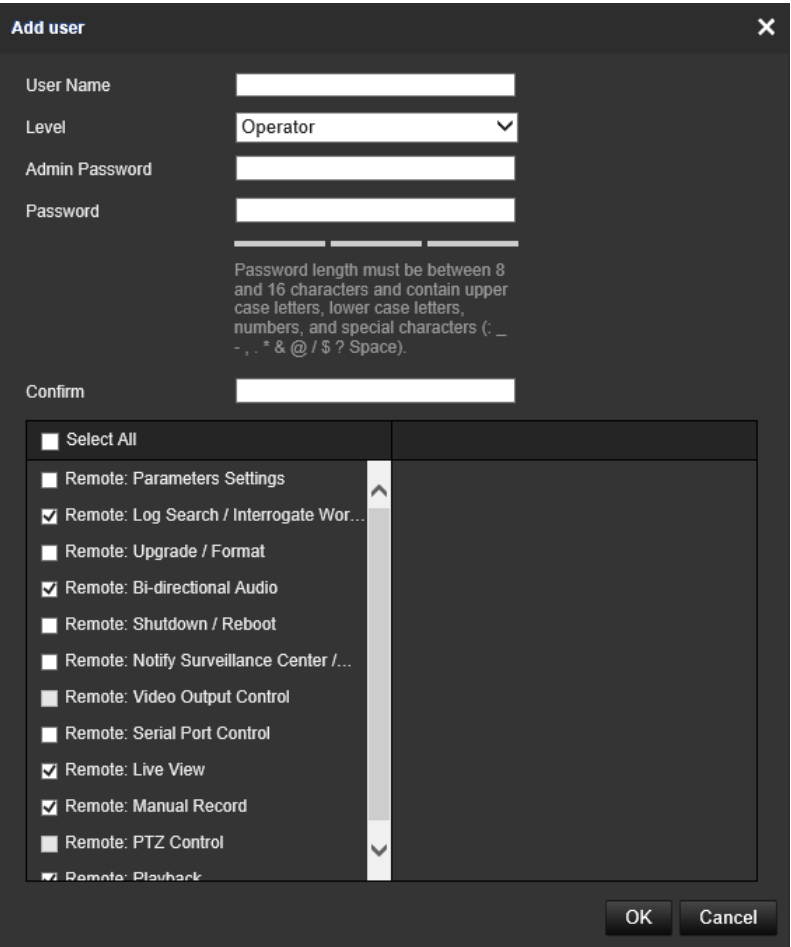

- 3. Wpisz nazwę użytkownika.
- 4. Wybierz typ użytkownika z listy rozwijanej **Level** (Poziom). Dostępne opcje to User (Użytkownik) i Operator (Operator).
- 5. Wprowadź hasło administratora.
- 6. W polu Password and Confirmation (Hasło i potwierdzenie) wprowadź hasło dla nowego użytkownika.

Hasła muszą spełniać następujące wymagania:

- Liczba znaków: od 8 do 16
- Minimum 1 wielka litera
- Minimum 1 mała litera
- Minimum 1 znak specjalny spośród \_:-, . \* & @ / \$ ? Miejsce

Zalecamy, aby nie używać spacji na początku ani na końcu hasła oraz aby regularnie je zmieniać. W systemach o wyższym poziomie ochrony szczególnie zalecamy resetowanie hasła co miesiąc lub nawet co tydzień.

7. Przypisz użytkownikowi uprawnienia. Wybierz żądane opcje:

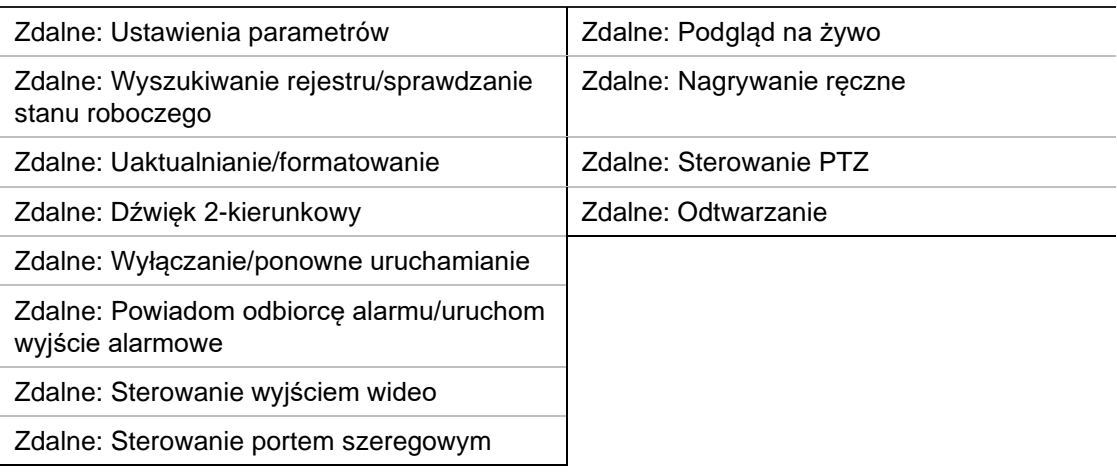

8. Kliknij przycisk **OK**, aby zapisać ustawienia.

#### **Usuwanie użytkownika:**

- 1. Na pasku narzędzi menu kliknij kolejno **Configuration** (Konfiguracja) > **System** (System) > **User Management** (Zarządzanie użytkownikami).
- 2. Wybierz żądanego użytkownika.
- 3. Kliknij przycisk **Delete** (Usuń). Pojawi się komunikat z pytaniem, czy chcesz usunąć tego użytkownika. Kliknij przycisk **OK**.

**Uwaga:** Tylko administrator może usunąć użytkownika.

4. Wprowadź hasło administratora. Kliknij przycisk **OK**.

#### **Aby zmodyfikować informacje o użytkowniku:**

- 1. Na pasku narzędzi menu kliknij kolejno **Configuration** (Konfiguracja) > **System** (System) > **User Management** (Zarządzanie użytkownikami).
- 2. Wybierz żądanego użytkownika.
- 3. Kliknij przycisk **Modify** (Modyfikuj). Pojawi się okno *Modify user* (Modyfikuj użytkownika).
- 4. Zmień wymagane informacje i wprowadź hasło administratora. Kliknij przycisk **OK**.

**Uwaga:** Tylko administrator może modyfikować użytkowników.

#### **Użytkownicy online**

Użyj tego menu, aby wyświetlić użytkowników aktualnie podłączonych do kamery. Możesz zobaczyć następujące informacje o użytkowniku: nazwa użytkownika, poziom, adres IP i czas operacji.

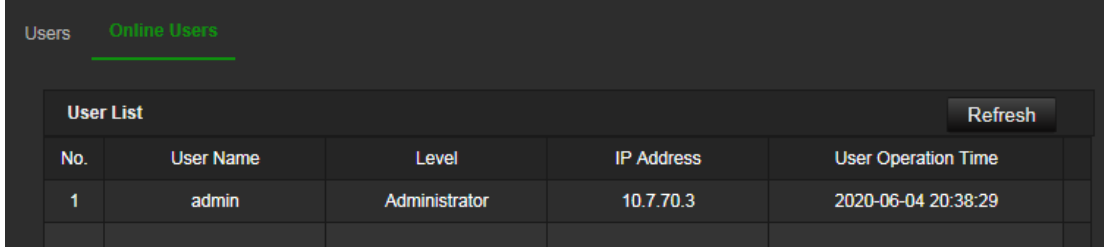

### **Sieć**

Menu Sieć pozwala ustawić żądane parametry sieci, które pozwolą na dostęp do kamery. Istnieją dwie grupy ustawień sieciowych: Ustawienia podstawowe i Ustawienia zaawansowane.

#### **TCP/IP**

Można skonfigurować maksymalnie następujące parametry TCP/IP:

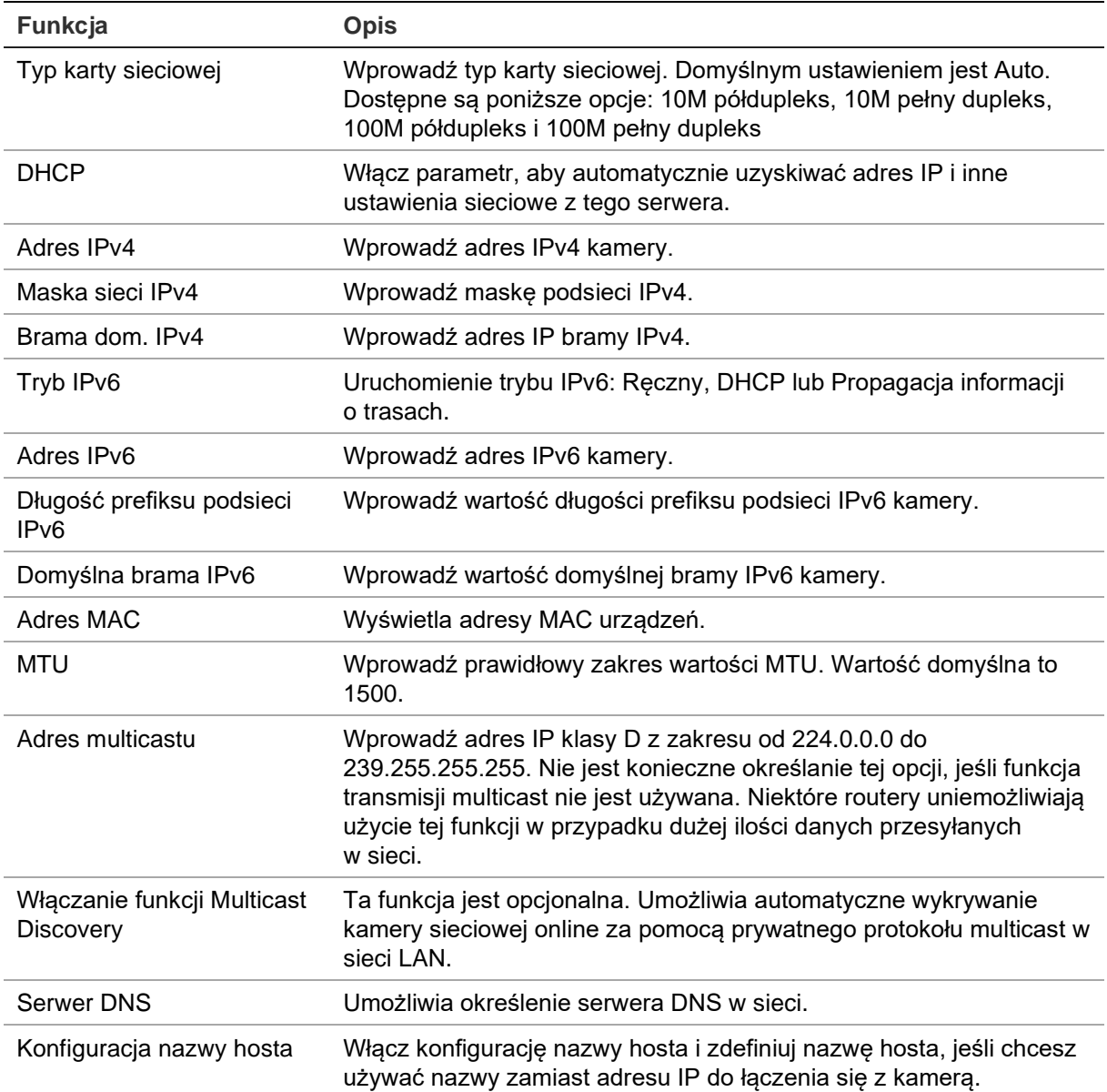

#### **Aby skonfigurować parametry TCP/IP:**

1. Kliknij kolejno opcje **Configuration** (Konfiguracja) > **Network** (Sieć) > **Basic Settings**  (Ustawienie podstawowe) > **TCP/IP**.

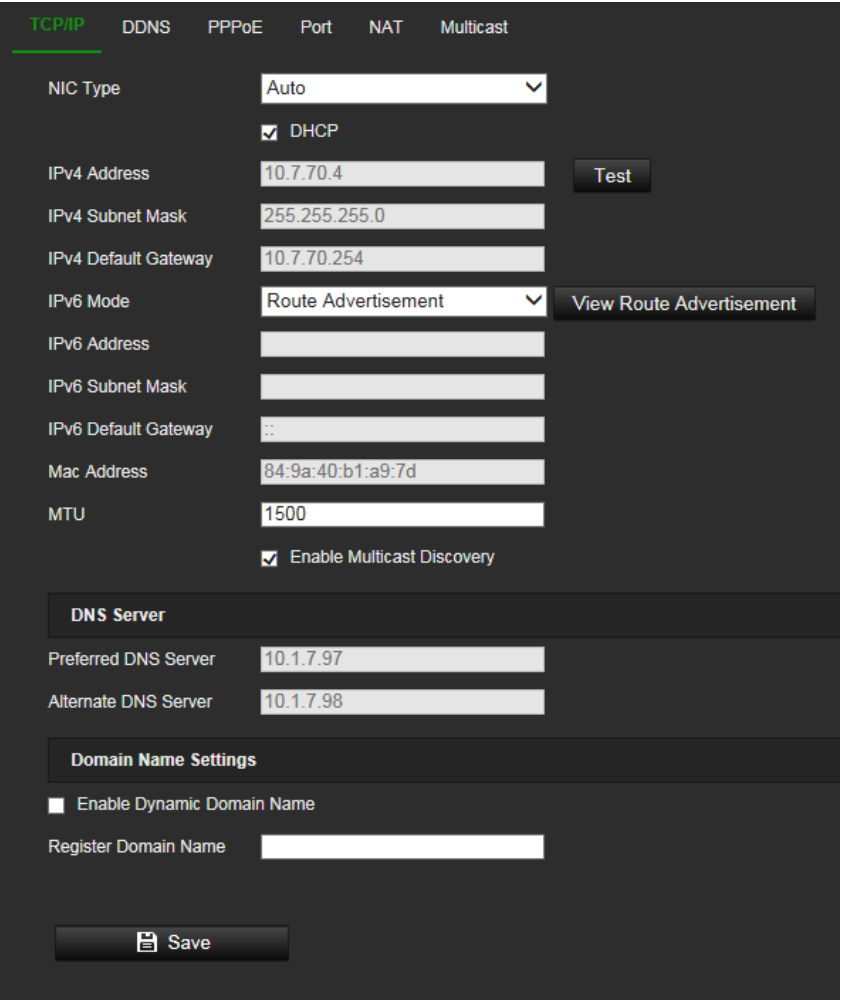

- 2. Skonfiguruj takie ustawienia karty sieciowej, w tym typ karty sieciowej, ustawienia IPv4, ustawienia IPv6 oraz ustawienia MTU.
- 3. Jeżeli jest dostępny serwer DHCP, zaznacz opcję **DHCP**.
- 4. Jeśli ustawienia serwera DNS są wymagane w niektórych aplikacjach (np. do wysyłania wiadomości e-mail), należy skonfigurować opcję **Preferred DNS Server lub Alternate DNS Server** (Preferowany DNS lub Alternatywny DNS).
- 5. Kliknij przycisk **Save** (Zapisz), aby zapisać zmiany.
- 6. Uruchom ponownie urządzenie, aby zapisać zmiany.

#### **DDNS**

DDNS to usługa, która przypisuje nazwy domen internetowych do adresów IP. Umożliwia obsługę dynamicznych adresów IP, jak np. tych przypisywanych przez serwer DHCP.

#### **Aby ustawić parametry DDNS:**

1. Kliknij kolejno opcje **Configuration** (Konfiguracja) > **Network** (Sieć) > **Basic Settings**  (Ustawienia podstawowe) > **DDNS**.

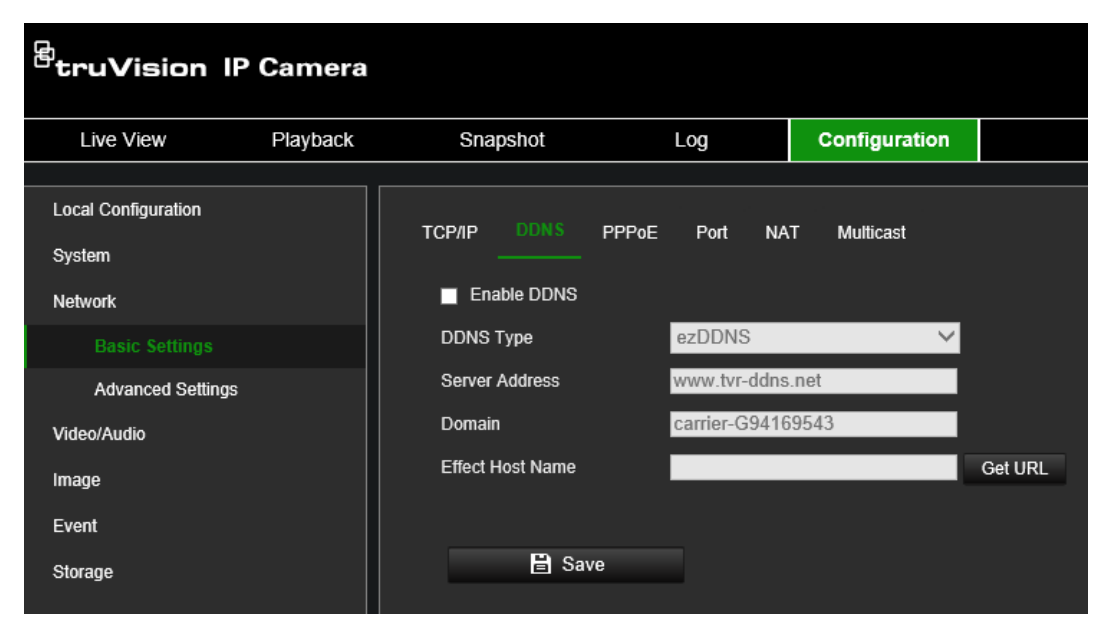

- 2. Zaznacz pole **Enable DDNS** (Włącz DDNS), aby włączyć tę funkcję.
- 3. Wybierz wartość **Rodzaj DDNS** (Rodzaj DDNS). Dostępne są trzy opcje: DynDNS, ezDDNS i NO-IP.

DynDNS: Wybierz opcję **DynDNS** i podaj adres serwera usługi DynDNS. W polu nazwy domeny rejestratora wprowadź nazwę domeny uzyskaną ze strony DynDNS. Następnie wprowadź nazwę użytkownika i hasło zarejestrowane w sieci DynDNS.

Na przykład:

**Adres serwera:** members.dyndns.org

**Domena:** mycompanydvr.dyndns.org

**Nazwa użytkownika:** myname

**Hasło:** mypassword

- lub -

**ezDDNS:** Wprowadź nazwę hosta. Zostanie ona zarejestrowana automatycznie online. Można zdefiniować nazwę hosta dla kamery. Upewnij się, że w ustawieniach sieci wprowadzono prawidłowy serwer DNS i że w routerze skonfigurowano przesyłanie odpowiednich portów (HTTP, port serwera, port RSTP).

- lub -

**NO-IP:** Wprowadź adres serwera (np. dynupdate.no-ip.com). W polu Host Name (Nazwa hosta) wpisz nazwę hosta uzyskaną ze strony NO-IP. Następnie wpisz nazwę użytkownika i hasło zarejestrowane w sieci NO-IP.

- 4. Kliknij przycisk **Save** (Zapisz), aby zapisać zmiany.
- 5. Uruchom ponownie urządzenie, aby zapisać zmiany.

#### **PPPoE**

Ta opcja pozwala pobrać dynamiczny adres IP.

#### **Aby ustawić parametry PPPoE:**

1. Na pasku narzędzi menu kliknij opcje **Configuration** (Konfiguracja) > **Network** (Sieć) > **Basic Settings** (Ustawienia podstawowe) > **PPPoE**.

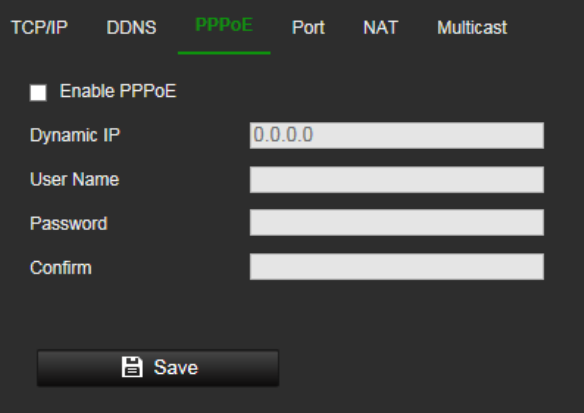

- 2. Zaznacz opcję **Enable PPPoE** (Włącz PPPoE), aby włączyć tę funkcję.
- 3. Wprowadź dynamiczny adres IP.
- 4. Wprowadź dane w polach Nazwa użytkownika, Hasło i Potwierdź hasło w celu uzyskania dostępu do protokołu PPPoE.
- 5. Kliknij przycisk **Save** (Zapisz), aby zapisać zmiany.
- 6. Uruchom ponownie urządzenie, aby zapisać zmiany.

#### **Port**

Można skonfigurować kilka portów:

**Port HTTP:** Domyślny numer portu wynosi 80; można go zmienić na dowolny, niezajęty numer portu.

**Port RTSP:** Domyślny port to 554. Można go zmienić na dowolny numer portu z zakresu od 1 do 65535.

**Port SRTP:** Domyślny port to 322.

**Port HTTPS:** Domyślny numer portu wynosi 443; można go zmienić na dowolny, niezajęty numer portu.

**Port serwera:** Domyślny port serwera to 8000. Można go zmienić na dowolny numer portu z zakresu od 2000 do 65535.

**Port rozszerzonego serwisu SDK:** Domyślny port serwera to 8433. Można go zmienić na dowolny numer portu z zakresu od 2000 do 65535.

**Port WebSocket:** Domyślny port to 7681. Można go zmienić na dowolny numer portu z zakresu od 1 do 65535.

**Port WebSockets:** Domyślny port serwera to 7682. Można go zmienić na dowolny numer portu od 1 do 65535.

**IP hosta alarm.:** Konfigurowalny adres IP serwera, który będzie nasłuchiwał i odbierał komunikaty alarmowe.

**Port centrum:** Port sieciowy nasłuchiwania serwera. Domyślny port serwera to 5001. Można go zmienić na dowolny numer portu z zakresu od 1 do 65535.

#### **Aby ustawić parametry portu:**

1. Na pasku narzędzi menu kliknij opcje **Configuration** (Konfiguracja) > **Network** (Sieć) > **Basic Settings** (Ustawienia podstawowe) > **Port**.

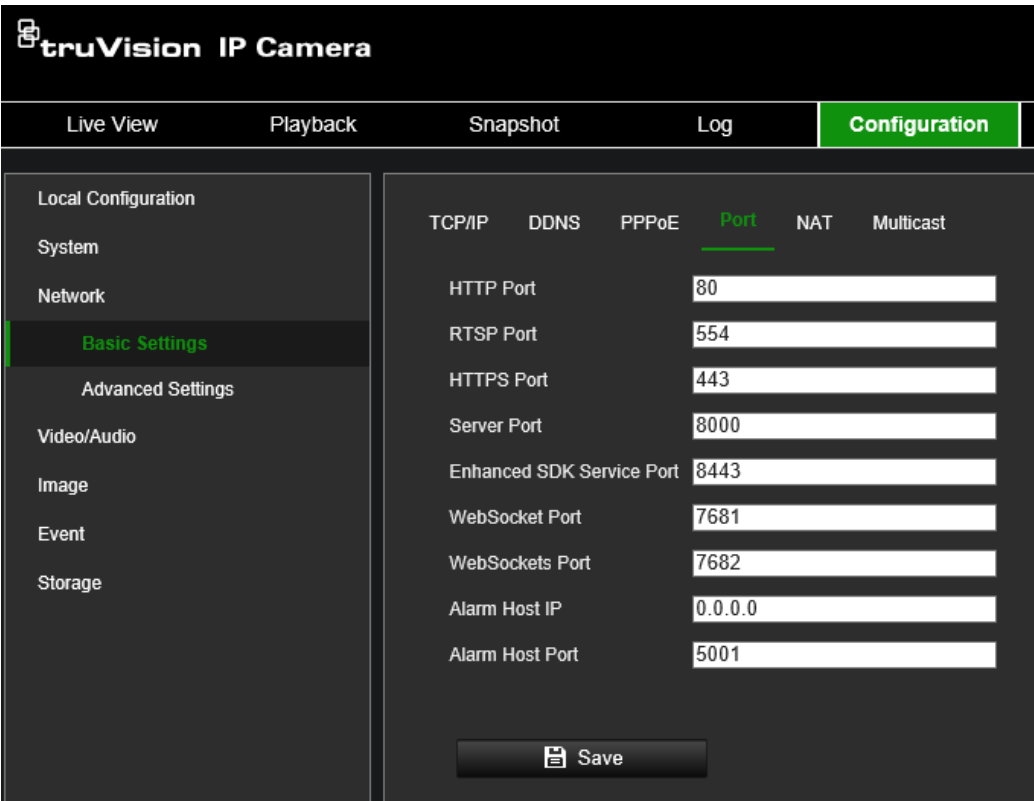

- 2. Ustaw port HTTP, port RTSP, port HTTPS oraz port serwera kamery.
- 3. Jeśli chcesz przesłać informacje o alarmie do hosta alarmu zdalnego, wprowadź adres IP i port. W sekcji powiązań na stronie każdego zdarzenia wybierz także opcję **Notify Alarm Recipient** (Powiadom odbiorcę alarmu).
- 4. Kliknij przycisk **Save** (Zapisz), aby zapisać zmiany.
- 5. Uruchom ponownie urządzenie, aby zapisać zmiany.

#### **NAT**

Protokół translacji adresu sieciowego (NAT, Network Address Translation) jest używany z połączeniami sieciowymi. Wybierz tryb mapowania portów: automatyczny lub ręczny.

#### **Aby skonfigurować parametry funkcji NAT:**

1. Kliknij kolejno opcje **Configuration** (Konfiguracja) > **Network** (Sieć) > **Basic Settings** (Ustawienia podstawowe) > **NAT**.

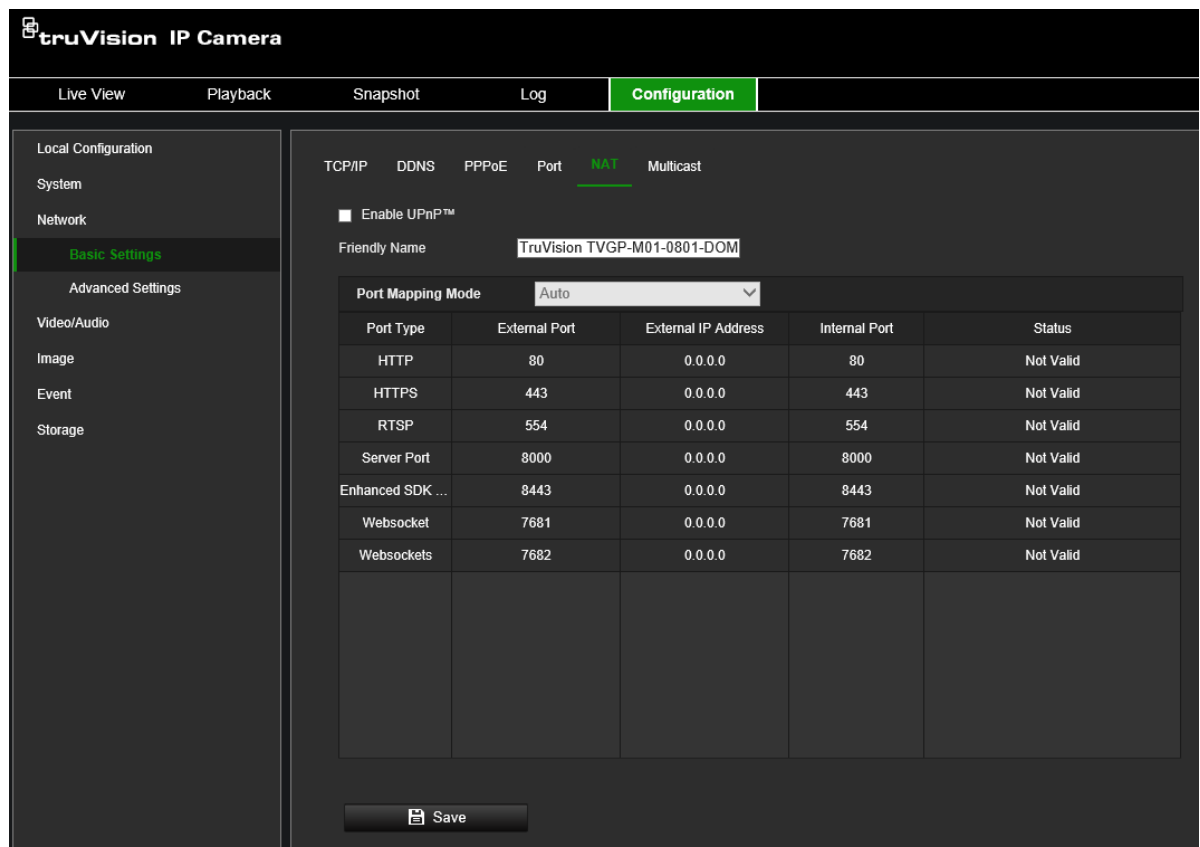

- 2. Zaznacz pole wyboru **Enable UPnPTM** (Włącz UPnPTM), aby włączyć funkcje UPnPTM.
- 3. W obszarze **Port Mapping Mode** (Tryb mapowania portów) wybierz opcję Auto (Automatycznie) lub Manual (Ręcznie).

Po wybraniu trybu **Manual** (Ręcznie) można ustawić port zewnętrzny.

**Uwaga:** Jeśli wybierzesz tryb **Auto** (Automatycznie), włącz funkcję UPnPTM w routerze.

4. Kliknij przycisk **Save** (Zapisz), aby zapisać zmiany.

#### **Multicast**

Multicast to protokół służący do wykrywania urządzeń w sieci. Konfiguracja multicastu umożliwia wykrywanie urządzeń.
### **Aby ustawić parametry Multicast:**

1. Kliknij kolejno opcje **Configuration** (Konfiguracja) > **Network** (Sieć) > **Basic Settings** (Ustawienia podstawowe) > **Multicast**.

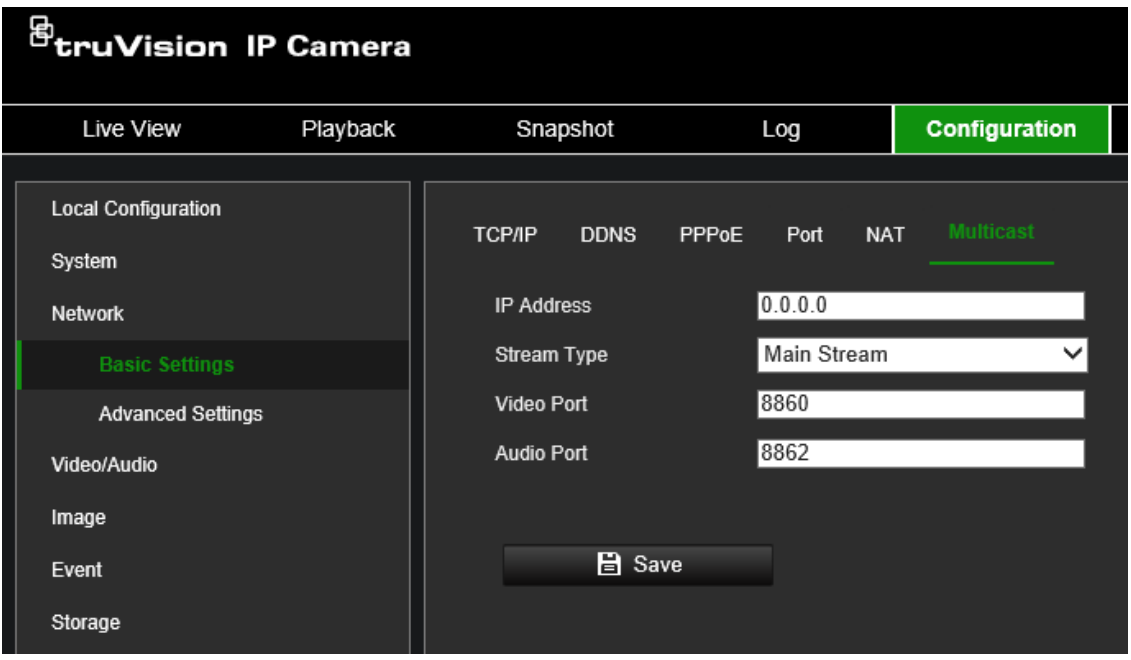

- 2. Wprowadź adres IP klasy D z zakresu od 224.0.0.19 do 239.255.255.255. Nie jest konieczne określanie tej opcji, jeśli funkcja transmisji multicast nie jest używana. Niektóre routery uniemożliwiają użycie tej funkcji w przypadku dużej ilości danych przesyłanych w sieci.
- 3. Skonfiguruj porty strumienia głównego i dodatkowego zgodnie z wymaganiami.
- 4. Kliknij przycisk **Save** (Zapisz), aby zapisać zmiany.

#### **SNMP**

SNMP to standardowy protokół zarządzania urządzeniami w sieci. Włącz protokół SNMP, aby uzyskać informacje dotyczące stanu kamery i jej parametrów.

#### **Aby ustawić parametry SNMP:**

1. Kliknij kolejno opcje **Configuration** (Konfiguracja) > **Network** (Sieć) > **Advanced Settings** (Ustawienia zaawansowane) > **SNMP**.

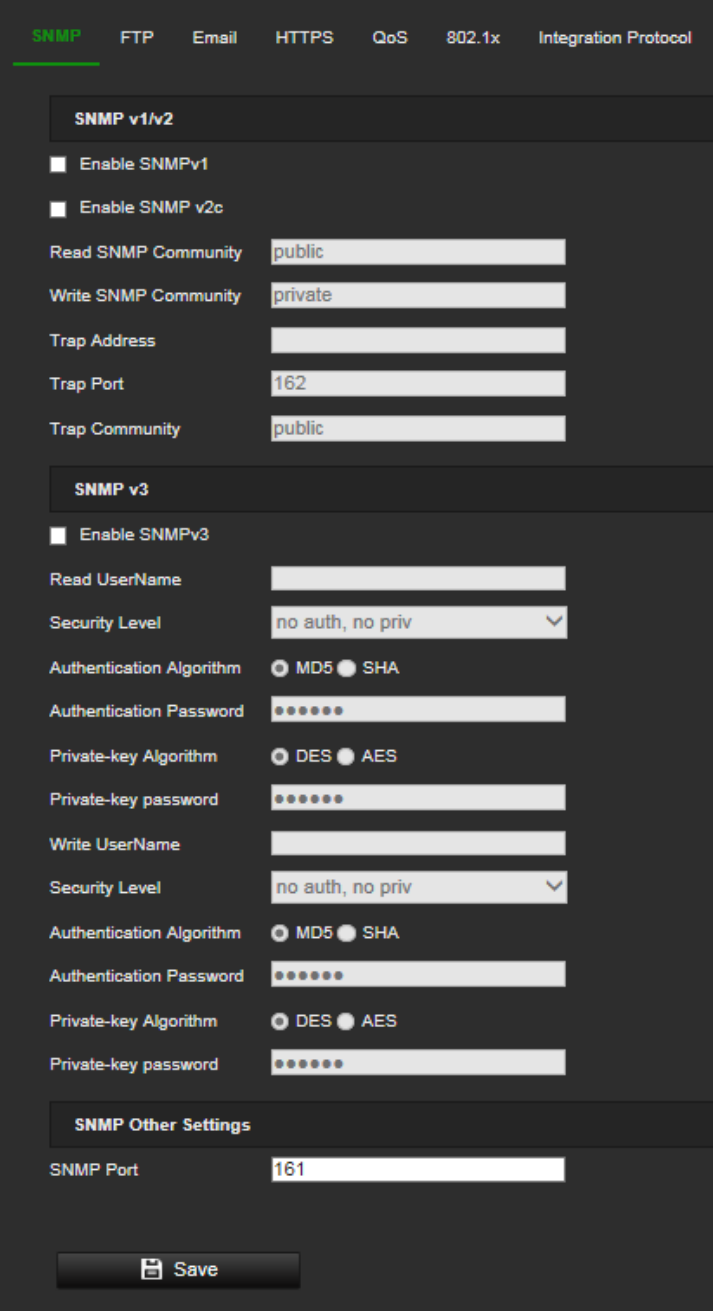

- 2. Wybierz odpowiednią wersję SNMPv1, SNMP v2c lub SNMPv3.
- 3. Skonfiguruj ustawienia SNMP. Konfiguracja oprogramowania SNMP musi być taka sama, jak skonfigurowane tu ustawienia SNMP.
- 4. Kliknij przycisk **Save** (Zapisz), aby zapisać zmiany.

**Uwaga:** Przed skonfigurowaniem protokołu SNMP należy najpierw pobrać oprogramowanie SNMP i umożliwić odbieranie informacji o kamerze za pośrednictwem portu SNMP. Ustawienie opcji Adres pułapki umożliwia wysyłanie przez kamerę wiadomości o zdarzeniu alarmowym i wyjątku do odbiorcy alarmu. Wybrana wersja protokołu SNMP musi być taka sama, jak wersja obsługiwana przez oprogramowanie SNMP.

## **FTP**

Skonfiguruj serwer FTP tak, aby umożliwiać kamerze przesyłanie zrzutów obrazu zdarzenia do serwera w celu ich przechowywania.

## **Aby ustawić parametry FTP:**

1. Kliknij kolejno opcje **Configuration** (Konfiguracja) > **Network** (Sieć) > **Advanced Settings** (Ustawienia zaawansowane) > **FTP**.

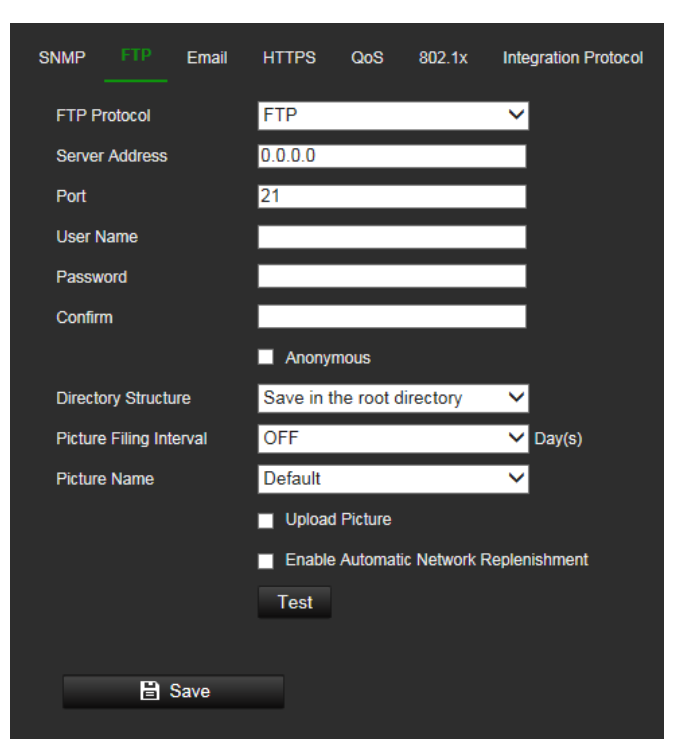

2. Skonfiguruj ustawienia protokołu FTP, w tym adres serwera, port, nazwę użytkownika, hasło, katalog i typ przesyłania.

**Anonymous** (Anonimowy): Zaznacz to pole wyboru, aby włączyć anonimowy dostęp do serwera FTP.

**Directory** (Katalog): W polu Directory Structure (Struktura katalogu) można wybrać katalog root, katalog główny i podkatalog. Po wybraniu katalogu głównego jako nazwy katalogu można użyć opcji Device Name (Nazwa urządzenia), Device Number (Numer urządzenia) lub Device IP (Adres IP urządzenia). Po wybraniu karty jako nazwy katalogu można użyć opcji Camera Name (Nazwa kamery) lub Camera No. (Numer kamery).

**Upload Pricture** (Prześlij obraz): Włączenie przesyłania zrzutów obrazu na serwer FTP.

3. Kliknij przycisk **Save** (Zapisz), aby zapisać zmiany.

## **Email**

Wprowadź adres e-mail, na który mają być wysyłane wiadomości w przypadku wystąpienia zdarzenia alarmu.

## **Konfiguracja parametrów e-mail:**

1. Kliknij kolejno opcje **Configuration** (Konfiguracja) > **Network** (Sieć) > **Advanced Settings** (Ustawienia zaawansowane) > **Email** (E-mail).

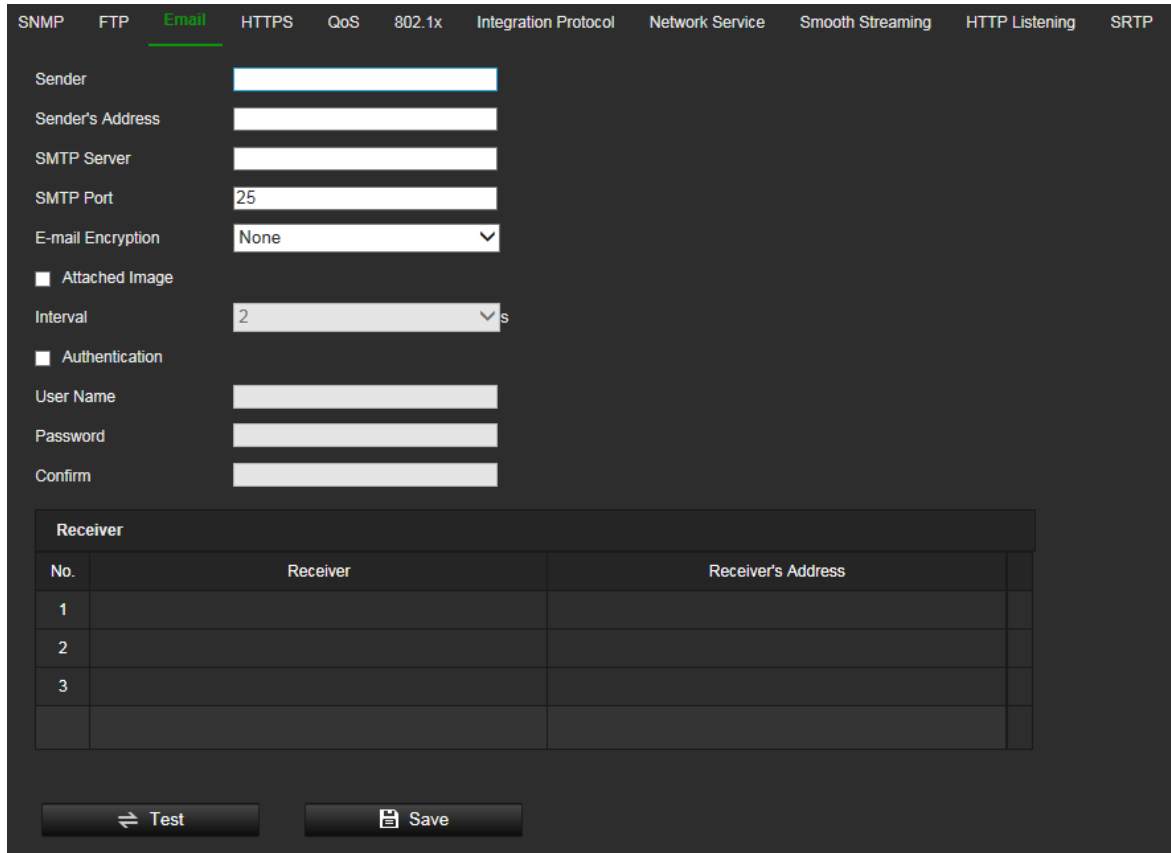

2. Skonfiguruj następujące ustawienia:

**Sender** (Nadawca): Nazwa nadawcy wiadomości e-mail.

**Sender's Address** (Adres nadawcy): Adres e-mail nadawcy.

**SMTP Server** (Serwer SMTP): Serwer SMTP, adres IP lub nazwa hosta.

**SMTP Port** (Port SMTP): Port SMTP. Wartość domyślna wynosi 25.

**E-mail Encryption** (Szyfrowanie e-mail): Szyfrowanie przez SSL, TLS. Wartość domyślna to NONE (Brak).

**Attached Snapshot** (Załączony zrzut obrazu): Zaznacz pole wyboru **Attached Snapshot** (Dołączony zrzut obrazu), jeśli chcesz wysyłać wiadomości e-mail z dołączonymi zrzutami obrazu alarmów.

**Interval** (Interwał): Jest to czas pomiędzy dwoma akcjami wysyłania dołączonych obrazów.

**Authentication** (Autoryzacja): Jeśli serwer e-mail wymaga uwierzytelniania, zaznacz to pole wyboru w celu użycia uwierzytelniania do zalogowania się na tym serwerze. Wprowadź nazwę użytkownika i hasło.

**User Name** (Nazwa użytkownika): Nazwa użytkownika logującego się do serwera, na który są przesyłane obrazy.

**Password** (Hasło): Wprowadź hasło.

**Confirm** (Potwierdź): Potwierdź hasło.

**Receiver1** (Odbiorca 1): Nazwa użytkownika, który ma być powiadamiany jako pierwszy.

**Receiver's Address1** (Adres odbiorcy 1): Adres e-mail użytkownika, który ma być powiadamiany.

**Receiver2** (Odbiorca 2): Nazwa użytkownika, który ma być powiadamiany.

**Receiver's Address2** (Adres odbiorcy 2): Adres e-mail użytkownika, który ma być powiadamiany.

**Receiver3** (Odbiorca 3): Nazwa użytkownika, który ma być powiadamiany.

**Receiver's Address3** (Adres odbiorcy 3): Adres e-mail użytkownika, który ma być powiadamiany.

3. Kliknij przycisk **Test** (Testuj), aby przetestować konfigurację parametrów poczty e-mail.

**Uwaga:** Niektórzy klienci poczty e-mail blokują wiadomość testową, która jest wysyłana po użyciu przycisku Test. Jeśli uważasz, że ustawienia są prawidłowe, przetestuj funkcję poczty e-mail, uruchamiając prawdziwe zdarzenie wideo.

4. Kliknij przycisk **Save** (Zapisz), aby zapisać zmiany.

## **HTTPS**

Określa uwierzytelnienie witryny internetowej i powiązanego serwera internetowego, co chroni przed atakami typu "man-in-the-middle".

#### **Konfiguracja parametrów HTTPS:**

1. Kliknij kolejno opcje **Configuration** (Konfiguracja) > **Network** (Sieć) > **Advanced Settings** (Ustawienia zaawansowane) > **HTTPS**.

Wybierz opcję **Enable HTTPS and allow HTP** (Włącz HTTPS i zezwól na HTP), aby zezwolić na połączenia.

Włączenie opcji **Force HTTPS Browsing** (Wymuś przeglądanie HTTPS) wymusza używanie przez kamerę protokołu HTTPS zamiast HTTP.

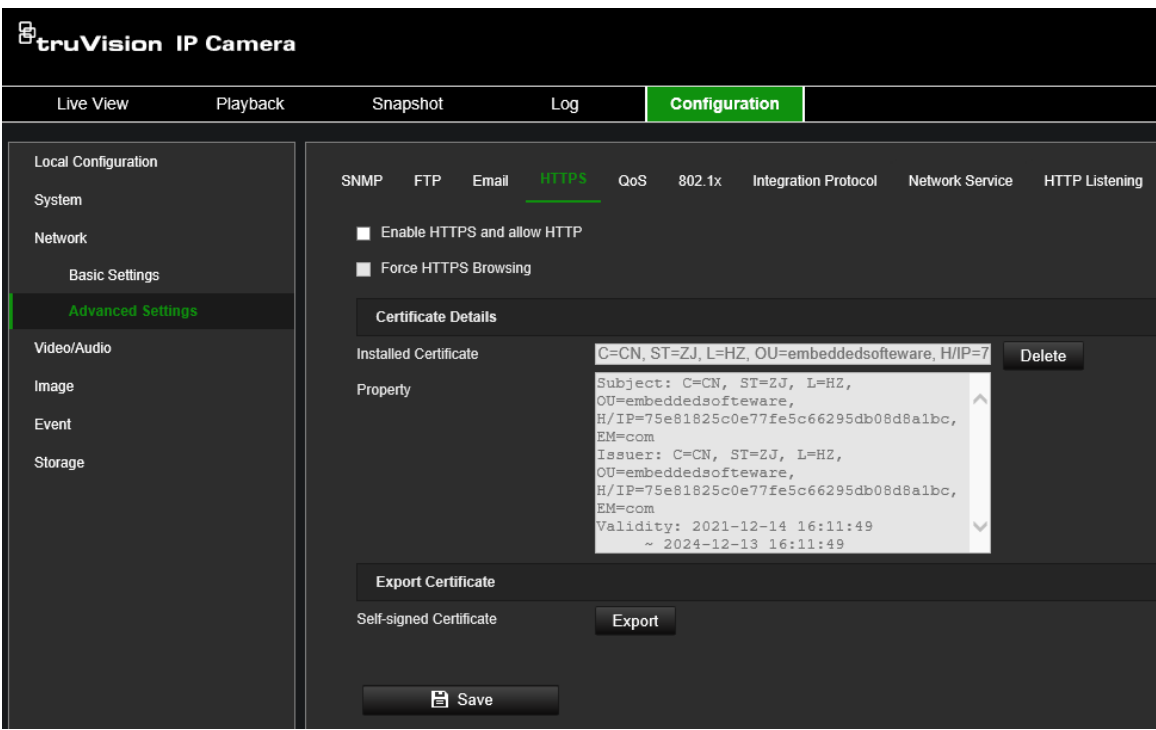

Na tej stronie można zarządzać certyfikatami HTTPS.

## **QoS**

Opcja QoS (jakość usług) może rozwiązać problemy związane z opóźnieniami i zatorami poprzez skonfigurowanie priorytetu wysyłania danych.

Włącz tę opcję, aby rozwiązać problemy związane z opóźnieniami i obciążeniem, konfigurując priorytet wysyłania danych.

## **Definiowanie parametrów QoS:**

1. Kliknij kolejno opcje **Configuration** (Konfiguracja) > **Network** (Sieć) > **Advanced Settings** (Ustawienia zaawansowane) > **QoS**.

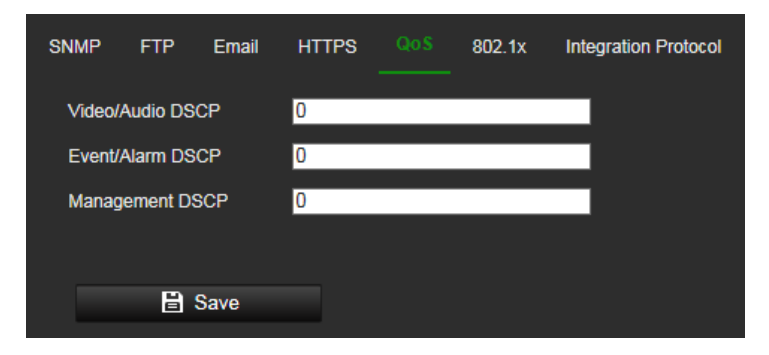

- 2. Skonfiguruj ustawienia QoS, w tym DSCP dla obrazu/dźwięku, zdarzenia/alarmu DSCP i zarządzania DSCP. Prawidłowy zakres wartości DSCP wynosi od 0 do 63. Im większa wartość DSCP, tym wyższy priorytet.
- 3. Kliknij przycisk **Save** (Zapisz), aby zapisać zmiany.

#### **802.1x**

Po włączeniu tej opcji dane kamery są zabezpieczone i przy podłączaniu kamery do sieci konieczne jest uwierzytelnienie.

## **Aby skonfigurować parametry 802.1x:**

1. Kliknij kolejno opcje **Configuration** (Konfiguracja) > **Network** (Sieć) > **Advanced Settings** (Ustawienia zaawansowane) > **802.1X**.

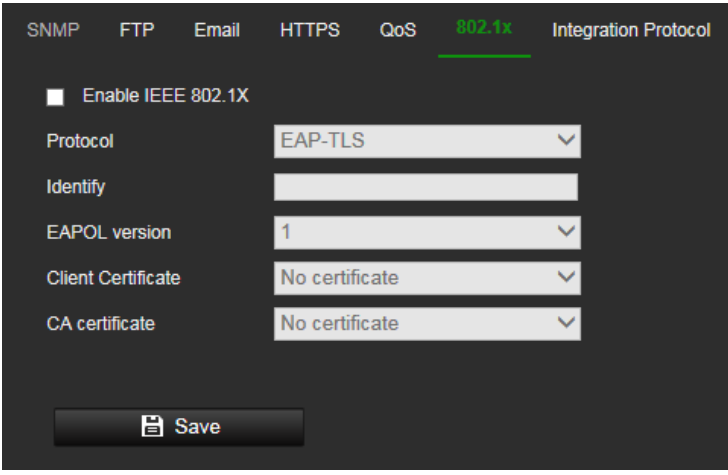

- 2. Aby włączyć tę funkcję, zaznacz pole **Enable IEEE 802.1X** (Włącz IEEE 802.1X).
- 3. Skonfiguruj ustawienia protokołu 802.1X, w tym wersję EAPOL, nazwę użytkownika i hasło. Wersja EAPOL musi być taka sama, jak wersja na routerze czy przełączniku.
- 4. Kliknij przycisk **Save** (Zapisz), aby zapisać zmiany.

**Uwaga:** Przełącznik lub router, do którego jest podłączona kamera, musi także obsługiwać standard IEEE 802.1X. Należy również skonfigurować serwer. Wprowadź i zarejestruj nazwę użytkownika i hasło protokołu 802.1X na serwerze.

#### **Protokół integracyjny**

Jeśli potrzebujesz dostępu do kamery za pośrednictwem zewnętrznej platformy, włącz funkcję STD-CGI. Jeżeli potrzebujesz dostępu do kamery za pośrednictwem protokołu ONVIF, możesz w tym interfejsie skonfigurować ONVIF. Szczegółowe reguły konfiguracji można znaleźć w standardzie ONVIF.

#### **Aby skonfigurować parametry protokołu integracji:**

1. Kliknij kolejno opcje **Configuration** (Konfiguracja) > **Network** (Sieć) > **Advanced Settings** (Ustawienia zaawansowane) > **Integration Parameters** (Parametry integracji).

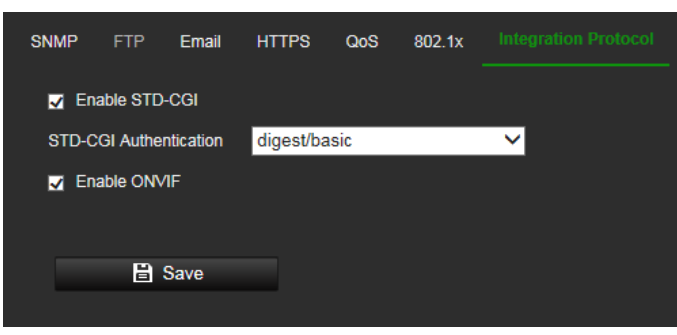

- 2. Wybierz metodę uwierzytelniania STD-CGI. Digest/Basic (Skrót/podstawowe) wskazuje użycie skrótu jako priorytet, jeśli jest obsługiwany przez komunikację. Jeśli nie jest obsługiwany, podstawowa autoryzacja będzie stanowić kopię zapasową.
- 3. Zaznacz pole wyboru **Enable STD-CGI** (Włącz STD-CGI), aby włączyć protokół STD-CGI.
- 4. Zaznacz pole wyboru **Enable ONVIF** (Włącz ONVIF), aby włączyć protokół ONVIF.
- 5. Kliknij przycisk **Save** (Zapisz), aby zapisać zmiany.

## **Usługa sieciowa**

Użyj tej funkcji, aby włączać lub wyłączać niektóre protokoły obsługiwane przez kamerę. Nieużywane funkcje należy wyłączyć ze względów bezpieczeństwa. Obsługiwane funkcje zależą od modelu kamery.

- **WebSocket:** Aby uzyskać dostęp do kamery, włącz tę funkcję, jeśli używasz przeglądarki Google Chrome w wersji 45 lub nowszej albo przeglądarki Mozilla Firefox w wersji 52 lub nowszej. Jeśli ta funkcja nie jest włączona, w tych przeglądarkach nie można używać podglądu na żywo, przechwytywania obrazu ani zoomu cyfrowego.
- **WebSockets:** Pełnodupleksowy port protokołu komunikacyjnego oparty na TCP, który umożliwia podgląd na żywo bez stosowania wtyczek. Weryfikacja certyfikatu jest wymagana, aby zapewnić bezpieczny dostęp.
- **Serwis SDK** i **rozszerzony serwis SDK:** Włącz te funkcje, aby móc używać urządzenia z systemem VMS (takim jak TruVision Navigator lub oprogramowaniem innej firmy korzystającym z zestawu SDK). **Serwis SDK** korzysta z zestawu SDK. **Rozszerzony serwis SDK** korzysta z zestawu SDK za pośrednictwem protokołu TLS (Transport Layer Security).

## **Aby skonfigurować parametry usługi sieciowej:**

1. Kliknij kolejno opcje **Configuration** (Konfiguracja) > **Network** (Sieć) > **Advanced Settings** (Ustawienia zaawansowane) > **Network Service** (Usługa sieciowa).

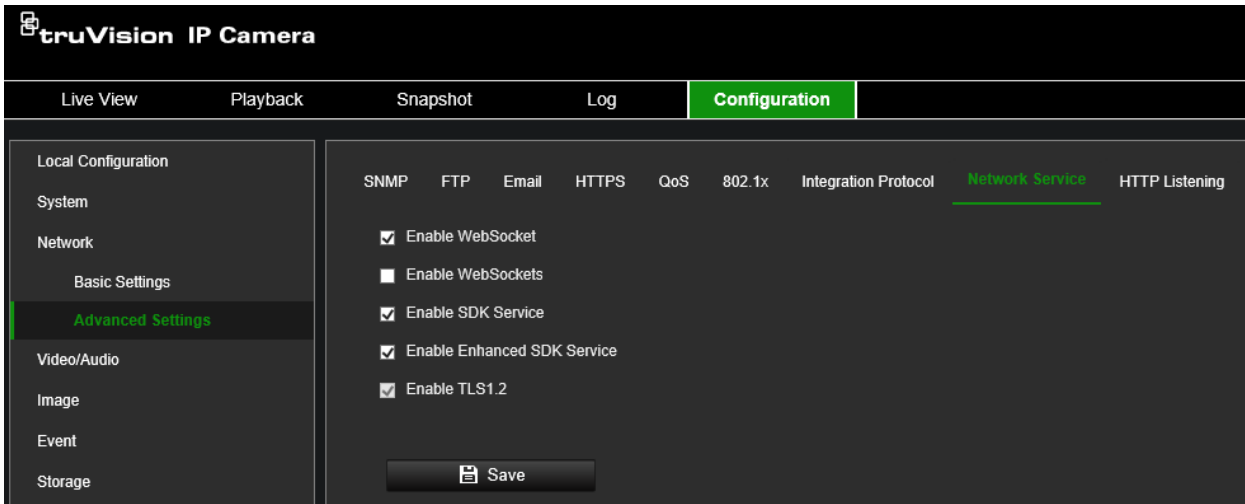

2. Zaznacz pole wyboru **Enable WebSocket** (Włącz WebSocket), aby włączyć usługę WebSocket do podglądu na żywo przez protokół HTTP bez plug-inu.

- 3. Zaznacz pole wyboru **Enable WebSocket** (Włącz WebSocket), aby włączyć usługę WebSocket do podglądu na żywo przez protokół HTTPS bez plug-inu.
- 4. Zaznacz pole wyboru **Enable SDK Service** (Włącz usługę SDK), aby włączyć protokół SDK przez protokół HTTP. Oprogramowanie klienta komunikuje się z urządzeniem za pośrednictwem usługi SDK lub Enhanced SDK.
- 5. Zaznacz pole wyboru **Enable Enhanced SDK Service** (Włącz usługę Enhanced SDK), aby włączyć protokół SDK przez protokół HTTPS.
- 6. Protokół TLS1.2 jest domyślnie włączony i nie można go zmienić, ponieważ opierają się na nim protokoły HTTPS.
- 7. Kliknij przycisk **Save** (Zapisz), aby zapisać zmiany.

## **Nasłuch HTTP**

Informacje o alarmach mogą być wysyłane do docelowego adresu IP lub hosta za pośrednictwem protokołu HTTP.

## **Aby skonfigurować parametry nasłuchiwania HTTP:**

1. Kliknij kolejno opcje **Configuration** (Konfiguracja) > **Network** (Sieć) > **Advanced Settings** (Ustawienia zaawansowane) > **HTTP**.

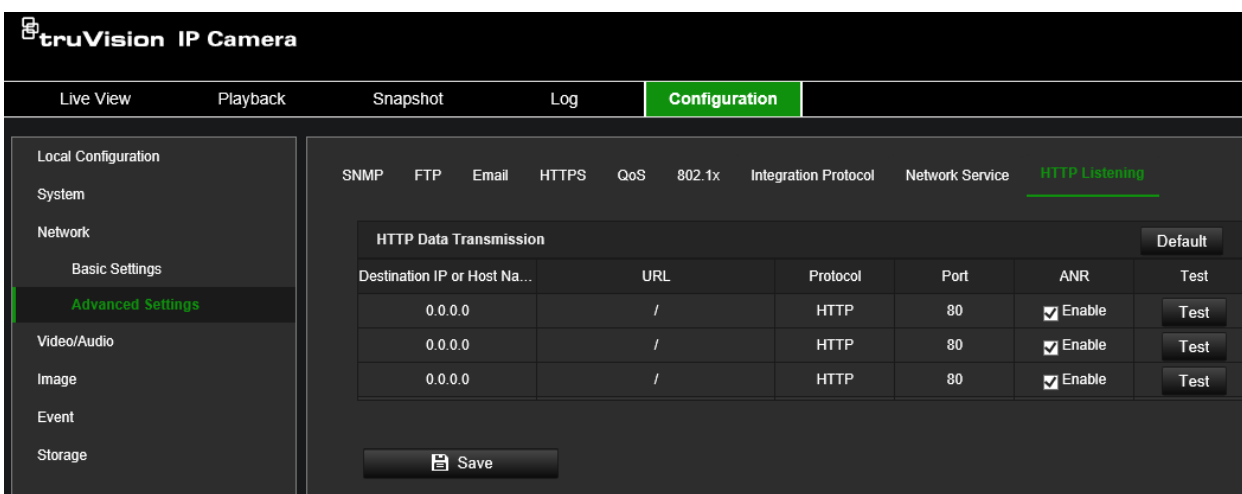

- 2. Wprowadź docelowy adres IP lub nazwę hosta, adres URL, typ protokołu oraz numer portu.
- 3. Kliknij przycisk **Test** (Testuj), aby sprawdzić, czy usługa jest dostępna.

**Uwaga:** Adres IP lub nazwa hosta serwera powinny być dostępne. Serwer powinien nasłuchiwać na wyznaczonym porcie.

- 4. Włącz funkcję ANR w celu aktywowania automatycznego uzupełniania sieci, aby kamera wysyłała zbuforowane zdarzenia do hosta alarmu po przywróceniu po rozłączeniu sieci.
- 5. Kliknij przycisk **Save** (Zapisz), aby zapisać zmiany.

# **Wideo i audio**

Parametry nagrywania wideo i audio można dostosować, aby uzyskać jakość obrazu zgodną z określonymi wymaganiami. Rysunek 4 poniżej wyszczególnia opcje nagrywania wideo i audio, które można skonfigurować dla kamery.

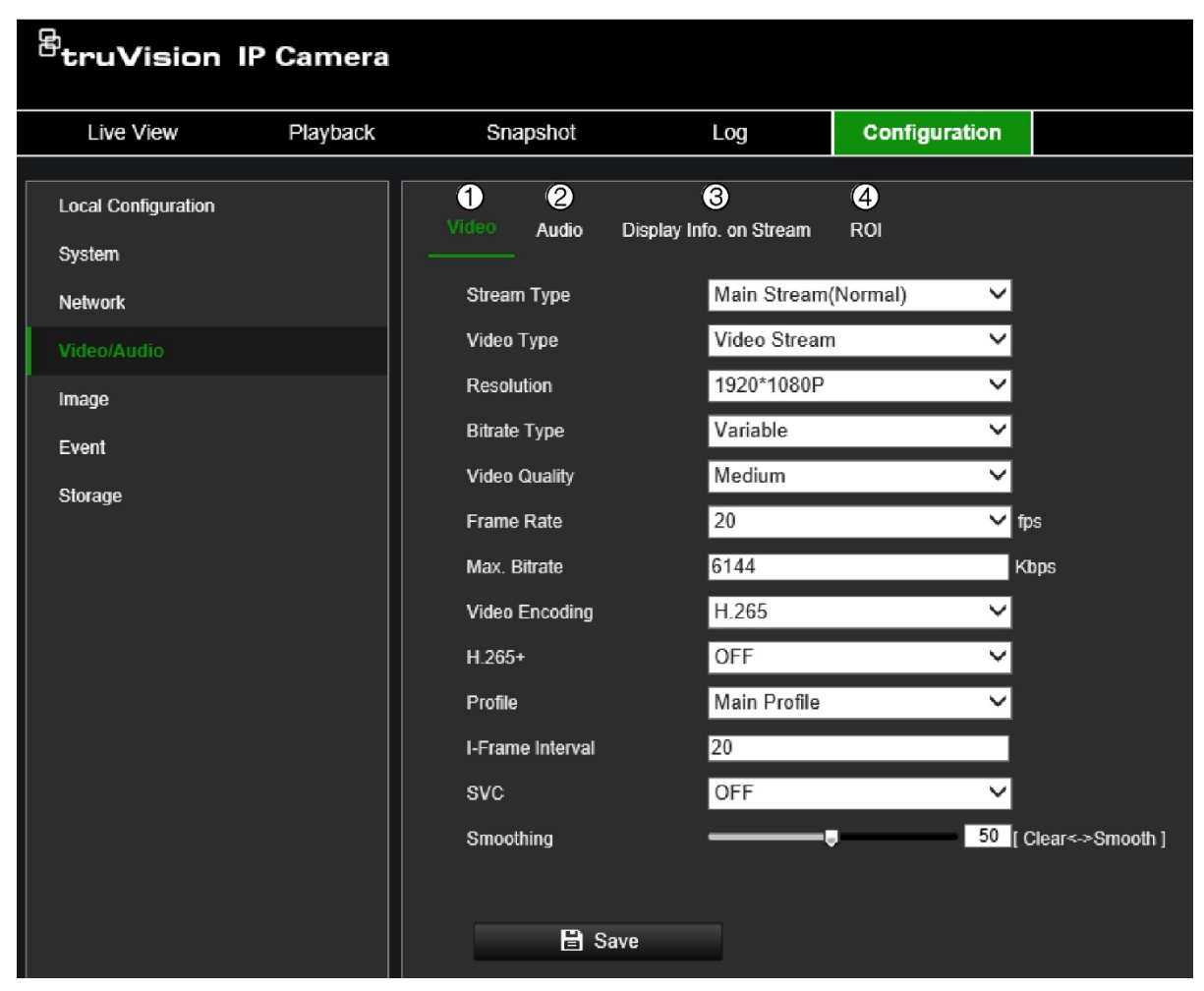

**Rysunek 4: Menu Ustawienia obrazu/dźwięku (pokazana karta Wideo)**

#### **Karta Opis parametrów**

1. Wideo **Typ strumienia:** Umożliwia określenie metody przesyłania strumieniowego.

Dostępne są następujące opcje: Strumień główny, strumień dodatkowy, trzeci strumień. Pamiętaj, że trzeci strumień jest dostępny tylko w standardowym trybie zdarzenia (menu System > Zasoby VCA).

**Rodzaj wideo:** Określa informacje o strumieniu, które chcesz nagrać.

Wybierz opcję **Strumień wideo**, aby nagrywać tylko strumień wideo. Wybierz opcję **Wideo i dźwięk**, aby nagrywać strumienie wideo i audio.

**Uwaga:** Opcja Wideo i audio jest dostępna tylko w tych modelach kamer, które obsługują dźwięk.

**Rozdzielczość:** Umożliwia określenie rozdzielczości nagrywania. Wyższa rozdzielczość obrazu zapewnia wyższą jakość obrazu, ale również wymaga większej szybkości transmisji. Dostępne ustawienia rozdzielczości zależą od typu kamery i tego, czy używany jest strumień główny, podrzędny, trzeci, czwarty czy piąty.

**Uwaga:** Rozdzielczości mogą się różnić w zależności od modelu kamery.

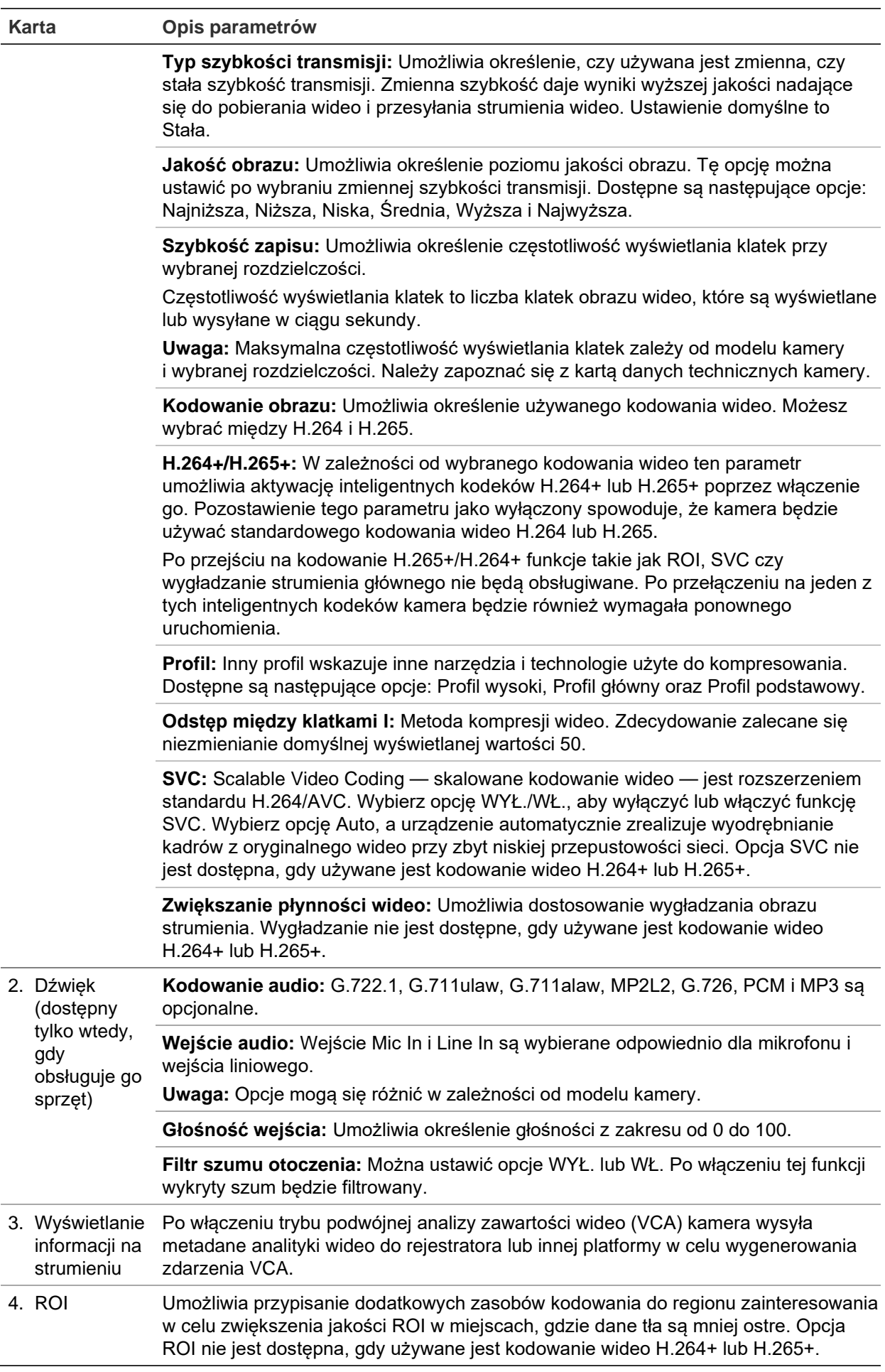

## **Wyświetlanie informacji o strumieniu**

Po włączeniu trybu podwójnej analizy zawartości wideo (VCA) kamera wysyła metadane analityki wideo do rejestratora lub innej platformy w celu wygenerowania zdarzenia VCA.

Na przykład rejestrator NVR TruVision (najnowsze modele NVR obsługujące tę funkcję można znaleźć w naszej witrynie) umożliwia narysowanie wirtualnej linii w oknie odtwarzania i wyszukiwanie obiektów lub ludzi przekraczających tę linię.

**Uwaga:** Tryb podwójnego VCA jest obsługiwany tylko przy wykrywaniu przekroczenia linii i wtargnięcia.

## **Definiowanie parametrów funkcji podwójnego VCA:**

- 1. Kliknij kolejno opcje **Configuration** (Konfiguracja) > **Video/Audio** (Wideo i audio) > **Display Info. On Stream** (Wyświetlanie informacji na strumieniu).
- 2. Zaznacz pole wyboru, aby włączyć funkcję podwójnego VCA.
- 3. Kliknij przycisk **Save** (Zapisz), aby zapisać zmiany.

## **Konfiguracja ustawień obszaru ROI:**

1. Kliknij kolejno opcje **Configuration** (Konfiguracja) > **Video/Audio (Wideo i audio)** > **ROI**.

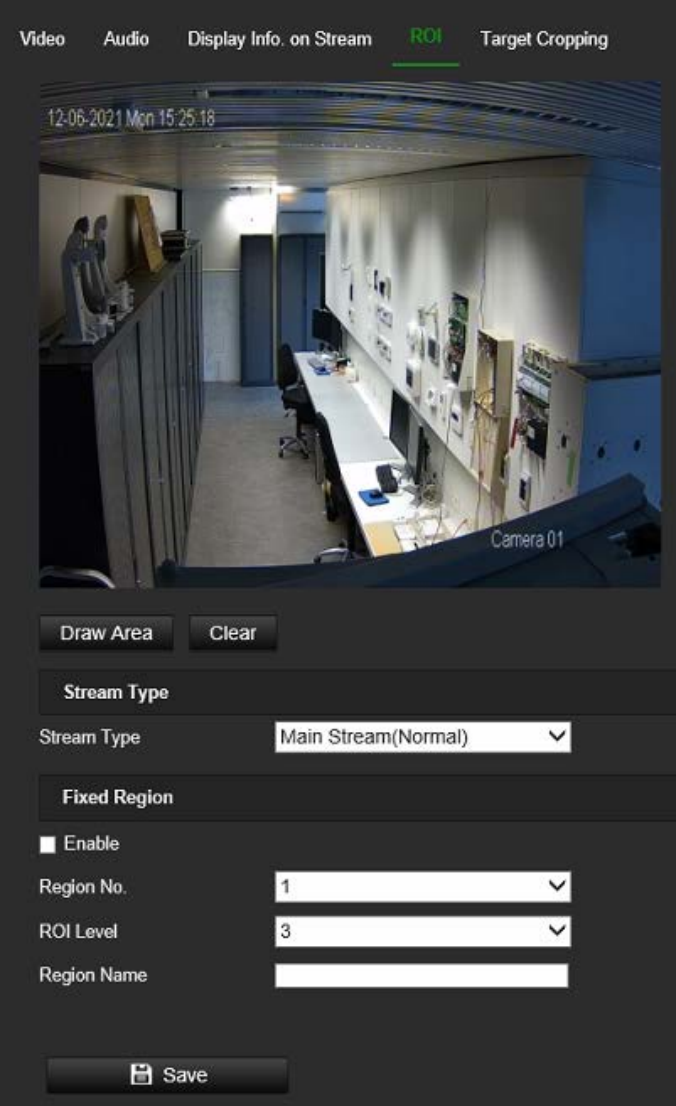

- 2. Narysuj na obrazie region zainteresowania.
- 3. Wybierz typ strumienia, który ma być używany do kodowania ROI.
- 4. W sekcji *Fixed Region* (Stały obszar) wybierz **Enable** (Włącz), aby ręcznie skonfigurować obszar.

**Region No.** (Nr obszaru): Zawsze wynosi 1, ponieważ obsługiwany jest tylko 1 region ROI.

**ROI Level** (Poziom regionu zainteresowania): Wybierz poziom poprawy jakości obrazu. Im większa jest wybrana wartość, tym lepsza będzie jakość obrazu.

**Region Name** (Nazwa obszaru): Ustaw pożądaną nazwę obszaru.

5. Kliknij przycisk **Save** (Zapisz), aby zapisać zmiany.

### **Aby skonfigurować przycinanie celu:**

- 1. Kliknij kolejno opcje **Configuration** (Konfiguracja) > **Video/Audio** (Wideo i audio) > **Target Cropping** (Przycinanie celu).
- 2. Zaznacz pole wyboru **Enable Target Cropping** (Włączanie przycinania celu), aby włączyć tę funkcję.
- 3. Jako typ strumienia ustaw opcję **Third Stream** (Trzeci strumień).
- 4. Wybierz rozdzielczość kadrowania wyświetlanego obszaru wideo. Na obrazie wideo na żywo pojawi się czerwony prostokąt wyznaczający obszar obrazu. Możesz go kliknąć i przeciągnąć, aby zlokalizować obszar docelowy stosownie do potrzeb.
- 5. Kliknij przycisk **Save** (Zapisz), aby zapisać ustawienia.

## **Obraz**

Może istnieć konieczność wyregulowania obrazu kamery w zależności od modelu kamery lub tła lokalizacji w celu uzyskania najlepszej jakości obrazu. Aby uzyskać więcej informacji, patrz Rysunek 5 poniżej.

## **Wyświetlane ustawienia**

Użyj tego menu, aby skonfigurować sposób wyświetlania obrazu, np. regulację obrazu, ustawienia ekspozycji, ustawienia dzień/noc, ustawienia podświetlenia i balans bieli.

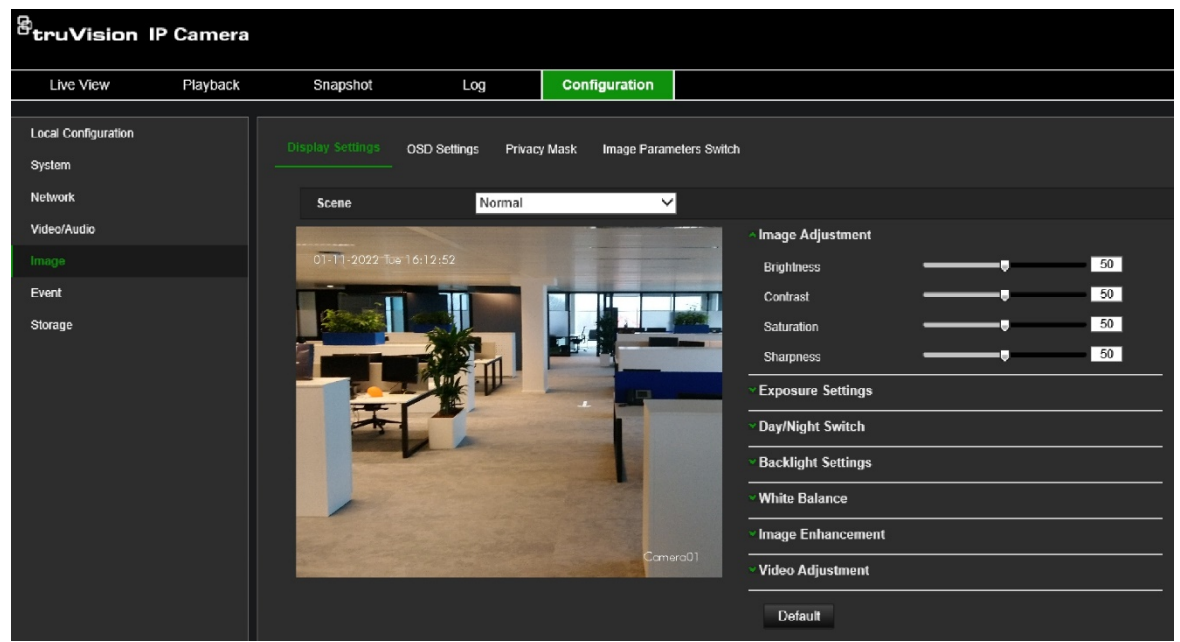

W zależności od wybranej sceny parametry z poniższej tabeli zostaną zaktualizowane w celu optymalizacji pod kątem środowiska sceny.

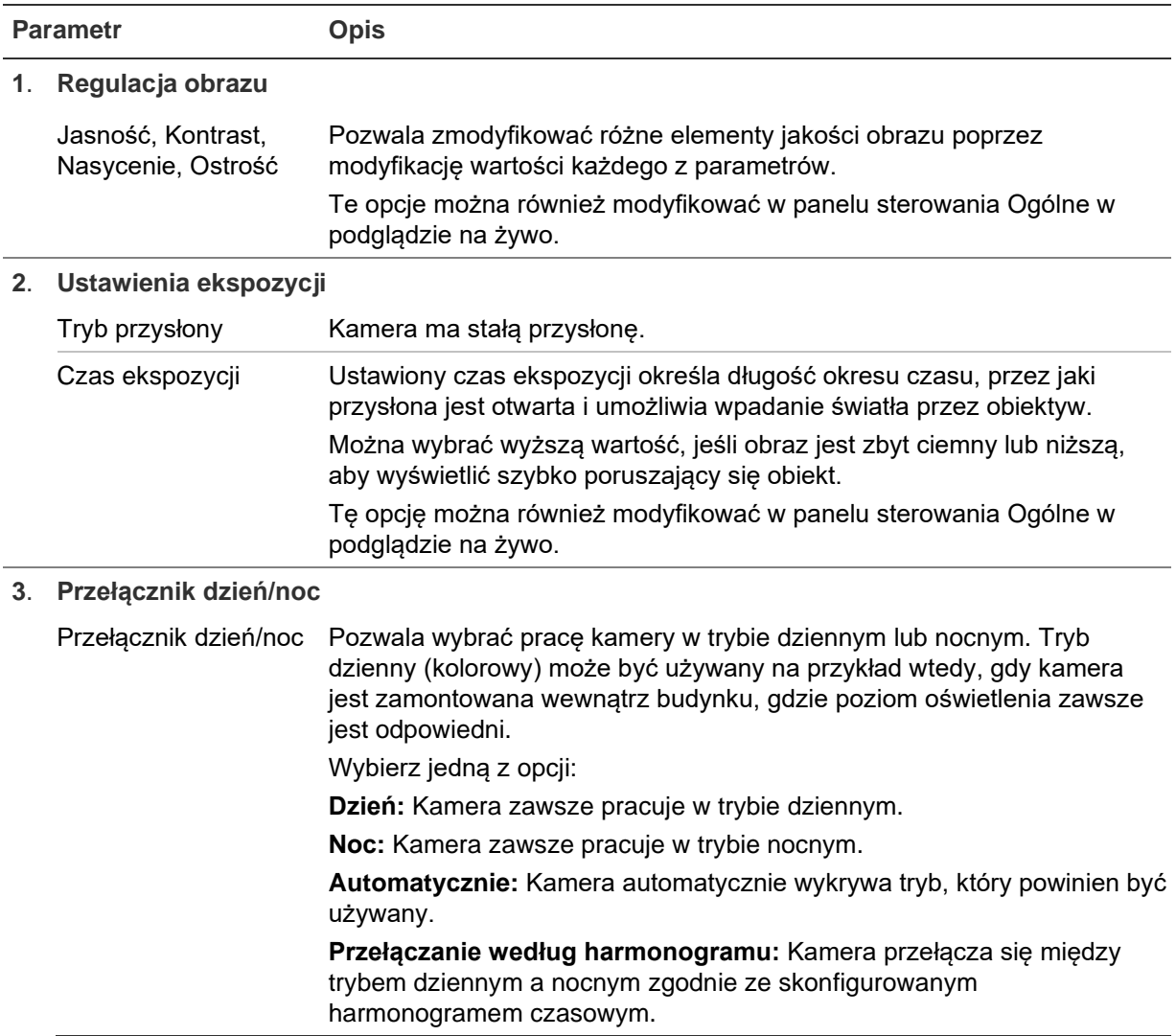

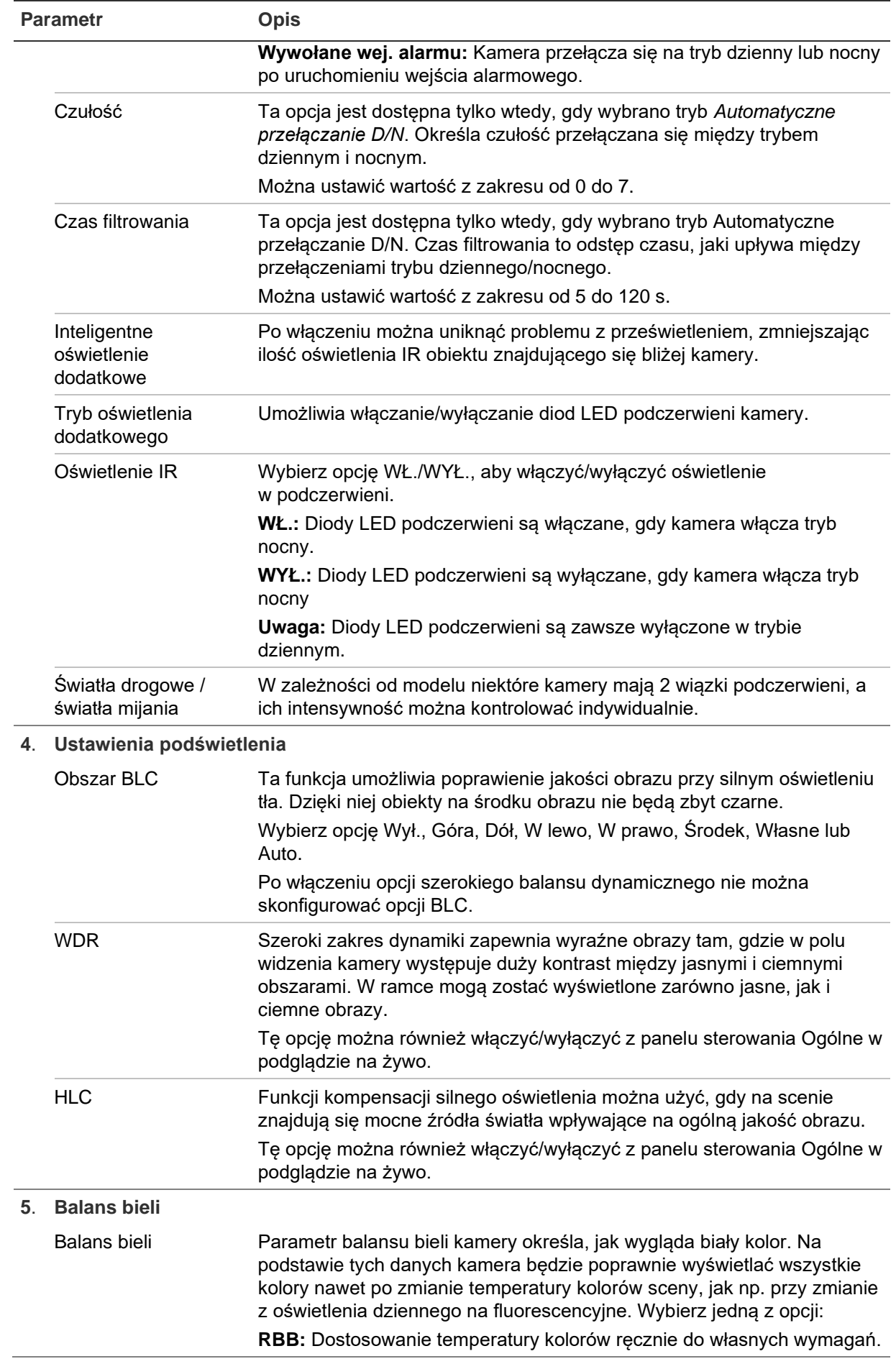

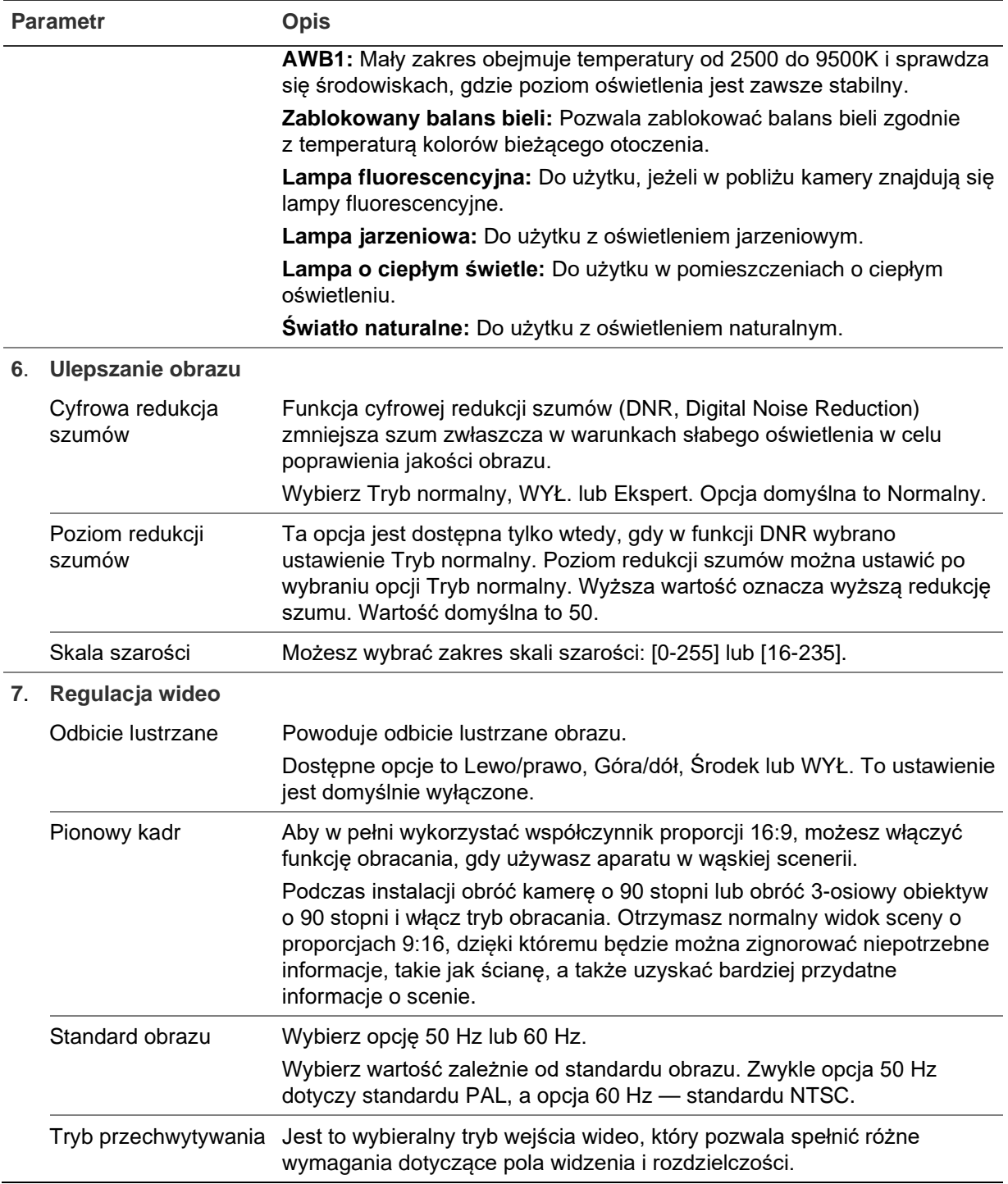

**Uwaga:** Kliknij przycisk **Domyślne**, aby przywrócić wszystkie domyślne ustawienia obrazu.

#### **Ustawienia OSD (wyświetlacza ekranowego)**

Oprócz nazwy kamery, na ekranie jest także wyświetlana data i godzina systemowa. Można również zdefiniować sposób wyświetlania tekstu na ekranie.

Możesz także skonfigurować ustawienia OSD z panelu sterowania Ogólne podglądu na żywo. Przejdź do menu **Podgląd na żywo** > **Ogólne** > **Ustawienia OSD** i wybierz żądane opcje.

## **Aby ustawić tekst OSD:**

1. Kliknij kolejno opcje **Configuration** (Konfiguracja) > **Image** (Obraz) > **OSD Settings** (Ustawienia OSD).

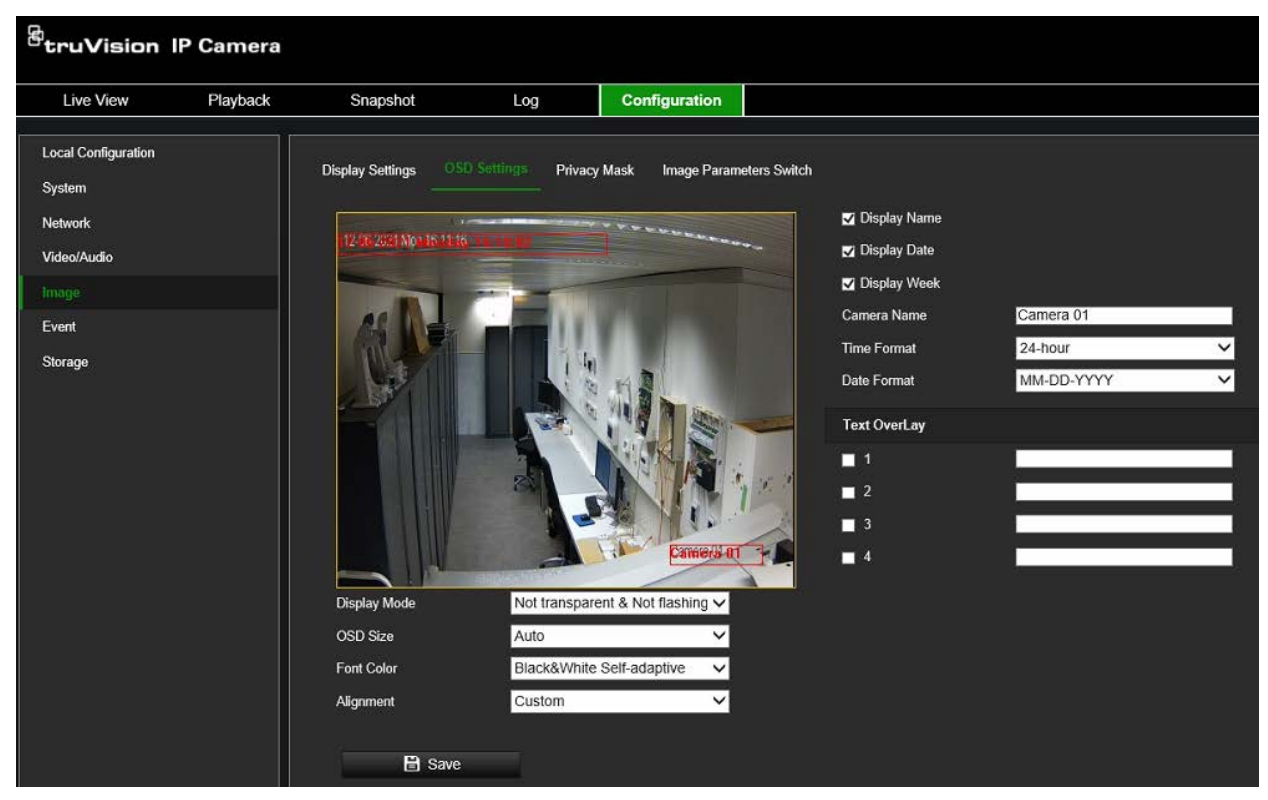

- 2. Zaznacz pole wyboru **Display Name** (Wyświetl nazwę), aby wyświetlić nazwę kamery na ekranie. Możesz również zmodyfikować domyślną nazwę w polu tekstowym **Camera Name** (Nazwa kamery).
- 3. Zaznacz pole wyboru **Display Date** (Pokazuj datę), aby wyświetlić datę/godzinę na ekranie.
- 4. Zaznacz pole wyboru **Display Week** (Pokazuj dzień tygodnia), aby wyświetlić tekst ekranowy z dniem tygodnia.
- 5. W polu **Camera Name** (Nazwa kamery) wprowadź nazwę kamery.
- 6. Z list **Time format** (Format godziny) i **Date format** (Format daty) wybierz format godziny i daty.
- 7. Wybierz tryb wyświetlania kamery w polu listy **Display Mode** (Tryb wyświetlania). Dostępne tryby wyświetlania:
	- **Transparent & Not flashing** (Przezroczysty i niemigający). Obraz jest widoczny przez tekst.
	- **Transparent & Flashing** (Przezroczysty i migający). Obraz jest widoczny przez tekst. Tekst miga.
	- **Not transparent & Not flashing** (Nieprzezroczysty i niemigający). Obraz jest wyświetlany za tekstem. Jest to ustawienie domyślne.
	- **Not transparent & Flashing** (Nieprzezroczysty i migający). Obraz jest wyświetlany za tekstem. Tekst miga.
- 8. Wybierz odpowiedni rozmiar tekstu OSD.
- 9. Wybierz odpowiedni kolor czcionki.
- 10.Wybierz żądane wyrównanie: Custom, Align Left lub Align Right (Własne, Wyrównaj do lewej lub Wyrównaj do prawej).
- 11.Kliknij przycisk **Save** (Zapisz), aby zapisać zmiany.

**Uwaga:** Po ustawieniu przezroczystego trybu wyświetlania tekst różni się w zależności od wyświetlanego tła. Na niektórych tłach tekst może być nieczytelny.

Cztery dodatkowe niestandardowe *teksty na obrazie* można utworzyć i umieścić na obrazie z kamery, przeciągając tekst do żądanego miejsca na obrazie. Można także dodawać i umieszczać testy na obrazie w trybie podglądu na żywo w panelu sterowania Ogólne.

## **Maski prywatności**

Maski prywatności pozwalają zakrywać wrażliwe obszary (na przykład okna w sąsiednich budynkach) i chronić je w ten sposób przed podejrzeniem na ekranie monitora lub na zarejestrowanym obrazie wideo. Maska ma postać pustego obszaru na ekranie. Można utworzyć maksymalnie cztery obszary masek prywatności na kamerę.

**Uwaga:** W zależności od tego, czy używane jest wyjście lokalne kamery czy przeglądarka WWW, mogą występować nieznaczne różnice wielkości maski prywatności.

**Rysunek 6: Menu ustawień obrazu kamery — okno Maska prywatności**

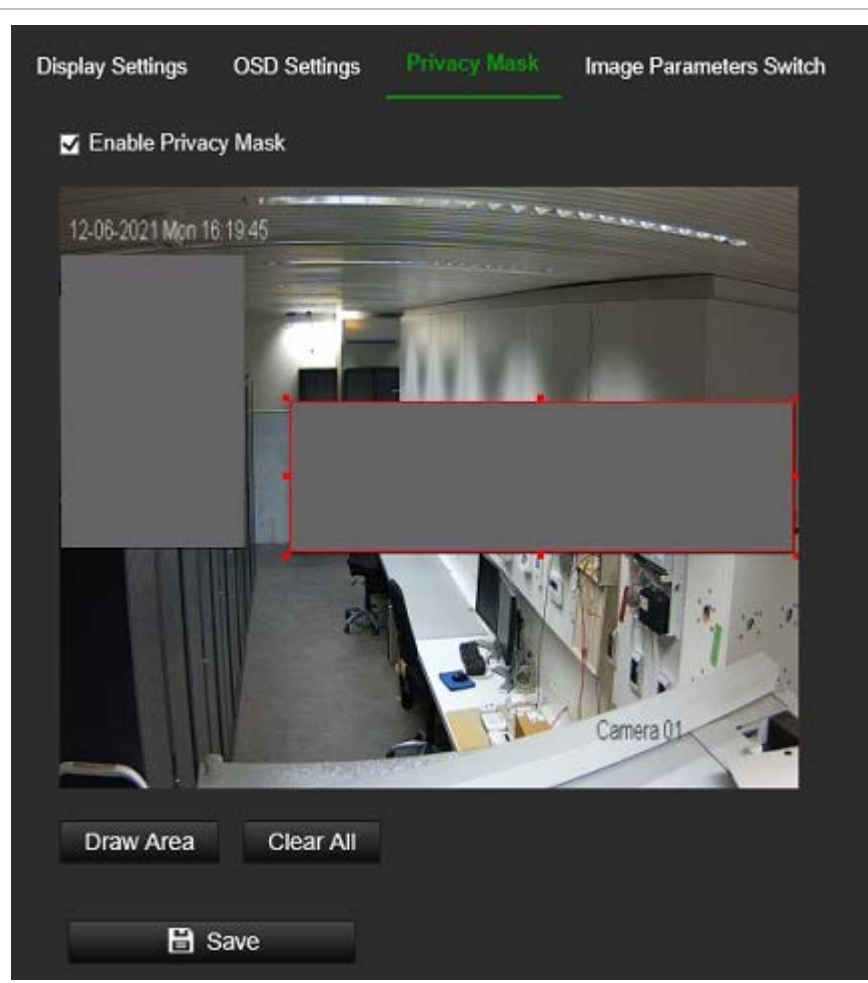

### **Aby dodać obszar maski prywatności:**

- 1. Kliknij kolejno opcje **Configuration** (Konfiguracja) > **Image** (Obraz) > **Privacy Mask** (Maska prywatności).
- 2. Wybierz **Enable Privacy Mask** (Włącz maskę prywatności).
- 3. Kliknij polecenie **Draw Area** (Narysuj obszar).
- 4. Kliknij i przeciągnij wskaźnik myszy w oknie podglądu na żywo, aby narysować obszar maski.

**Uwaga:** Możesz narysować maksymalnie cztery obszary na tym samym obrazie.

- 5. (Opcjonalnie) Aby usunąć obszary maskowania, kliknij przycisk **Clear All** (Wyczyść wszystko).
- 6. Kliknij przycisk **Save** (Zapisz), aby zapisać zmiany.

### **Przełączanie parametrów obrazu**

Możesz połączyć różne sceny oświetleniowe z miesięcznym harmonogramem D/N, na przykład słabe oświetlenie lub podświetlenie. Przed powiązaniem scen oświetlenia z harmonogramem D/N zdefiniuj parametry dla każdej z nich w menu *Ustawienia*  wyświetlania (patrz "Wyświetlane ustawienia" na stronie 41, aby uzyskać dodatkowe informacje). Możesz powiązać maksymalnie cztery sceny oświetlenia ustawieniem D/N z harmonogramem.

### **Ustawianie przełącznika parametrów obrazu:**

1. Kliknij kolejno opcje **Configuration** (Konfiguracja) > **Image** (Obraz) > **Image Parameters Switch** (Przełączanie parametrów obrazu).

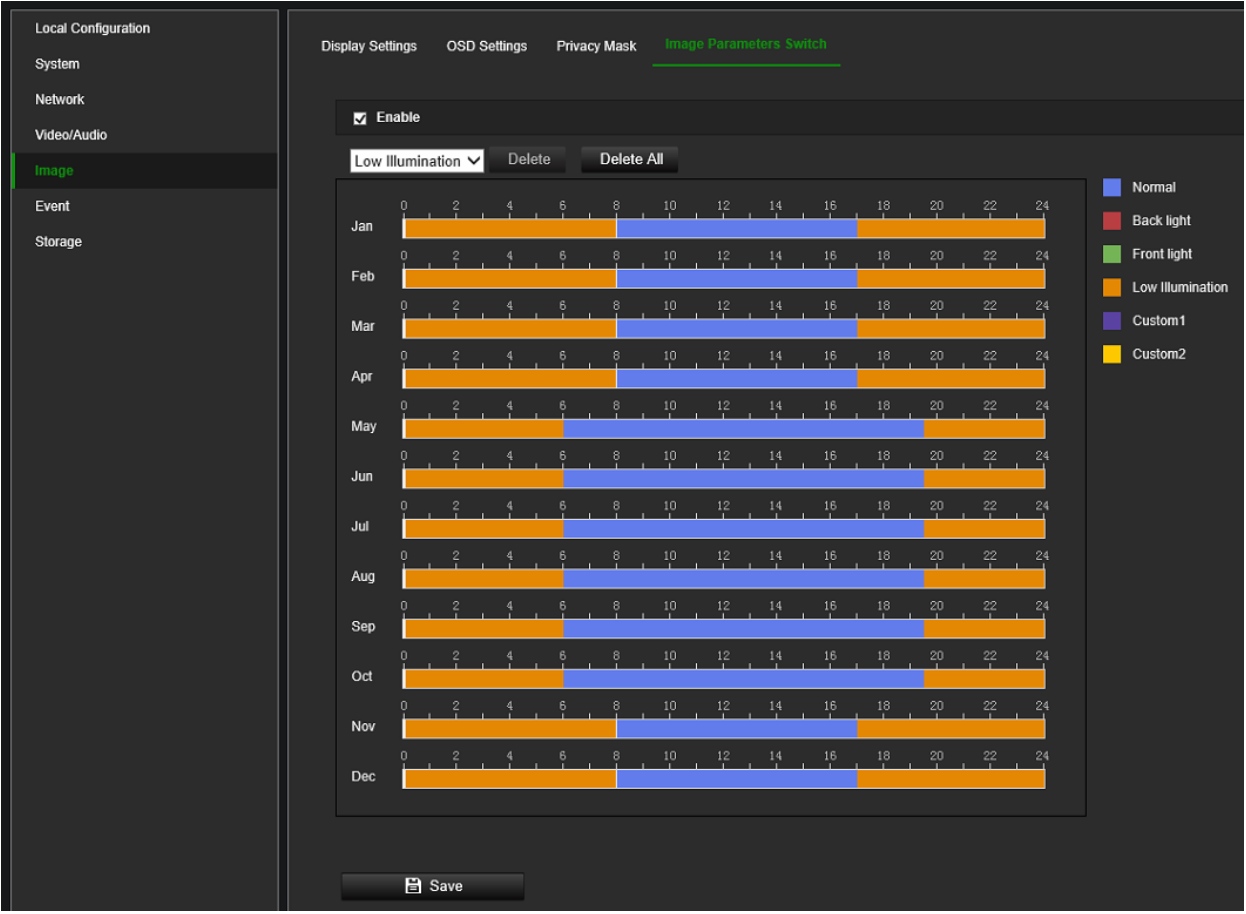

- 2. Zaznacz pole wyboru **Enable** (Włącz), aby aktywować tę funkcję.
- 3. Wybierz z listy rozwijanej żądaną scenę oświetleniową, a następnie przeciągnij kursor myszy wzdłuż paska osi czasu żądanego dnia, aby narysować okres rejestrowania alarmu. Można zaplanować do ośmiu okresów czasu w ciągu dnia.

Aby zmienić scenę oświetleniową, kliknij ją dwukrotnie i wprowadź zmiany w oknie, które się pojawi. Kliknij przycisk **Save** (Zapisz), aby zapisać zmiany.

- 4. W razie potrzeby powtórz powyższy krok, wybierając inną scenę oświetleniową z listy rozwijanej. Po zdefiniowaniu okresów/scen na jeden miesiąc, możesz kliknąć okres i ręcznie wpisać czas rozpoczęcia/zakończenia, aby dostosować okres.
- 5. Po najechaniu kursorem myszy na pasek osi czasu na jego końcu pojawi się mały zielony przycisk kopiowania, który umożliwia łatwe skopiowanie wybranej konfiguracji miesiąca do dowolnego innego miesiąca.
- 6. Kliknij przycisk **Save** (Zapisz), aby zapisać zmiany.

# **Zdarzenie**

Zdarzenia mogą służyć do wyzwalania działań, gdy kamera jest wyzwalana przez wejście fizyczne lub na przykład zdarzenie VCA. Istnieją dwie kategorie zdarzeń: podstawowe i inteligentne.

## **Detekcja ruchu**

Możesz definiować alarmy detekcji ruchu. Alarm detekcji ruchu oznacza alarm uruchamiany po detekcji ruchu przez kamerę. Alarm ruchu jest jednak wyzwalany tylko wtedy, gdy wystąpi w zaprogramowanym harmonogramie.

Wybierz poziom czułości oraz rozmiar i typ obiektu wywołującego zdarzenie (osoba/pojazd) tak, aby tylko wybrane obiekty mogły uruchomić nagrywanie ruchu. Na przykład aby nagrywanie ruchu było wyzwalane przez osobę, ale nie przez kota lub zmieniające się warunki oświetleniowe.

Możesz narysować obszar na ekranie, w którym będzie realizowana detekcja ruchu, poziom czułości reagowania na ruch, harmonogram, w ramach którego kamera ma wykrywać ruch, a także metody ostrzegania o wykrytym alarmie ruchu.

Możesz także włączyć dynamiczną analizę ruchu w celu weryfikowania czułość w czasie rzeczywistym. Po wystąpieniu ruchu tan obszar zostanie wyróżniony na zielono. Patrz Rysunek 7 niżej.

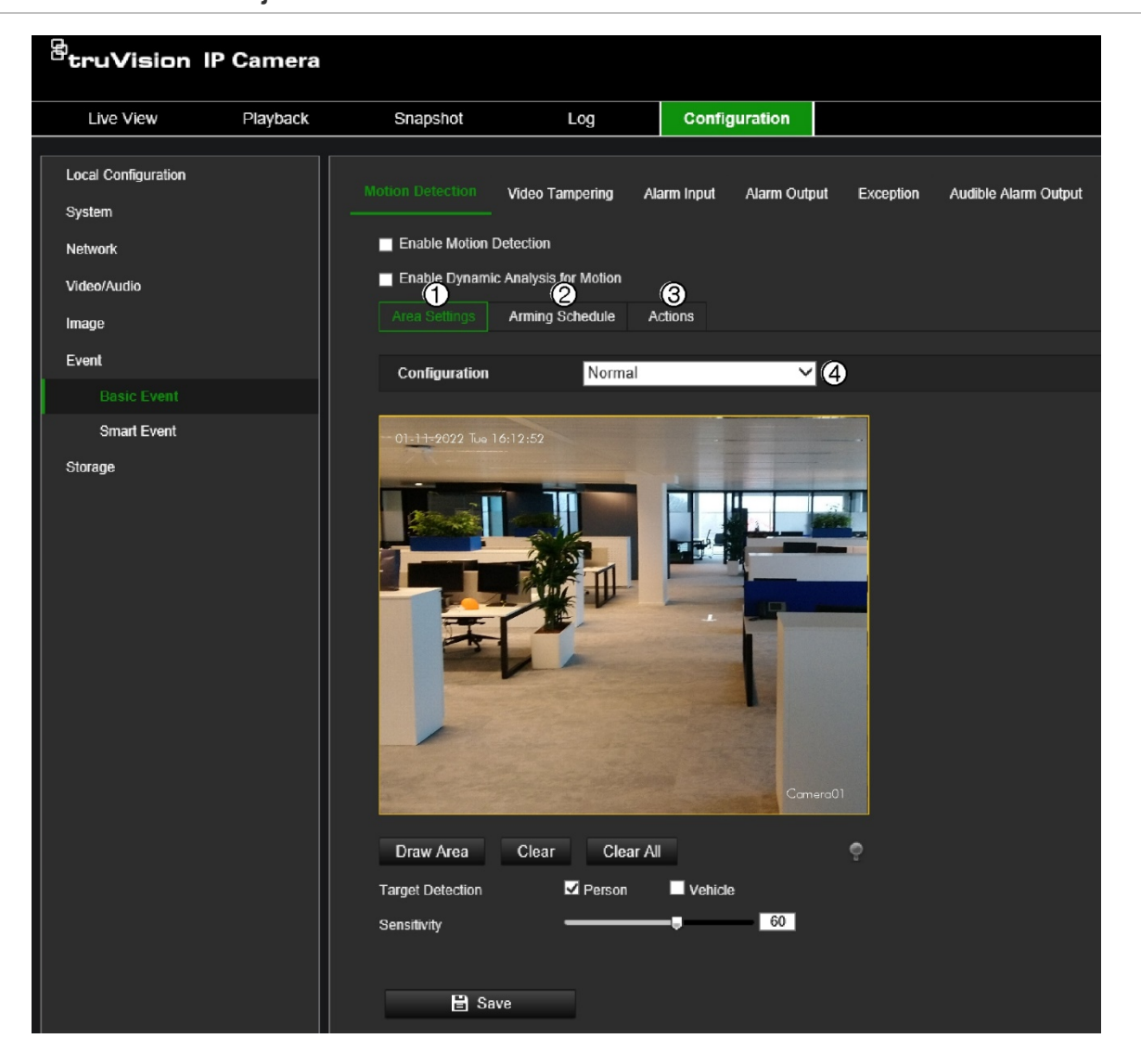

#### **Rysunek 7: Okno Detekcja ruchu**

## **Zdefiniowanie alarmu detekcji ruchu wymaga określenia następujących czynności i ustawień:**

- 1. **Area settings** (Ustawienia obszaru): Narysuj na obrazie obszar wielokąta, w którym kamera ma generować alarm detekcji ruchu, i ustaw poziom czułości wykrywania (patrz Rysunek 7na stronie 49, pozycja 1).
- 2. **Arming schedule** (Harmonogram): Zdefiniuj harmonogram, w którym możliwa będzie detekcja ruchu (patrz Rysunek 7, na stronie 49, pozycja 2).
- 3. **Recording schedule** (Harmonogram nagrywania): Zdefiniuj harmonogram, w którym można nagrywać detekcję ruchu (w przypadku korzystania z karty SD lub dysku NAS). Aby uzyskać dodatkowe informacje, patrz "Harmonogram nagrywania" na stronie 68.
- 4. **Actions** (Działania): Określ akcje wyzwalane przez zdarzenie ruchu (patrz Rysunek 7na stronie 49, pozycja 3).
- 5. **Normal and advanced configuration** (Konfiguracja standardowa i zaawansowana): Konfiguracja standardowa umożliwia ustawienie poziomu czułości detekcji ruchu (patrz Rysunek 7, na stronie 49, poz. 4). Konfiguracja zaawansowana daje dodatkowe opcje konfiguracji. Pozwala zdefiniować do ośmiu oddzielnych obszarów ruchu o różnej czułości i z odmiennymi parametrami sceny. Opcje osoba/pojazd nie są dostępne w trybie *Advanced Motion Detection* (Zaawansowana detekcja ruchu).

## **Konfiguracja detekcji ruchu w trybie normalnym:**

- 1. Kliknij kolejno opcje **Configuration** (Konfiguracja) > **Event** (Zdarzenie) > **Basic Event** (Zdarzenie podstawowe) > **Motion Detection** (Detekcja ruchu).
- **• Konfiguracja obszaru detekcji ruchu:**
- 2. Zaznacz pole wyboru **Enable Motion Detection** (Włącz detekcję ruchu). Zaznacz pole wyboru **Enable Dynamic Analysis for Motion** (Uaktywnij dynamiczną analizę ruchu), jeżeli chcesz zobaczyć zdarzenia występowania ruchu w czasie rzeczywistym.

**Uwaga:** Jeśli nie chcesz, aby wykryty obiekt został zaznaczony zieloną ramką, wybierz opcję **Disable** (Wyłącz) w menu **Configuration** (Konfiguracja) > **Local Configuration** (Konfiguracja lokalna) > **Live View Parameters** (Parametry podglądu na żywo) > **Enable Meta Data Overlay** (Włącz nakładanie metadanych).

- 3. Z listy rozwijanej na karcie Configuration (Konfiguracja) wybierz tryb **Normal** (Normalna).
- 4. Kliknij polecenie **Draw Area** (Narysuj obszar). Kliknij myszą, aby ustawić punkt początkowy obszaru, w którym chcesz wykryć ruch. Następnie przejdź do innej pozycji i kliknij myszą, aby zdefiniować pierwszą stronę obszaru wykrywania. Powtórz ten krok, aby narysować dodatkowe linie i ostatecznie zamknąć obszar wykrywania. Obszar detekcji może być wielokątem o maksymalnie 10 bokach. Po narysowaniu ostatniego boku wielokąta kliknij prawym przyciskiem myszy, aby zamknąć wielokąt i zatrzymać rysowanie.

**Uwaga:** Na jednym obrazie można narysować maksymalnie osiem obszarów detekcji ruchu.

5. Kliknij przycisk **Clear All** (Kasuj wszystko), aby usunąć wszystkie zaznaczone obszary i ponownie rozpocząć rysowanie.

- 6. Wybierz opcję wykrywania **Person** (Osoba) i/lub **Vehicle** (Pojazd), jeśli chcesz, aby kamera generowała ruch tylko na tych celach.
- 7 Przesuń suwak **Sensitivity** (Czułość), aby ustawić czułość wykrywania. Wszystkie obszary będą mieć ten sam poziom czułości.
- **• Konfiguracja okresów aktywności:**
- 8. Przeciągnij i kliknij pasek czasu, aby zmienić harmonogram. W wyskakującym okienku wprowadź czas rozpoczęcia i zakończenia (godzinę i minuty).
- 9. Kliknij ikone **(a)** aby skopiować harmonogram do innych dni lub na cały tydzień.
- **• Konfiguracja metody łączenia z alarmem detekcji ruchu:**
- 10.Kliknij przycisk **Actions** (Akcje), aby uruchomić akcję po wystąpieniu zdarzenia ruchu. Wybierz co najmniej jedną metodę reakcji systemu po uruchomieniu alarmu detekcji ruchu:

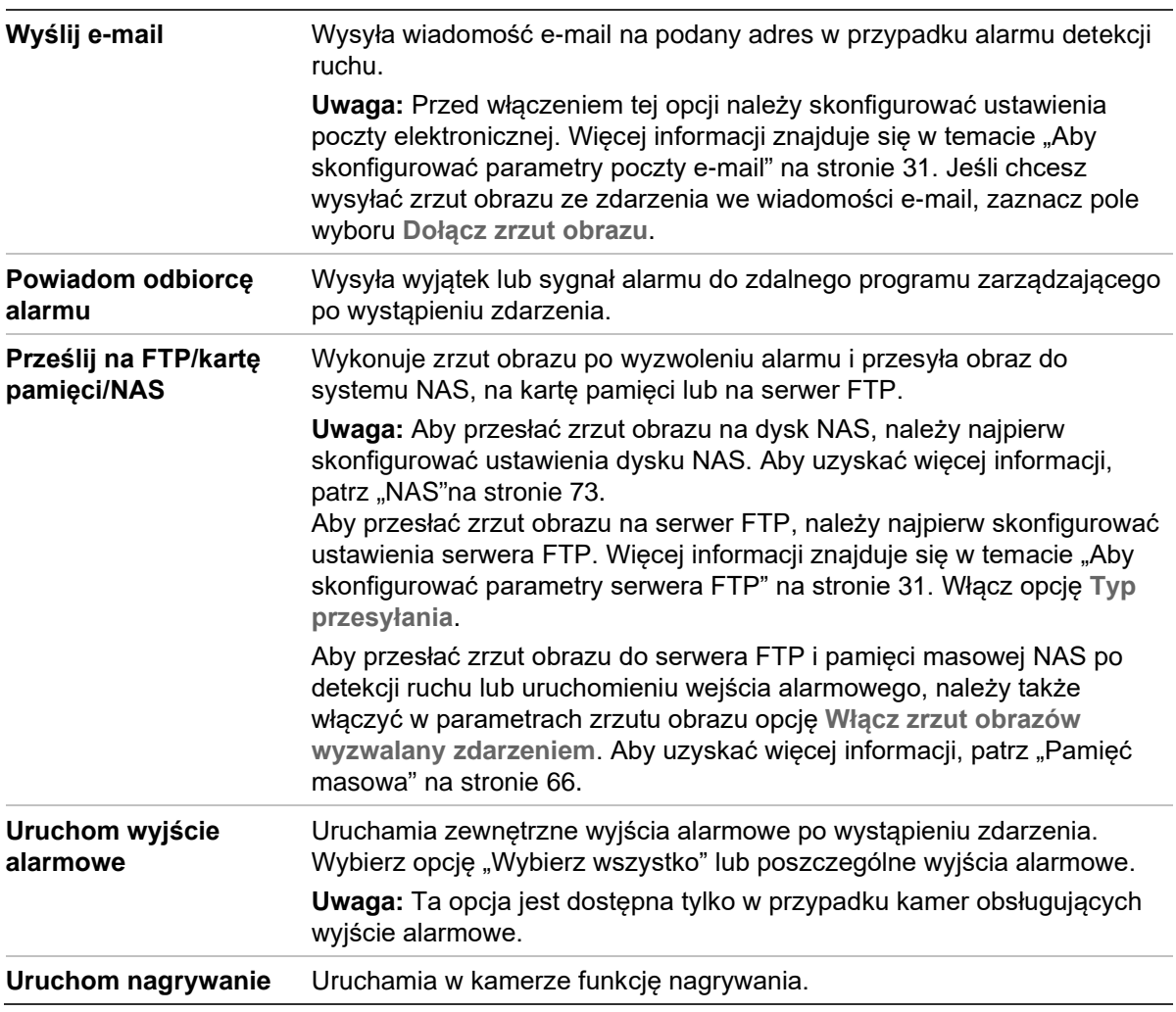

11.Kliknij przycisk **Save** (Zapisz), aby zapisać zmiany.

#### **Aby skonfigurować zaawansowaną detekcję ruchu:**

1. Kliknij kolejno opcje **Configuration** (Konfiguracja) > **Event** (Zdarzenie) > **Basic Event** (Zdarzenie podstawowe) > **Motion Detection** (Detekcja ruchu).

## **• Konfiguracja obszaru detekcji ruchu:**

2. Zaznacz pole **Enable Motion Detection** (Włącz detekcję ruchu). Zaznacz opcję **Enable Dynamic Analysis for Motion** (Włącz analizę dynamiczną dla ruchu), jeżeli chcesz zobaczyć miejsce występowania ruchu w czasie rzeczywistym.

**Uwaga:** Jeśli nie chcesz, aby wykryta twarz została zaznaczona zieloną ramką, wybierz opcję **Disable** (Wyłącz) w menu **Local Configuration** (Konfiguracja lokalna) > **Live View Parameters** (Parametry obrazu na żywo) > **Rules** (Reguły).

3. Z listy rozwijanej na karcie Configuration (Konfiguracja) wybierz tryb **Advanced** (Zaawansowana).

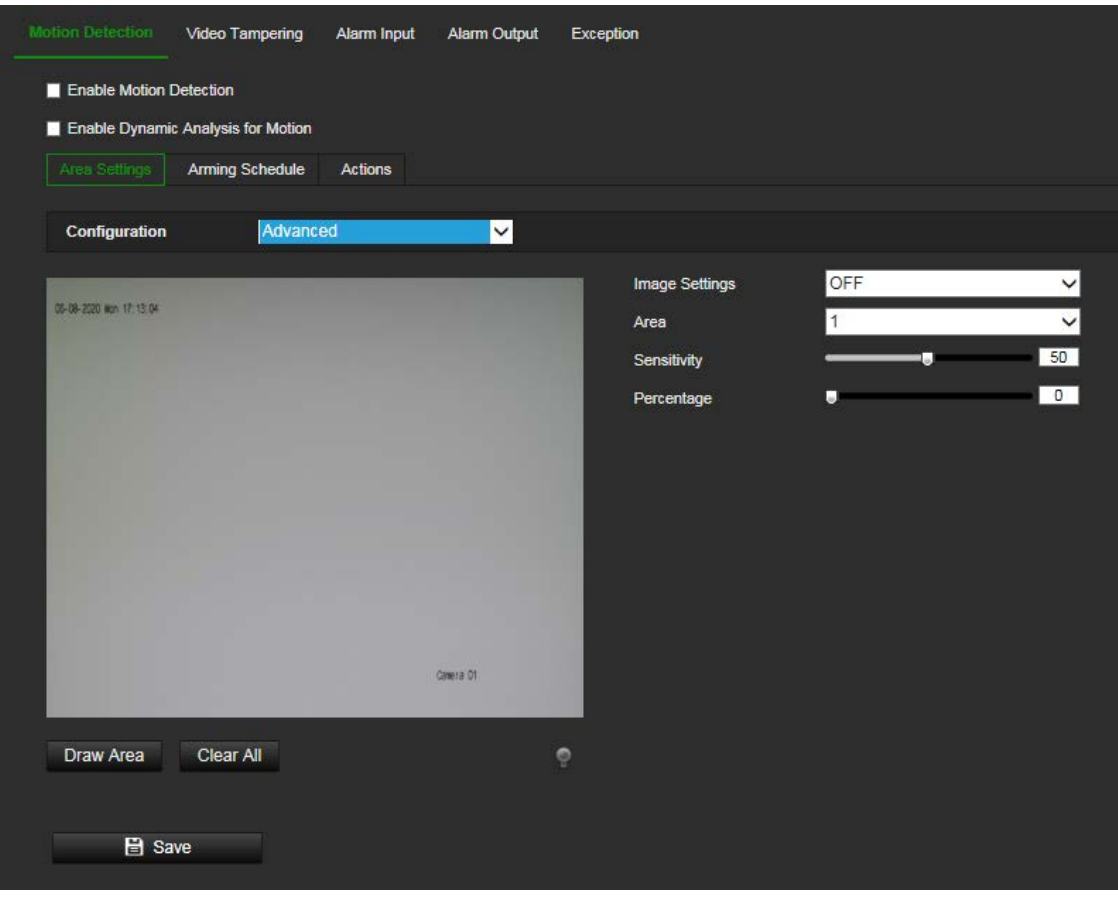

4. W obszarze **Image Settings** (Ustawienia obrazu) wybierz opcję OFF, Auto D/N Switch lub Scheduled D/N (Wyłączone, Automatyczne przełączanie D/N lub Zaplanowane ustawienia D/N). Ustawienie jest domyślnie wyłączone.

Opcje Auto D/N Switch (Automatyczne przełączanie D/N) lub Scheduled D/N settings (Zaplanowane ustawienia D/N) umożliwiają wprowadzenie różnych ustawień dla nocy i dnia, a także różnych okresów.

5. Wybierz opcję **Area No.** (Nr obszaru) i kliknij polecenie **Draw Area** (Narysuj obszar). Kliknij i przeciągnij wskaźnik myszy na obrazie podglądu na żywo, aby narysować obszar detekcji ruchu.

**Uwaga:** Na jednym obrazie można narysować maksymalnie osiem obszarów detekcji ruchu. Po kliknięciu polecenia **Draw Area** (Rysuj obszar) pojawia się opcja **Stop Drawing** (Zatrzymaj rysowanie).

- 6. Kliknij przycisk **Stop Drawing** (Zatrzymaj rysowanie), aby zatrzymać rysowanie. Kliknij przycisk **Clear All** (Kasuj wszystko), aby usunąć wszystkie zaznaczone obszary i ponownie rozpocząć rysowanie.
- 7. Przesuń suwak opcji **Sensitivity** (Czułość), aby ustawić czułość wykrywania na wykrywanych obszarach.
- 8. Przesuń suwak opcji **Percentage** (Wartość procentowa), aby ustawić proporcję, jaką musi zająć obiekt, aby wyzwolić alarm. Domyślnie ustawiona jest wartość zero.
- 9. Kliknij przycisk **Save** (Zapisz), aby zapisać zmiany wprowadzone w tym obszarze.
- 10.Powtórz kroki od 7 do 9 dla każdego definiowanego obszaru.
- **• Konfiguracja harmonogramu:**
- 1. W sekcji **Arming Schedule** (Harmonogram) kliknij dzień, który chcesz zaplanować. Pojawi się okno Time (Godzina). Wybierz żądane godziny rozpoczęcia i zakończenia detekcii ruchu.

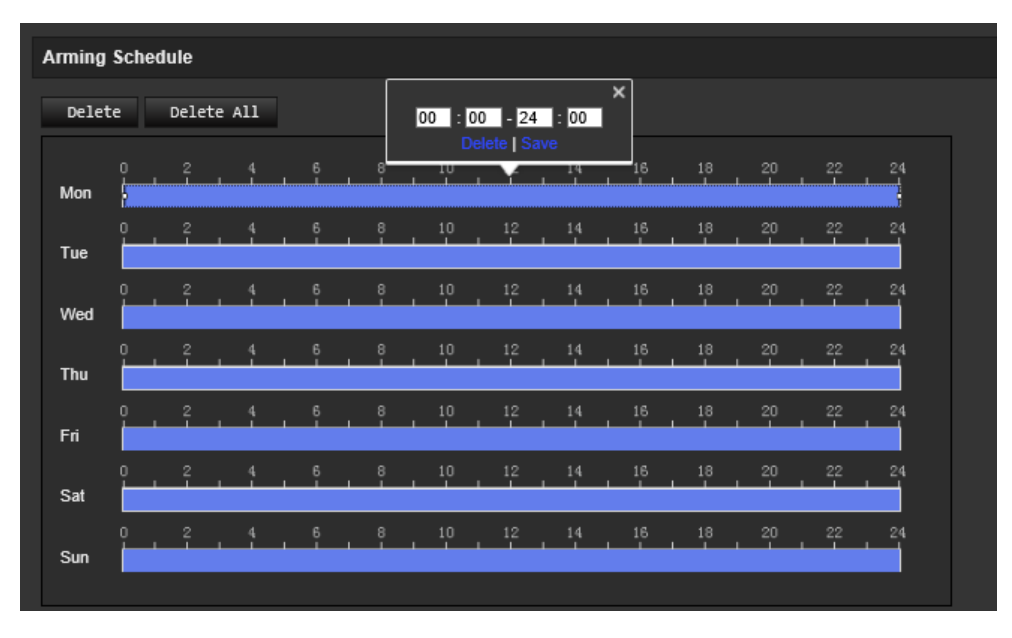

2. Aby skopiować harmonogram na dany dzień, ustaw kursor na danym dniu i kliknij polecenie **D**, aby skopiować harmonogram do innych dni lub na cały tydzień. Pojawi się okno *Copy to* (Kopiuj do). Wybierz dni tygodnia, do których chcesz skopiować harmonogram, i kliknij przycisk **OK**, aby zapisać zmiany.

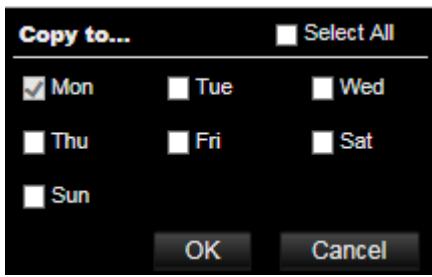

3. Kliknij przycisk **OK**, aby zapisać zmiany.

## **• Konfiguracja metody łączenia z alarmem detekcji ruchu:**

4. Kliknij przycisk **Actions** (Działania), aby określić, kiedy wystąpi zdarzenie. Wybierz co najmniej jedną metodę reakcji systemu po wyzwoleniu alarmu detekcji ruchu.

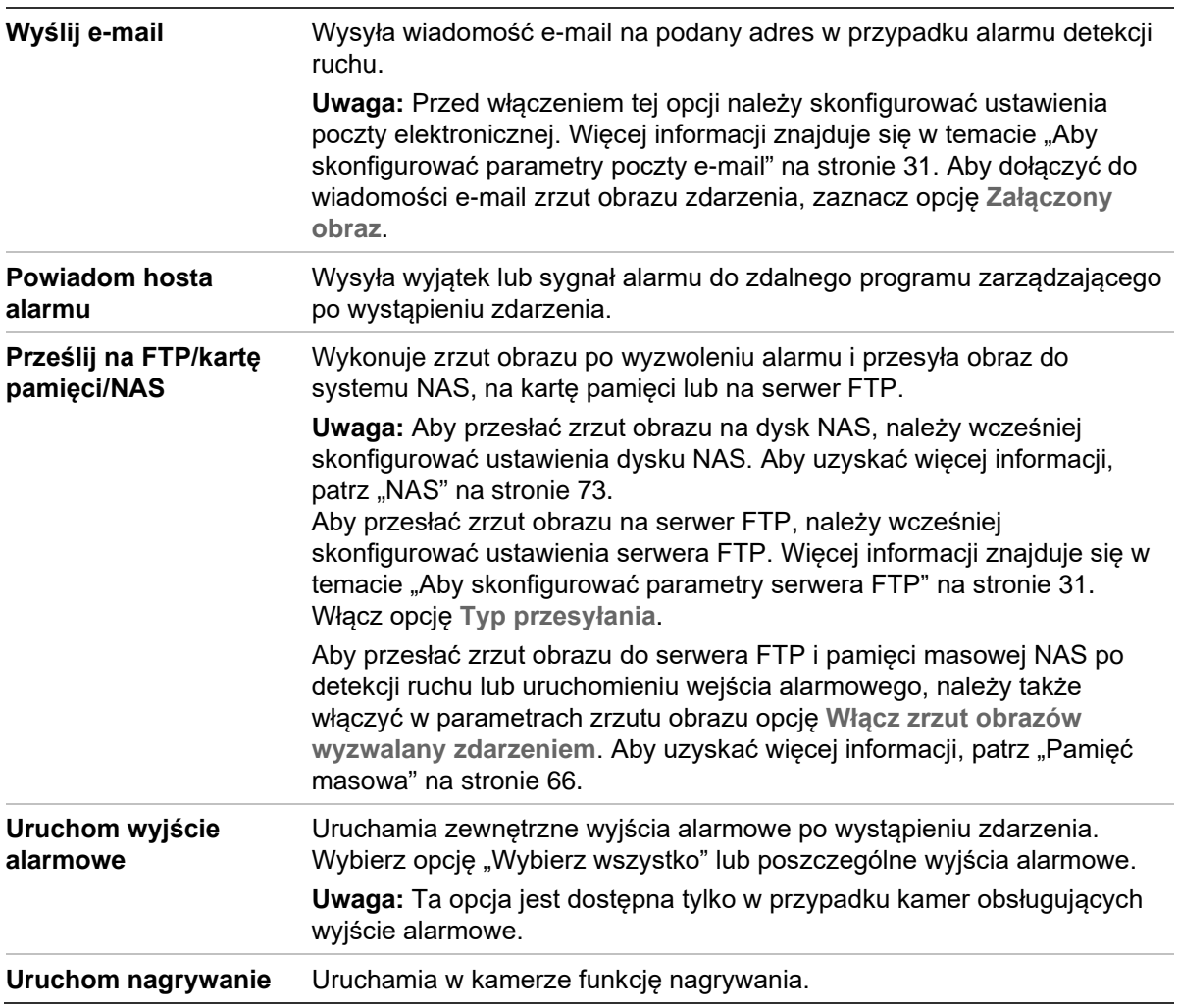

5. Kliknij przycisk **Save** (Zapisz), aby zapisać zmiany.

## **Sabotaż wideo**

Kamerę można skonfigurować tak, aby uruchamiała alarm po zasłonięciu obiektywu i podejmowała akcję w odpowiedzi na alarm.

## **Konfiguracja alarmów ochrony przeciwsabotażowej:**

1. Na pasku narzędzi menu kliknij opcje **Configuration** (Konfiguracja) > **Camera Configuration** (Konfiguracja kamery) > **Alarm Event** (Zdarzenie alarmowe) > **Video Tampering** (Sabotaż wideo).

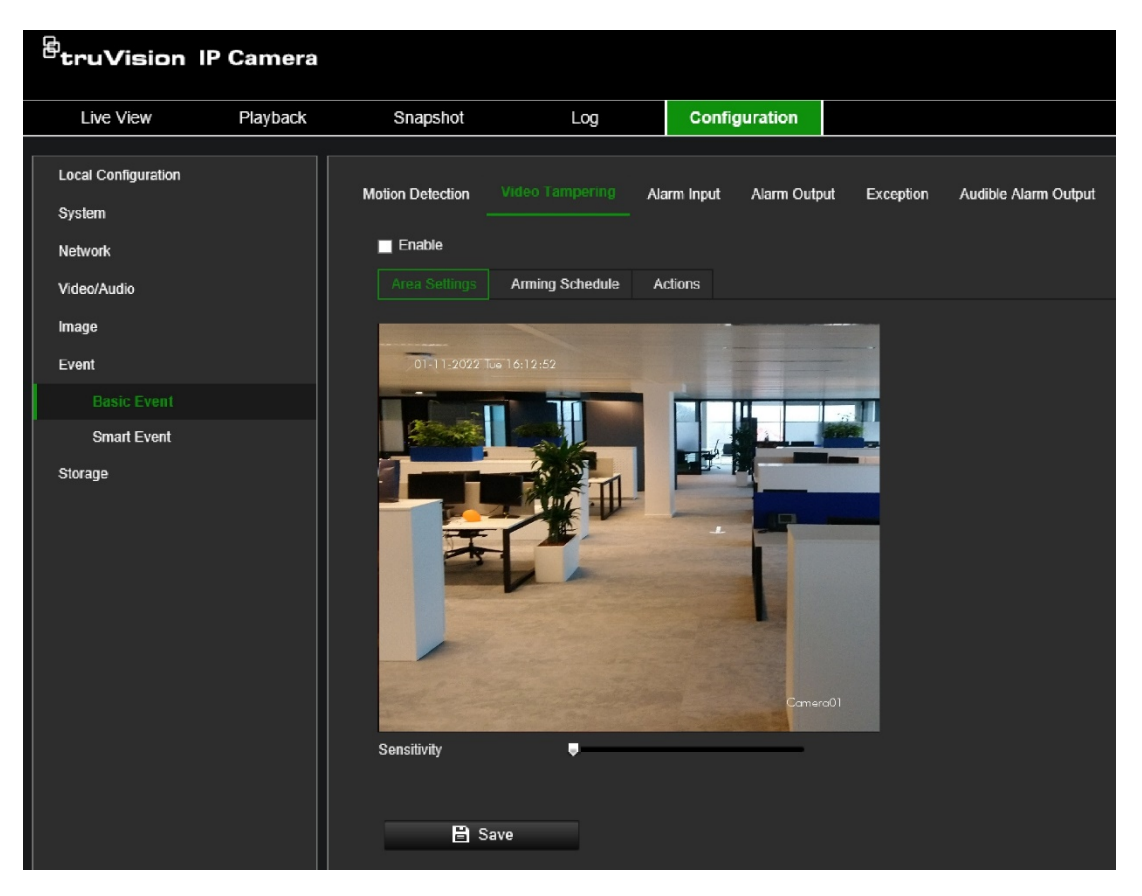

- 2. Wybierz opcję **Enable** (Włącz), aby aktywować ochronę antysabotażową.
- 3. Przesuń suwak opcji **Sensitivity** (Czułość), aby ustawić czułość wykrywania.
- 4. Edytuj harmonogram na wypadek sabotażu wideo. Konfiguracja harmonogramu jest taka sama, jak w przypadku detekcji ruchu. Aby uzyskać więcej informacji, patrz podpunkt "Konfiguracja detekcji ruchu" na stronie 50.
- 5. Wybierz metodę powiązania po wystąpieniu zdarzenia. Wybrać jedną lub więcej metod reakcji systemu w przypadku uruchomienia alarmu sabotażu wideo.

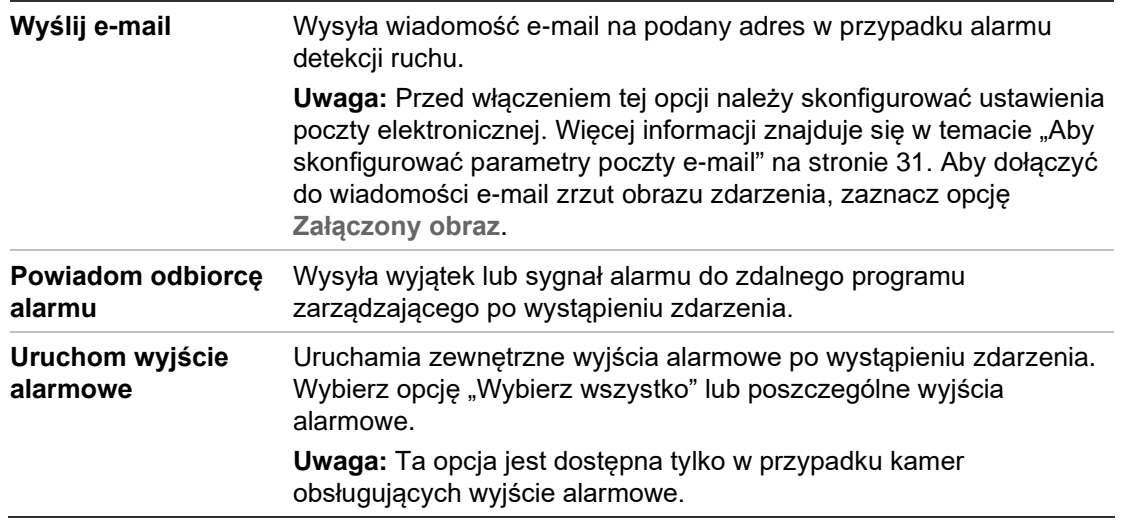

6. Kliknij przycisk **Save** (Zapisz), aby zapisać zmiany.

## **Wejścia i wyjścia alarmowe**

**Aby skonfigurować zewnętrzne wejście alarmowe:**

- 1. Kliknij kolejno opcje **Configuration** (Konfiguracja) > **Event** (Zdarzenie) > **Basic Event** (Zdarzenie podstawowe) > **Alarm Input** (Wejście alarmowe).
- 2. Wybierz opcję **Alarm Input No.** (Nr wejścia alarmowego) i **Alarm Type** (Typ alarmu). Typ alarmu można określić jako NO (normalnie otwarty) lub NC (normalnie zamknięty). Wprowadź nazwę wejścia alarmowego.
- 3. Wybierz harmonogram dla wejścia alarmowego. Aby uzyskać więcej informacji, patrz podpunkt "Aby skonfigurować detekcję ruchu".
- 4. Zaznacz pole wyboru, aby wybrać działania.

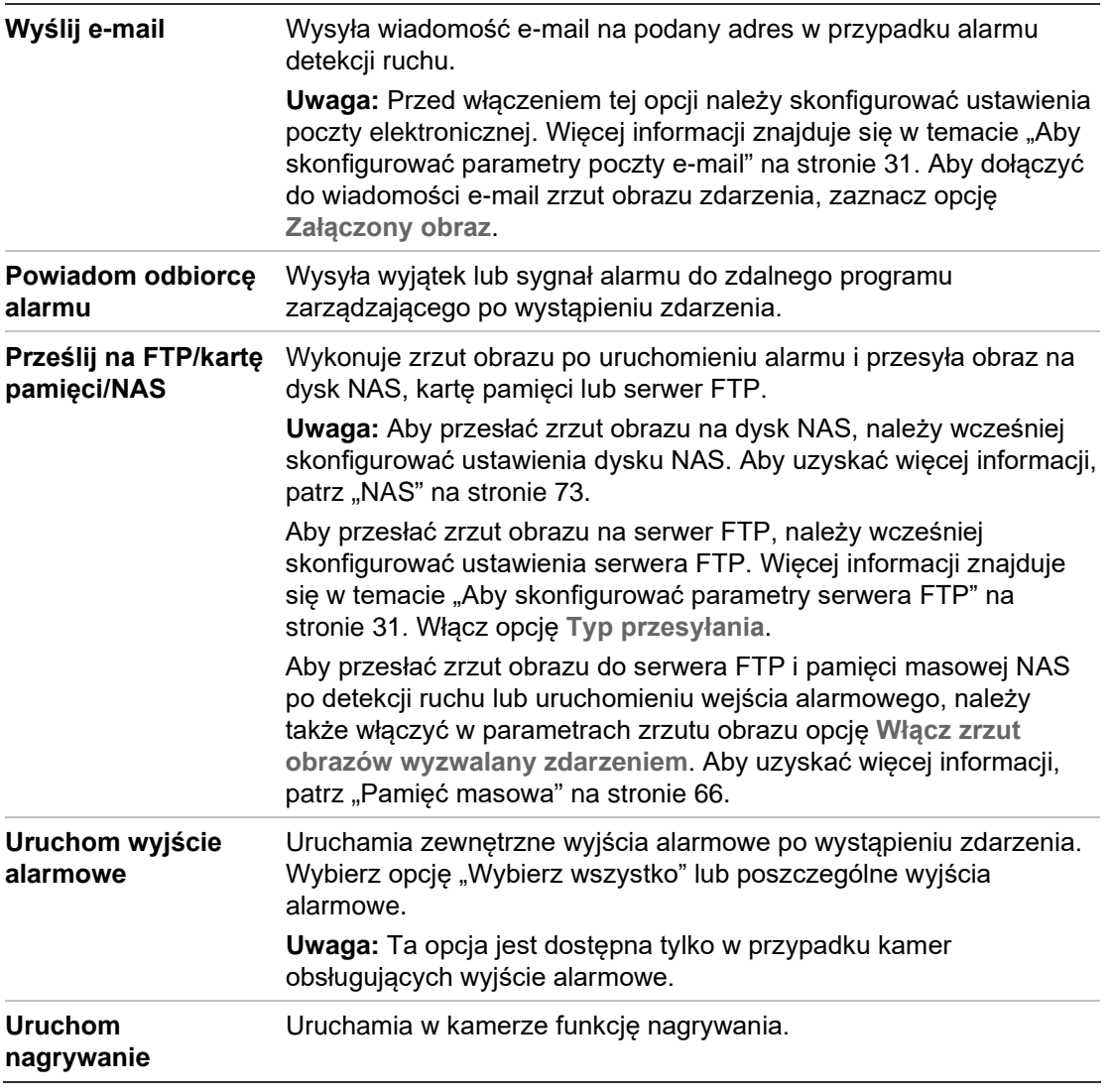

5. Kliknij przycisk **Save** (Zapisz), aby zapisać zmiany.

## **Aby skonfigurować wyjście alarmowe:**

- 1. Kliknij kolejno opcje **Configuration** (Konfiguracja) > **Event** (Zdarzenie) > **Basic Event** (Zdarzenie podstawowe) > **Alarm Output** (Wyjście alarmowe).
- 2. Wybierz kanał wyjścia alarmowego z listy rozwijanej **Alarm Output** (Wyjście alarmowe). Można także ustawić nazwę wyjścia alarmowego.
- 3. Można ustawić następujące opcje czasu opóźnienia: 5 s, 10 s, 30 s, 1 min, 2 min, 5 min, 10 min lub Manual (Ręcznie). Opóźnienie to liczony od chwili wystąpienia alarmu czas aktywności wyjścia alarmowego.
- 4. Wybierz harmonogram uzbrajania wejścia alarmowego. Aby uzyskać więcej informacji, patrz podpunkt "Konfiguracja detekcji ruchu" na stronie 50.
- 5. Kliknij przycisk **Save** (Zapisz), aby zapisać zmiany.

## **Wyjątek**

Możesz skonfigurować kamerę tak, by powiadamiała użytkownika o wystąpieniu nieregularnych zdarzeń oraz ustawić sposób powiadamiania. Do tych alarmów wyjątków należą:

- **HDD pełny:** Całe miejsce w systemie NAS przeznaczone do nagrywania jest zapełnione.
- **Błąd HDD:** Błędy występujące podczas zapisywania plików w pamięci masowej, brak zainstalowanego urządzenia pamięci masowej lub błąd inicjowania pamięci masowej.
- **Sieć rozłączona:** Odłączony kabel sieciowy.
- **Konflikt adresów IP:** Konflikt w ustawieniu adresu IP.
- **Nieuprawnione logowanie:** Błędna próba logowania do kamer (zły ID użytkownika lub nieprawidłowe hasło).

#### **Rysunek 8: Okno Wyjątek**

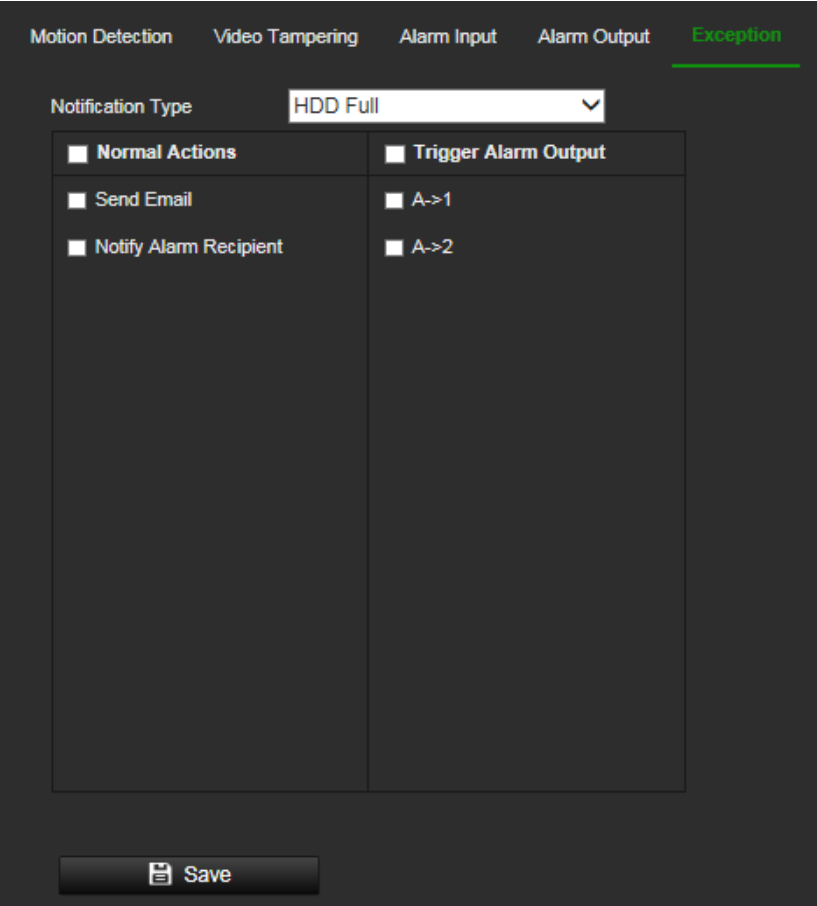

## **Aby skonfigurować alarmy wyjątków:**

- 1. Kliknij kolejno opcje **Configuration** (Konfiguracja) > **Event** (Zdarzenie) > **Basic Event** (Zdarzenie podstawowe) > **Exception** (Wyjątek).
- 2. W obszarze **Exception Type** (Typ wyjątku) wybierz typ wyjątku z listy rozwijanej.
- 3. Określ działania, które mają zachodzić po wystąpieniu zdarzenia. Wybierz co najmniej jedno działanie odpowiedzi, gdy zostanie wyzwolony alarm wyjątku.

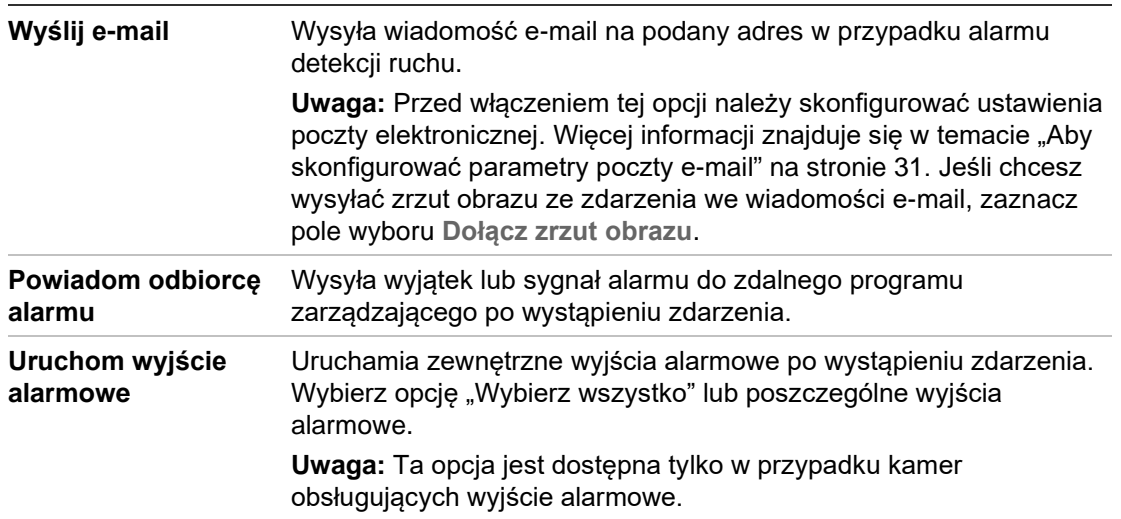

4. Kliknij przycisk **Save** (Zapisz), aby zapisać zmiany.

## **Wyjście alarmu dźwiękowego**

W przypadku wystąpienia zdarzenia kamera może uruchomić predefiniowany lub niestandardowy alarm dźwiękowy. Aby można było korzystać z tej funkcji, kamera musi obsługiwać wyjście audio. Nie jest obsługiwany przez wszystkie modele kamer.

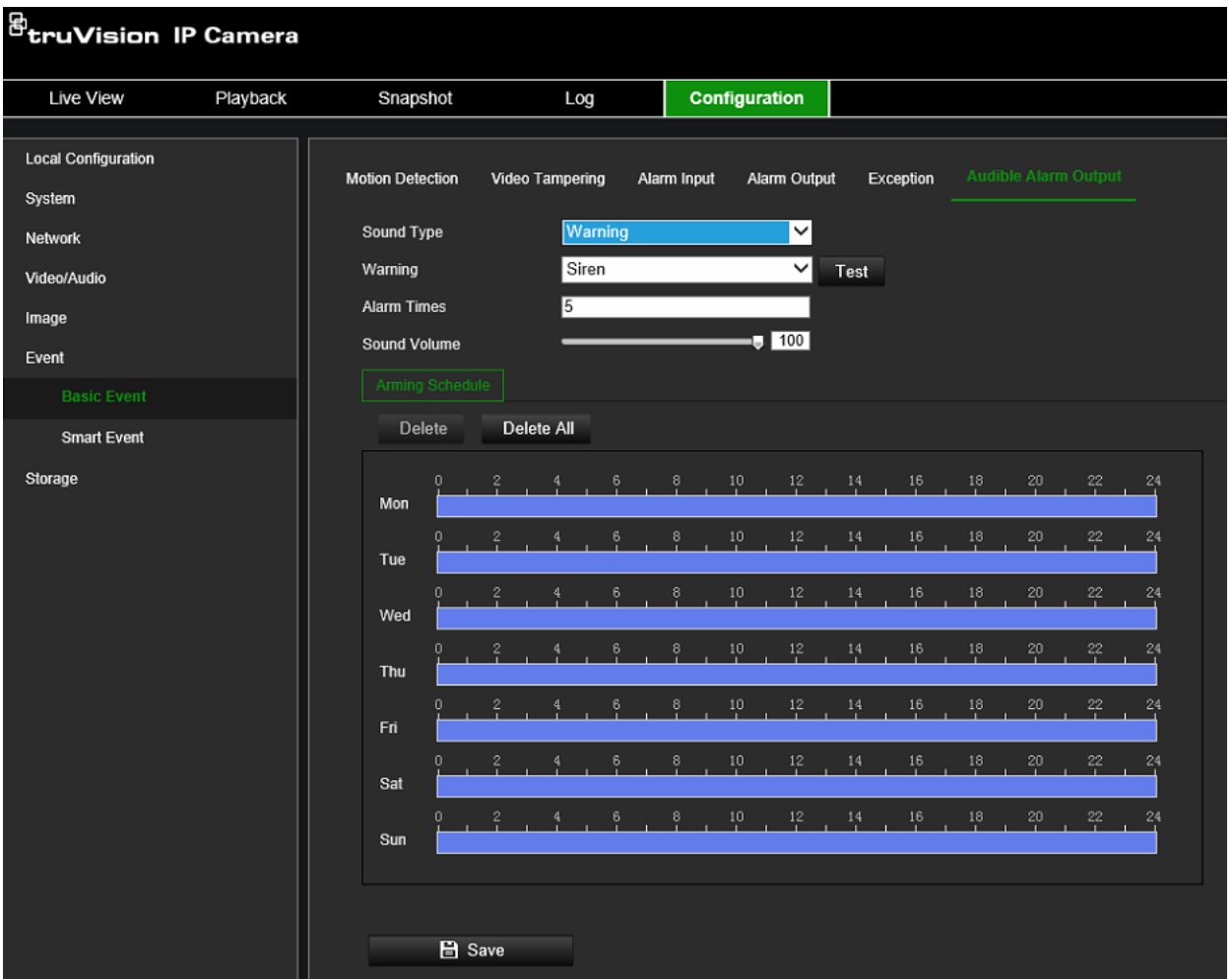

## **Aby skonfigurować wyjście alarmu dźwiękowego:**

- 1. Kliknij kolejno opcje **Configuration** (Konfiguracja) > **Event** (Zdarzenie) > **Basic Event** (Zdarzenie podstawowe) > **Audible Alarm Output** (Wyjście alarmu dźwiękowego).
- 2. Wybierz żądany **rodzaj dźwięku.** Możesz wybrać **Warning** (Ostrzeżenie), **Prompt** (Powiadomienie) lub **Custom Audio** (Dźwięk niestandardowy).
- 3. W opcji **Custom Audio** (Dźwięk niestandardowy) możesz wgrać do kamery plik audio .wav o maksymalnym rozmiarze 512 kB nagrany z częstotliwością 8 kHz.
- 4. Kliknij przycisk **Test** (Testuj), aby sprawdzić dźwięk. Wybierz harmonogram uzbrajania wejścia alarmowego. Aby uzyskać więcej informacji, patrz podpunkt "Aby skonfigurować detekcję ruchu".
- 5. Ustaw opcję **Sound Duration** (Czas trwania dźwięku), aby określić czas trwania alarmu dźwiękowego.
- 6. Zaznacz pole wyboru, aby wybrać działania.
- 7. Ustaw suwak **Sound Volume** (Głośność dźwięku) na żądanym poziomie.
- 8. Skonfiguruj **Arming Schedule** (Harmonogram), aby określić, kiedy ma być wyzwalany dźwięk.
- 9. Kliknij przycisk **Save** (Zapisz), aby zapisać zmiany.

## **Wykrywanie twarzy**

Ta funkcja może wykrywać twarze pojawiające się w monitorowanej scenie. Można ją skonfigurować tak, aby uruchamiała szereg działań alarmowych z chwilą wykrycia twarzy.

**Aby skonfigurować wykrywanie twarzy:**

1. Kliknij kolejno opcje **Configuration** (Konfiguracja) > **Event** (Zdarzenie) > **Smart Event** (Inteligentne zdarzenie) > **Face Detection** (Wykrywanie twarzy).

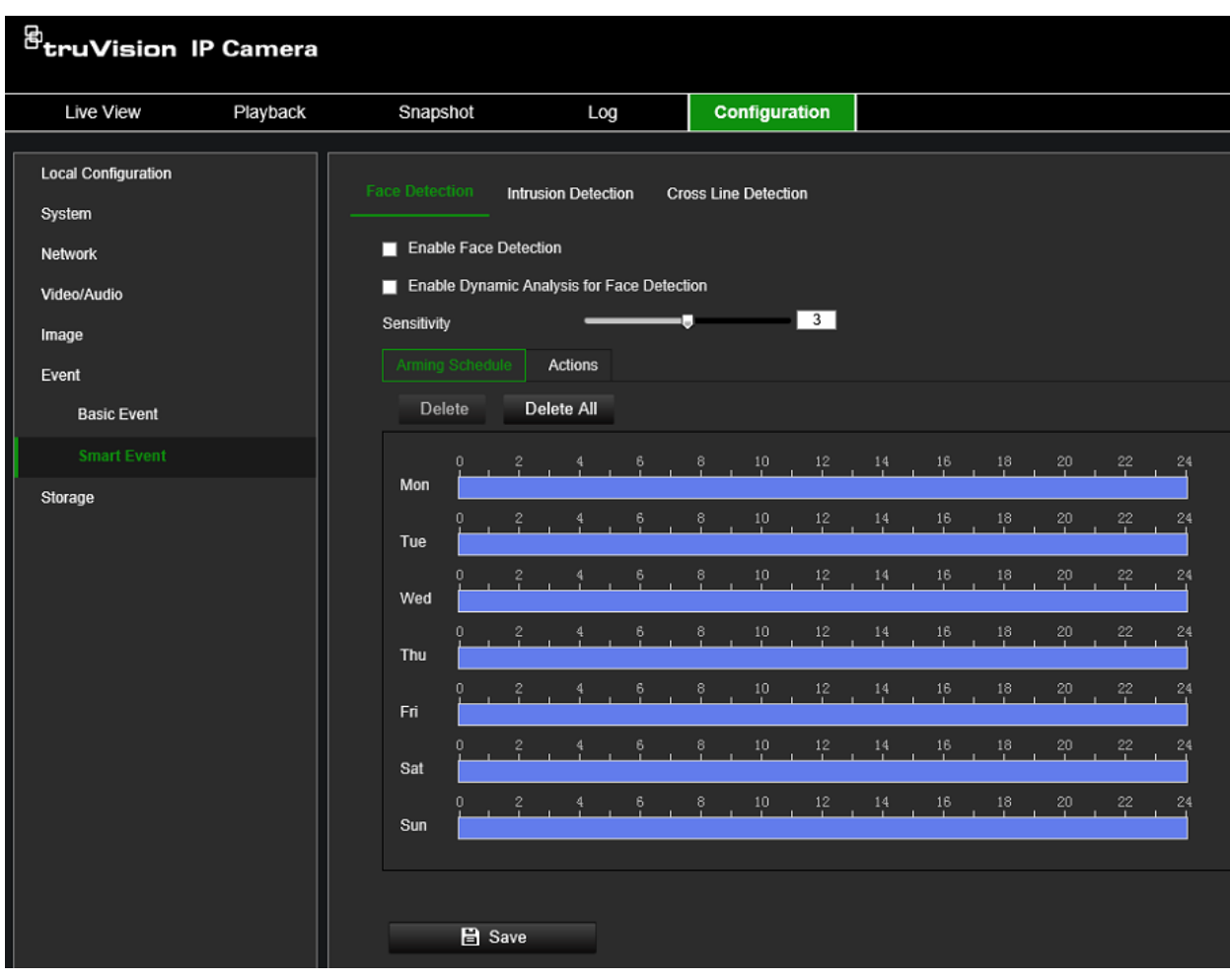

- 2. Aby włączyć tę funkcję, zaznacz pole **Enable Face Detection** (Włącz wykrywanie twarzy).
- 3. Zaznacz pole wyboru **Enable Dynamic Analysis for Face Detection** (Włącz dynamiczną analizę w celu wykrywania twarzy). Wykryta twarz jest oznaczona zielonym prostokątem w trybie podglądu na żywo.

**Uwaga:** Aby oznaczać wykrytą twarz w czasie rzeczywistym w trybie podglądu na żywo, przejdź do menu **Configuration** (Konfiguracja) > **Local Configuration** (Konfiguracja lokalna) i włącz opcję **Metadata Overlay** (Nakładka metadanych).

- 4. Przeciągnij suwak, aby ustawić czułość wykrywania. Zakres czułości wynosi od 1 do 5. Im wyższa wartość, tym łatwiej można wykryć twarz.
- 5. Wybierz harmonogram wejścia alarmowego. Aby uzyskać więcej informacji, patrz podpunkt "Konfiguracja detekcji ruchu" na stronie 50.

6. Wybierz metodę powiązania po wystąpieniu zdarzenia. Wybierz co najmniej jedną metodę reakcji systemu po wywołaniu alarmu wykrywania twarzy.

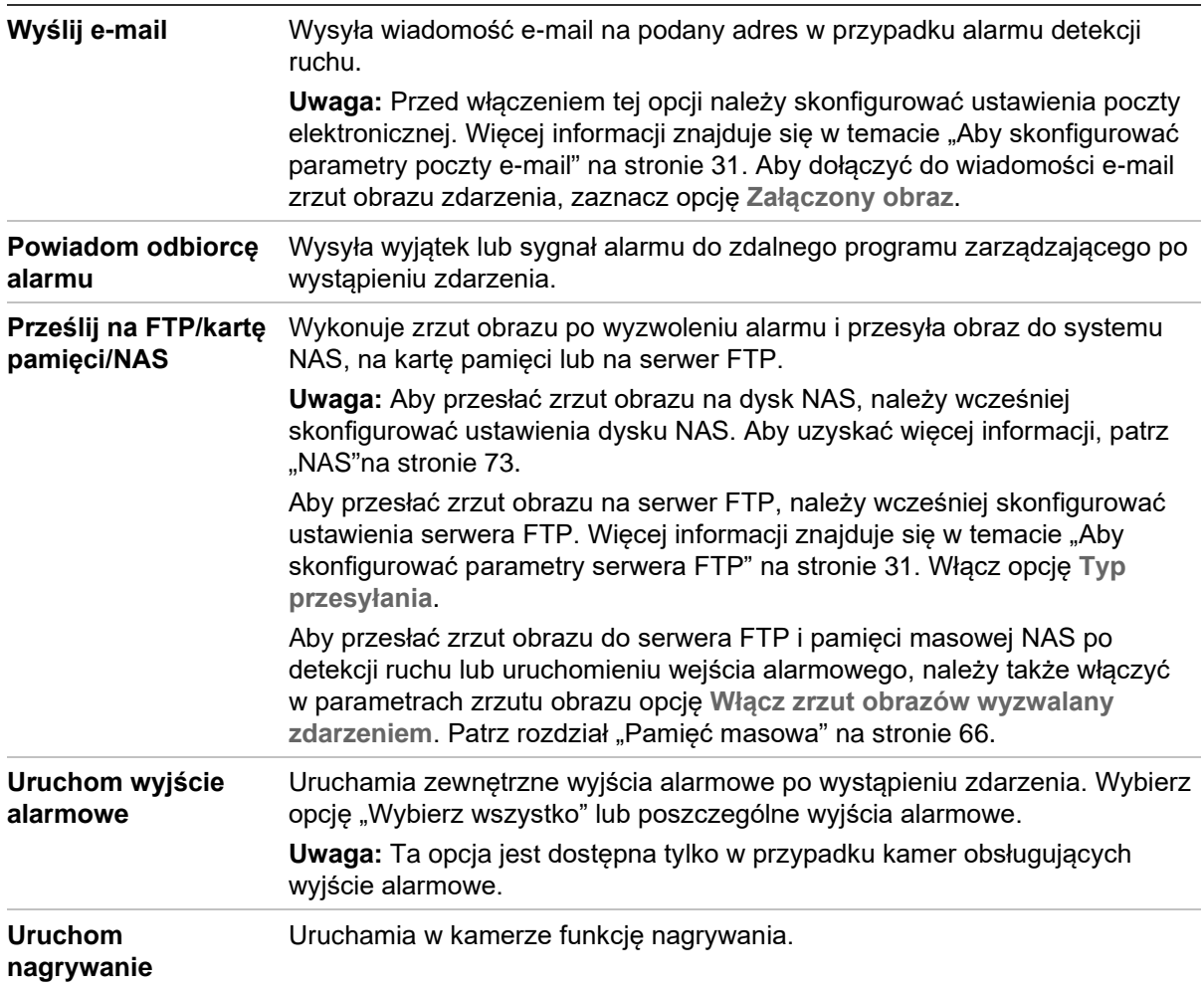

7. Kliknij przycisk **Save** (Zapisz), aby zapisać zmiany.

#### **Wykrywanie wtargnięcia**

Można skonfigurować obszar w scenie nadzoru i wykrywać wtargnięcie. Można zdefiniować do czterech obszarów wykrywania wtargnięcia. Jeśli ktoś wejdzie do obszaru, zostanie wyzwolony szereg akcji alarmowych.

## **Aby skonfigurować wykrywanie wtargnięcia:**

1. Kliknij kolejno opcje **Configuration** (Konfiguracja) > **Event** (Zdarzenie) > **Smart Event** (Inteligentne zdarzenie) > **Intrusion Detection** (Wykrycie wtargnięcia).

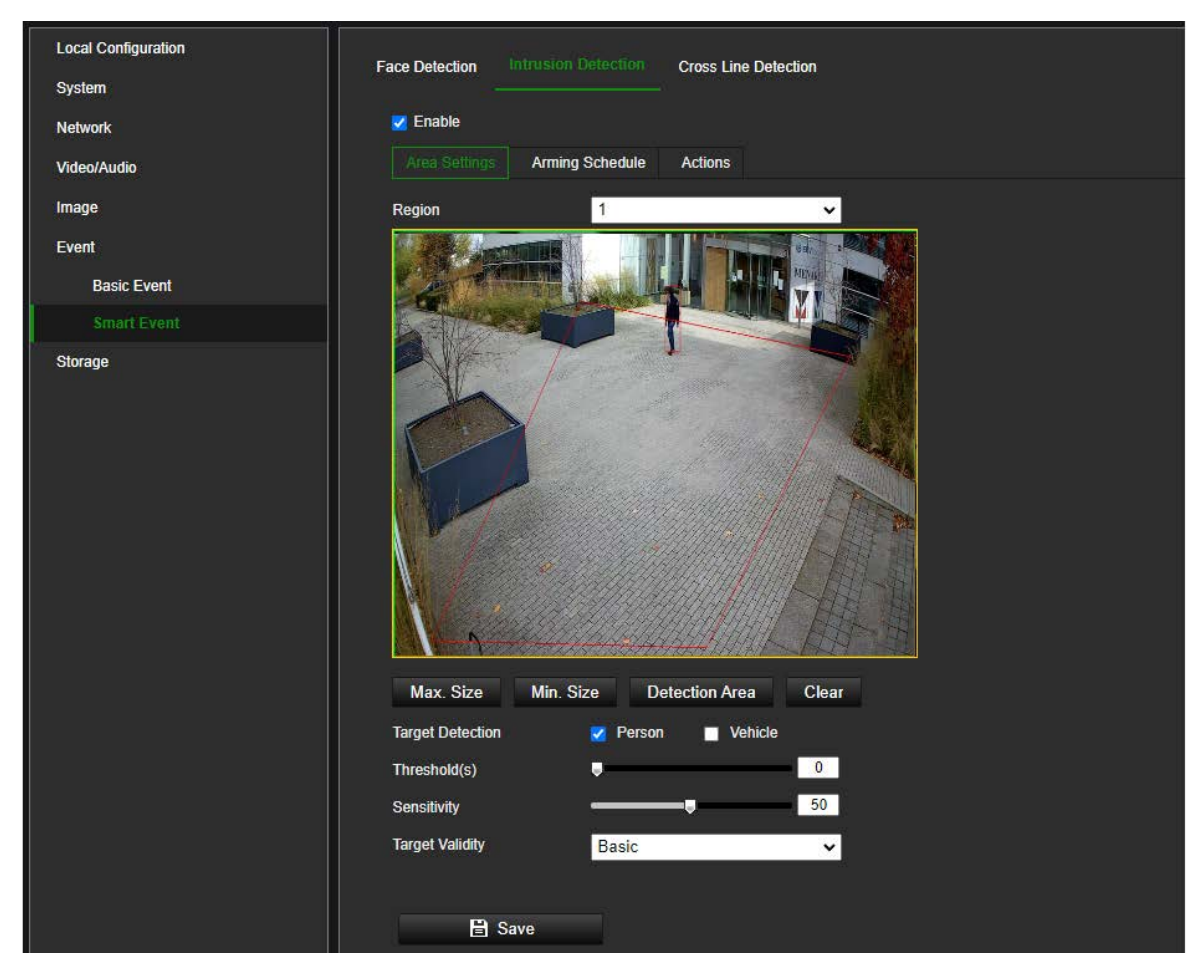

- 2. Zaznacz pole wyboru **Enable Intrusion Detection** (Włączanie wykrywania wtargnięcia), aby włączyć tę funkcję.
- 3. Jeśli chcesz zdefiniować minimalny i maksymalny rozmiar pikseli w przypadku obiektów, które mają być wykrywane, użyj przycisków **Max. Size** (Maks. rozmiar) i **Min. Size** (Min. rozmiar), aby narysować rozmiary minimalne i maksymalne obiektów uruchamiających alarm.
- 4. Kliknij opcję **Detection Area** (Obszar wykrywania) i narysuj na obrazie obszar wielokąta, w którym kamera ma sprawdzać zdarzenia włamań, oraz ustaw poziom czułości wykrywania.

W narysowanym wielokącie wszystkie linie powinny się ze sobą stykać końcami. Kliknij przycisk **Clear** (Skasuj), aby wyczyścić narysowany obszar.

- 5. Włącz opcje **Person** (Osoba) i/lub **Vehicle** (Pojazd), aby kamera reagowała tylko na ludzi i/lub pojazdy. Wybranie tych opcji spowoduje generowanie mniej fałszywych zdarzeń wykrywania włamań, a także wykluczy na przykład zwierzęta.
- 6. Dodatkowe opcje konfiguracji:

**Threshold** (Próg): Jest to wartość progowa czasu, przez który obiekt pozostaje w obszarze. Jeśli wartość jest ustawiona na 0 s, alarm jest wyzwalany od razu po wejściu obiektu do obszaru. Zakres wynosi od 0 do 10 sekund.

**Sensitivity** (Czułość): Wartość czułości określa, jak szybko kamera zareaguje na poruszający się obiekt w strefie wtargnięcia. Zakres wynosi od 1 do 100. Wyższa wartość sprawi, że kamera zareaguje szybciej.

**Target Validity** (Ważność celu): Wybranie wyższej ważności celu oznacza, że wymagane cechy celu powinny być bardziej oczywiste, co zwiększyłoby dokładność alarmu. Cel z mniej oczywistymi cechami osoby/pojazdu nie wywołałby zdarzenia. Dostępne ustawienia od niskiego do wysokiego to Basic, High, Higher, Highest (Podstawowe, Wysokie, Wyższe, Najwyższe).

- 7. Wybierz harmonogram wejścia alarmowego. Aby uzyskać więcej informacji, patrz podpunkt "Konfiguracja detekcji ruchu" na stronie 50.
- 8. Określ działania, które mają zachodzić po wystąpieniu zdarzenia. Wybierz co najmniej jedno działanie odpowiedzi, gdy zostanie wyzwolony alarm wykrycia wtargnięcia.

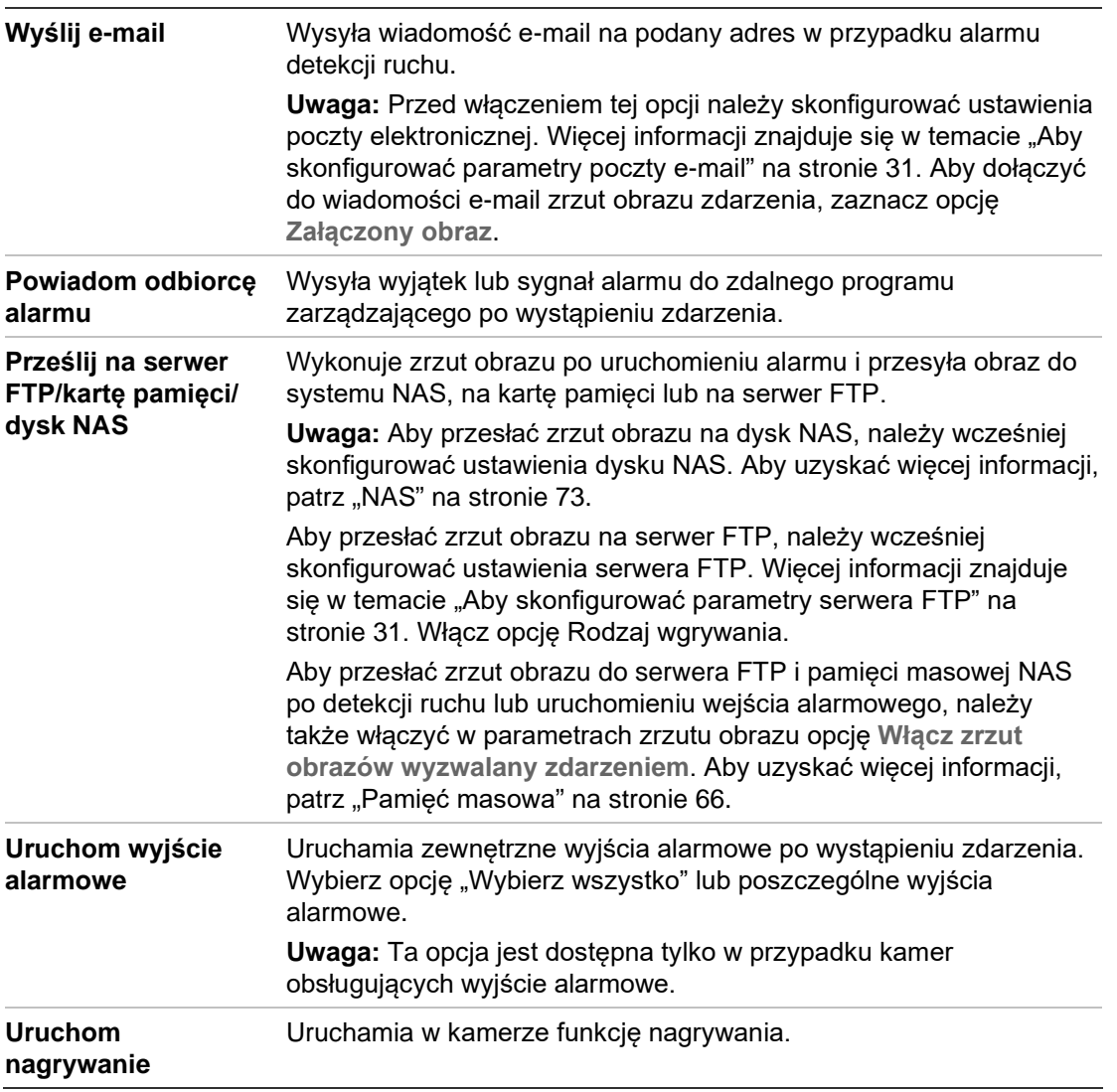

9. Kliknij przycisk **Save** (Zapisz), aby zapisać zmiany.

## **Wykrywanie przekroczenia linii**

Tej funkcji można użyć do wykrywania faktu przekroczenia linii lub obszaru zdefiniowanego na ekranie przez ludzi, pojazdy lub obiekty. Można zdefiniować do czterech linii przekroczenia. Można ustawić przekroczenie linii w dwóch kierunkach lub tylko w jednym. Przekroczenie jednokierunkowe polega na przekroczeniu linii z lewej na prawą lub z prawej na lewą stronę. Przekroczenie dwukierunkowe polega na przekroczeniu linii w obu kierunkach.

Jeśli zostanie wykryte przekroczenie linii przez obiekt lub osobę, można uruchomić serię działań.

## **Aby skonfigurować wykrywanie przekroczenia linii:**

1. Kliknij kolejno opcje **Configuration** (Konfiguracja) > **Event** (Zdarzenie) > **Smart Event** (Inteligentne zdarzenie) > **Cross Line** (Przekroczenie linii).

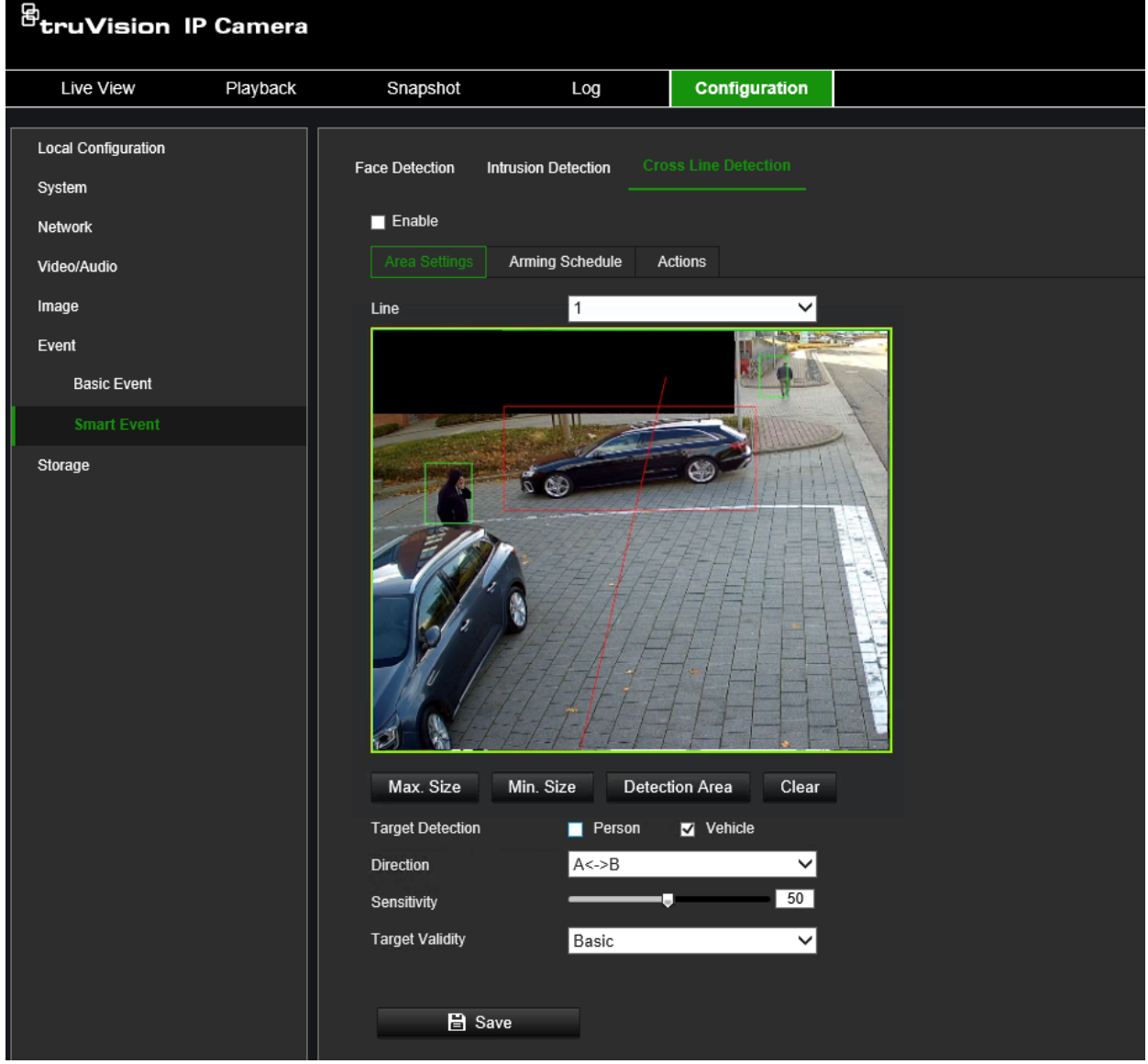

2. Zaznacz pole wyboru **Enable** (Włącz), aby włączyć tę funkcję.
- 3. Jeśli chcesz zdefiniować minimalny i maksymalny rozmiar pikseli w przypadku obiektów, które mają być wykrywane, użyj przycisków **Max. Size** (Maks. rozmiar) i **Min. Size** (Min. rozmiar), aby narysować rozmiary minimalne i maksymalne obiektów uruchamiających alarm.
- 4. Kliknij **Detection Area** (Obszar wykrywania), aby na obrazie pojawiła się przecinająca się linia.

Kliknij linię i przeciągnij ją w żądane miejsce.

Wybierz kierunki jako A<->B, A ->B lub B->A z menu rozwijanego (3):

**A<->B:** Strzałki będą wyświetlane po obu stronach kierunków A i B. Gdy obiekt przekroczy linię w dowolnym kierunku, może zostać wykryty i uruchomić alarm.

**A->B:** Zostanie wykryty i uruchomi alarm tylko obiekt przekraczający linię od strony A do B.

**B->A:** Zostanie wykryty i uruchomi alarm tylko obiekt przekraczający linię od strony B do A.

- 5. Włącz opcje **Person** (Osoba) i/lub **Vehicle** (Pojazd), aby kamera reagowała tylko na ludzi i/lub pojazdy. Użycie tych opcji spowoduje generowanie mniej fałszywych zdarzeń przekroczenia linii, a także wykluczy na przykład zwierzęta.
- 6. Ustaw poziom **czułości** (4) z zakresu od 1 do 100. Im wyższa wartość, tym łatwiej można wykryć fakt przekroczenia linii.
- 7. Jeśli ustawisz wyższą wartość w opcji **Target Validity** (Ważność celu), wymagane cechy docelowe powinny być bardziej oczywiste, a dokładność alarmu będzie wyższa. Cel z mniej oczywistymi cechami osoby/pojazdu nie wywołałby zdarzenia. Dostępne ustawienia od niskiego do wysokiego to Basic, High, Higher, Highest (Podstawowe, Wysokie, Wyższe, Najwyższe).
- 8. W razie potrzeby wybierz inny obszar przekroczenia linii i skonfiguruj go za pomocą menu rozwijanego **Line** (Linia). Można skonfigurować do czterech linii.
- 9. Wybierz harmonogram wejścia alarmowego. Aby uzyskać więcej informacji, patrz podpunkt "Konfiguracja detekcji ruchu" na stronie 50.
- 10.Wybierz metodę powiązania po wystąpieniu zdarzenia. Wybierz jedną lub więcej metod reakcji systemu po wywołaniu alarmu przekroczenia linii.

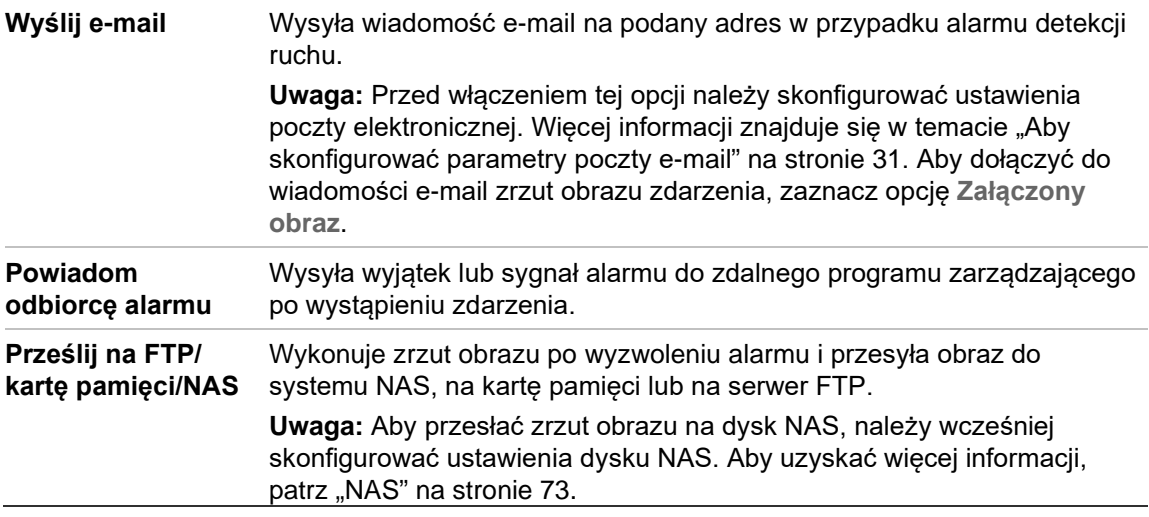

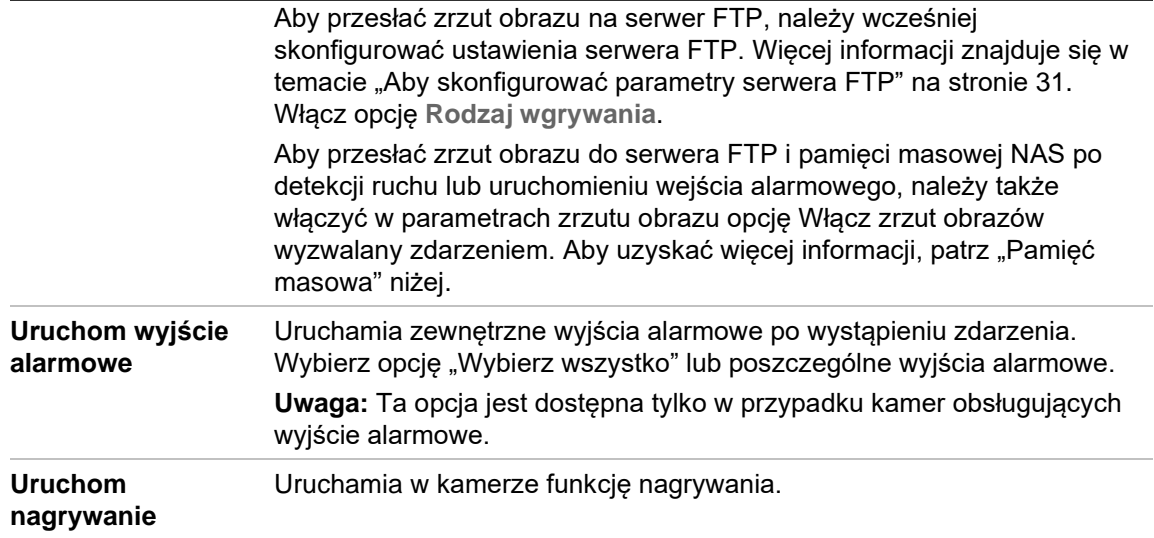

11.Kliknij przycisk **Save** (Zapisz), aby zapisać zmiany.

# **Pamięć masowa**

Strumienie z kamery można nagrywać na opcjonalnym urządzeniu nagrywającym, dysku NAS lub włożonej do kamery karcie SD.

#### **Ustawienia nagrywania**

W tym menu skonfigurujesz parametry nagrywania i zrzutu obrazu.

Harmonogram nagrywania dla kamery można zdefiniować w oknie Planowanie nagrań (patrz Rysunek 9 na stronie 67). Nagrania wideo są zapisywane na dysku NAS lub karcie SD włożonej do kamery. Karta SD kamery może być zapasowym urządzeniem pamięci na wypadek awarii sieci. Karta SD nie jest dołączona do kamery.

W harmonogramie można zdefiniować różne tryby nagrywania.

**Rysunek 9: Okno Harmonogram nagrywania**

| <sup>图</sup> truVision IP Camera                |                                 |                              |        |                         |                         |                               |                         |
|-------------------------------------------------|---------------------------------|------------------------------|--------|-------------------------|-------------------------|-------------------------------|-------------------------|
| Live View<br>Playback                           | Snapshot                        |                              | Log    | Configuration           |                         |                               |                         |
| <b>Local Configuration</b><br>System<br>Network | <b>Record Schedule</b>          | Capture                      |        |                         |                         |                               |                         |
| Video/Audio<br>Image                            | $\overline{z}$ Enable<br>Motion | ◡                            | Delete | Delete All              |                         | Advanced                      | Continuous              |
| Event                                           | Mon                             | $\theta$                     | 6      | $10\,$<br>12<br>8       | 16<br>18<br>14          | $^{20}$<br>22<br>$^{24}$      | Motion                  |
| Storage                                         | Tue                             | $\mathbf{2}$<br>0            | 6      | 12<br>10<br>8           | 16<br>14<br>$18$        | $^{20}$<br>$^{22}$<br>24      | Alarm                   |
| <b>Record Settings</b>                          |                                 | $\mathbf{2}$<br>n            | ß      | 8<br>10<br>12           | $16\,$<br>$^{18}$<br>14 | $^{20}$<br>$^{22}$<br>$^{24}$ | Motion   Alarm          |
| Storage Management                              | Wed                             |                              |        |                         |                         |                               | Motion & Alarm<br>Event |
|                                                 | Thu                             | $\overline{\mathbf{c}}$<br>n | 6      | $^{12}$<br>$^{10}$<br>8 | 14<br>$16$<br>$^{18}$   | $^{20}$<br>$^{22}$<br>$^{24}$ |                         |
|                                                 | Fri                             | $\overline{c}$<br>n          | f.     | 10<br>12<br>8           | 16<br>$^{18}$<br>14     | $^{20}$<br>$^{22}$<br>24      |                         |
|                                                 | Sat                             | $\Omega$                     | 6      | $^{10}$<br>12<br>8      | 16<br>$^{18}$<br>14     | $^{20}$<br>$^{22}$<br>$^{24}$ |                         |
|                                                 | Sun                             | $\overline{2}$<br>$\Omega$   | 6      | $12\,$<br>8<br>$10\,$   | 16<br>14<br>$18\,$      | $^{20}$<br>$22\,$<br>24       |                         |
|                                                 |                                 | $\mathbf{B}$ Save            |        |                         |                         |                               |                         |

Kliknij przycisk **Zaawansowane**, aby otworzyć dodatkowe ustawienia nagrywania, które pozwalają ustawić czas przed i po nagraniu, typ strumienia oraz tryb automatycznego kasowania. Gdy włączony jest **tryb automatycznego kasowania**, można ustawić liczbę dni, po których nagrania będą automatycznie usuwane.

**Rysunek 10: Harmonogram — okno Zaawansowane**

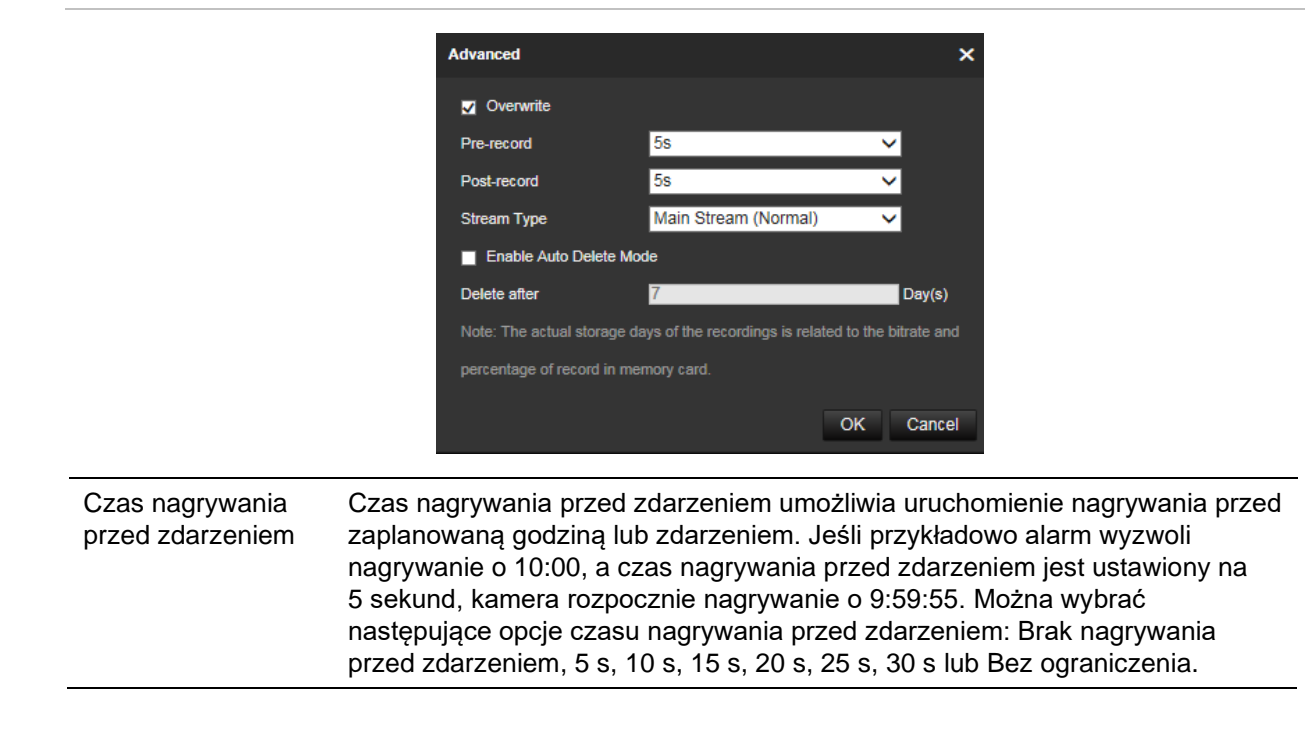

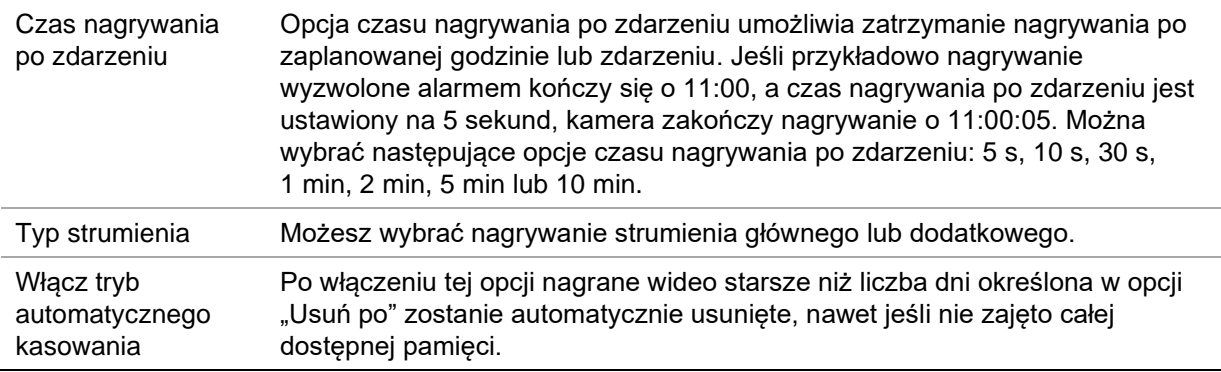

#### **Konfiguracja harmonogramu nagrywania:**

- 1. Na pasku narzędzi kliknij kolejno opcje **Configuration** (Konfiguracja) > **Storage** (Pamięć masowa) > **Record Settings** (Ustawienia nagrywania) > **Record Schedule** (Harmonogram nagrywania).
- 2. Zaznacz pole wyboru **Enable** (Włącz), aby włączyć nagrywanie.

**Uwaga:** Wyłącz tę opcję, aby wyłączyć nagrywanie.

3. Skonfiguruj harmonogram nagrywania.

Z listy rozwijanej wybierz żądany typ nagrania. Następnie przeciągnij kursorem myszy wzdłuż osi czasu dnia tygodnia, aby zaznaczyć okres nagrywania. Kliknij oś czasu nagrywania, aby wyświetlić następujące wyskakujące okno:

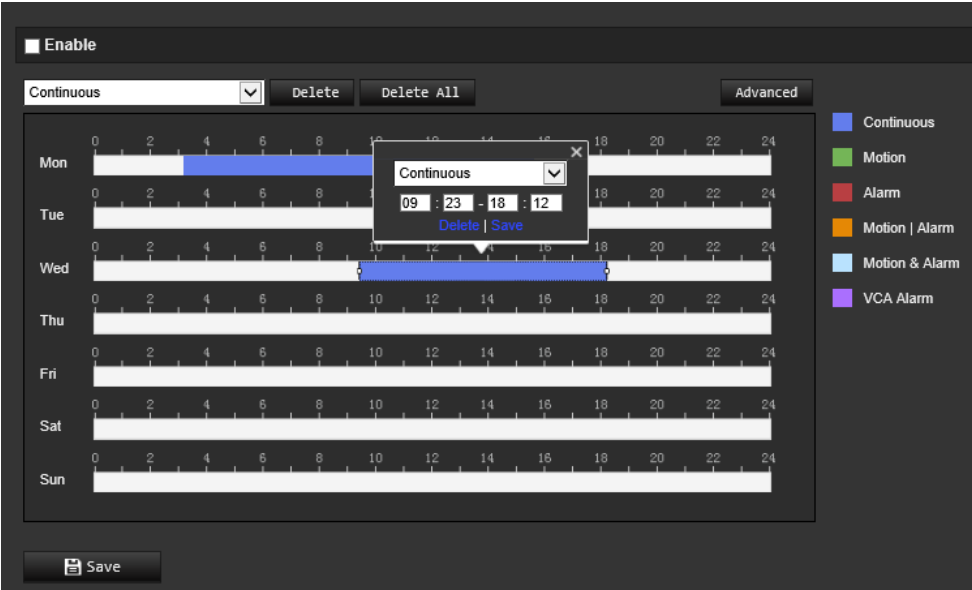

- 4. Wprowadź dokładny czas rozpoczęcia i zakończenia nagrywania. W razie potrzeby możesz również zmienić typ nagrania.
	- **Continuous** (Stałe): Umożliwia nagrywanie ciągłe.
	- **Motion** (Detekcja ruchu): Wideo jest nagrywane po detekcji ruchu.
- **Alarm:** Wideo jest nagrywane po wyzwoleniu alarmu za pośrednictwem kanałów zewnętrznego wejścia alarmowego. Oprócz konfiguracji harmonogramu nagrywania należy również ustawić typ alarmu i zaznaczyć pole wyboru *Trigger Channel* (Kanał przełączania) w obszarze *Linkage Method (Powiązanie) interfejsu Alarm Input Settings* (Ustawienia wejścia alarmowego). Szczegółowe informacje znajdują się w sekcji dotyczącej wejść alarmowych na stronie 56.
- **Motion | Alarm (Ruch lub alarm):** Wideo będzie nagrywane po wyzwoleniu zewnętrznego alarmu lub po detekcji ruchu. Oprócz konfiguracji harmonogramu nagrywania należy również skonfigurować ustawienia w interfejsach *Motion Detection* (Wykrywanie ruchu) oraz *Alarm Input Settings* (Ustawienia wejścia alarmowego). Szczegółowe informacje znajdują się w sekcji dotyczącej wejść alarmowych na stronie 56.
- **Motion & Alarm (Ruch i alarm):** Wideo jest nagrywane po jednoczesnym detekcji ruchu i wyzwoleniu alarmów. Oprócz konfiguracji harmonogramu nagrywania należy również skonfigurować ustawienia w interfejsach *Motion Detection* (Wykrywanie ruchu) oraz *Alarm Input Settings* (Ustawienia wejścia alarmowego). Szczegółowe informacje znajdują się w sekcji dotyczącej wejść alarmowych na stronie 56.
- **VCA Alarm (Alarm analityki wideo):** Wideo zacznie być nagrywane po uruchomieniu zdarzenia VCA. Oprócz konfiguracji harmonogramu nagrywania musisz skonfigurować ustawienia wybranego typu zdarzenia VCA: Wykrywanie wyjątków audio, Wykrywanie utraty ostrości, Wykrywanie zmiany scenerii, Wykrywanie twarzy, Wykrycie wtargnięcia, Wykrywanie przekroczenia linii, Wykrywanie wejścia w obszar, Wykrywanie wyjścia z obszaru, Wykrywanie pozostawionego bagażu oraz Wykrywanie usuniętych obiektów.

**Uwaga:** W ciągu jednego dnia można wybrać do ośmiu typów nagrań.

5. W razie potrzeby ustaw okresy nagrywania dla innych dni tygodnia. Kliknij przycisk **OK**.

Kliknij przycisk **Copy** (Kopiuj), aby skopiować okresy nagrywania do innego dnia tygodnia.

- 6. Kliknij przycisk **Advanced** (Zaawansowane) i ustaw żądany typ strumienia przed i po nagraniu oraz tryb automatycznego kasowania. Kliknij przycisk **Save (Zapisz), aby zapisać zmiany** i wrócić do głównego menu harmonogramu nagrywania.
- 7. Kliknij przycisk **Save** (Zapisz), aby zapisać zmiany.

**Uwaga:** Jeżeli typ nagrania zostanie ustawiony na "Motion detection" (Detekcja ruchu) lub "Alarm" (Alarm), aby uruchomić nagrywanie po detekcji ruchu lub uruchomieniu wejścia alarmowego, należy zdefiniować harmonogram nagrywania.

#### **Przechwytywanie (zaplanowane zrzuty obrazu)**

Istnieje możliwość skonfigurowania zaplanowanych zrzutów obrazu oraz zrzutów obrazu wyzwalanych zdarzeniami. Przechwycone zrzuty obrazu można zapisać na karcie SD (jeżeli jest zainstalowana) lub w systemie NAS**.** Zrzuty obrazu można też przesłać na serwer FTP.

Można skonfigurować format, rozdzielczość i jakość zrzutów obrazu. Jakość można ustawić jako niską, średnią lub wysoką.

Aby zrzuty obrazu były przesyłane na serwer FTP przy stałym interwale, zaznacz opcję **Włącz synchronizowane zrzuty obrazu**. Po skonfigurowaniu ustawień FTP i wybraniu opcji **Rodzaj wgrywania** na karcie **Sieć** > **Ustawienia zaawansowane** > **FTP** zrzuty obrazu nie będą przesyłane na serwer FTP, jeśli opcja **Włącz synchronizowane zrzuty obrazu** jest wyłączona.

Aby zrzuty obrazu były przesyłane na serwer FTP i do systemu NAS w momencie wyzwolenia alarmu detekcji ruchu lub wejścia alarmowego, należy zaznaczyć opcję **Włącz zrzut obrazów wyzwalany zdarzeniem**. Jeśli skonfigurowano ustawienia FTP i wybrano **Rodzaj wgrywania** na karcie **Sieć** > **Ustawienia zaawansowane** > **FTP** w przypadku w przypadku detekcji ruchu lub wejścia alarmowego, zrzuty obrazu nie będą przesyłane na serwer FTP, gdy ta opcja będzie wyłączona.

## **Aby skonfigurować zrzuty obrazu wyzwalane zdarzeniami oraz ciągłe:**

1. Na pasku narzędzi menu kliknij kolejno opcje **Configuration** (Konfiguracja) > **Storage**  (Pamięć masowa) > **Schedule Settings** (Ust. harmon.) > **Snapshot** (Zrzut obrazu) > **Capture Schedule** (Harmonogram przechwytywania).

**Uwaga:** Jedynym dostępnym typem nagrywania jest *Continuous* (Ciągłe).

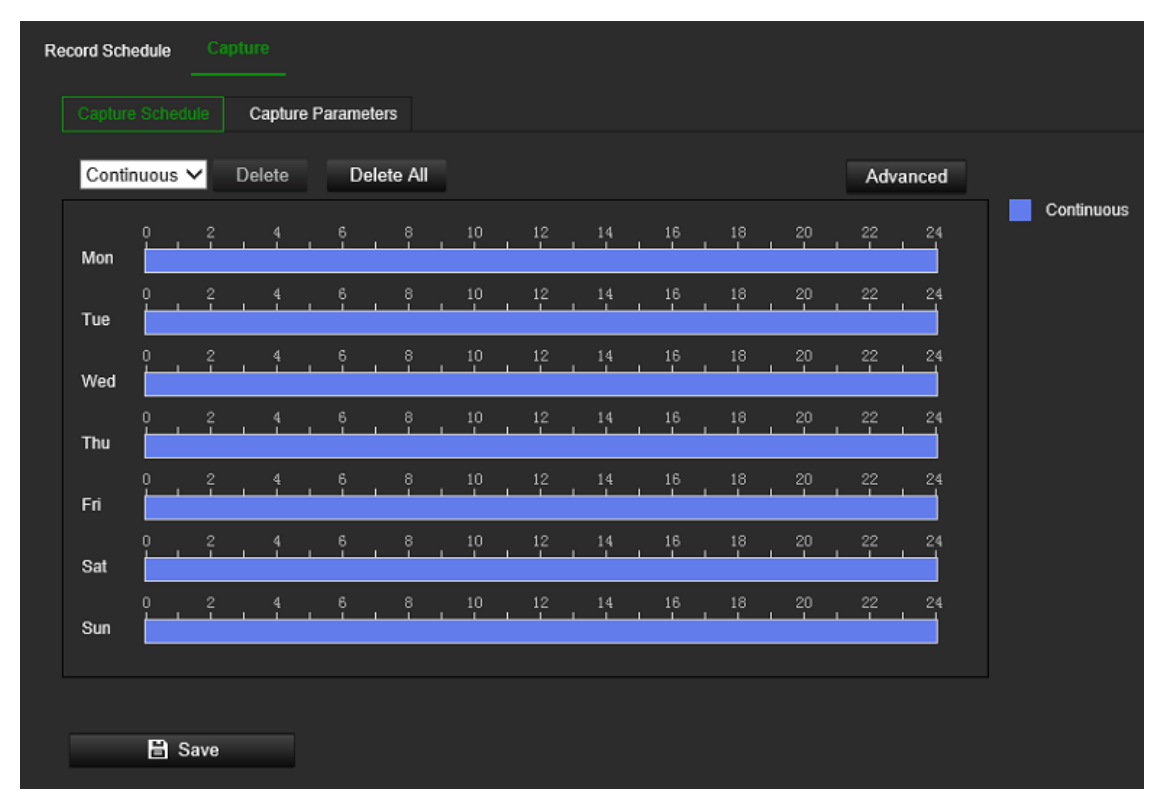

- 2. Kliknij i przeciągnij kursor myszy na pasku czasu wybranych dni, aby ustawić harmonogram przechwytywania.
- 3. Kliknij **Advanced** (Zaawansowane), aby wybrać typ strumienia.
- 4. Wybierz kartę **Capture Parameters** (Parametry przechwytywania), aby skonfigurować parametry przechwytywania zarejestrowanych zrzutów obrazu.

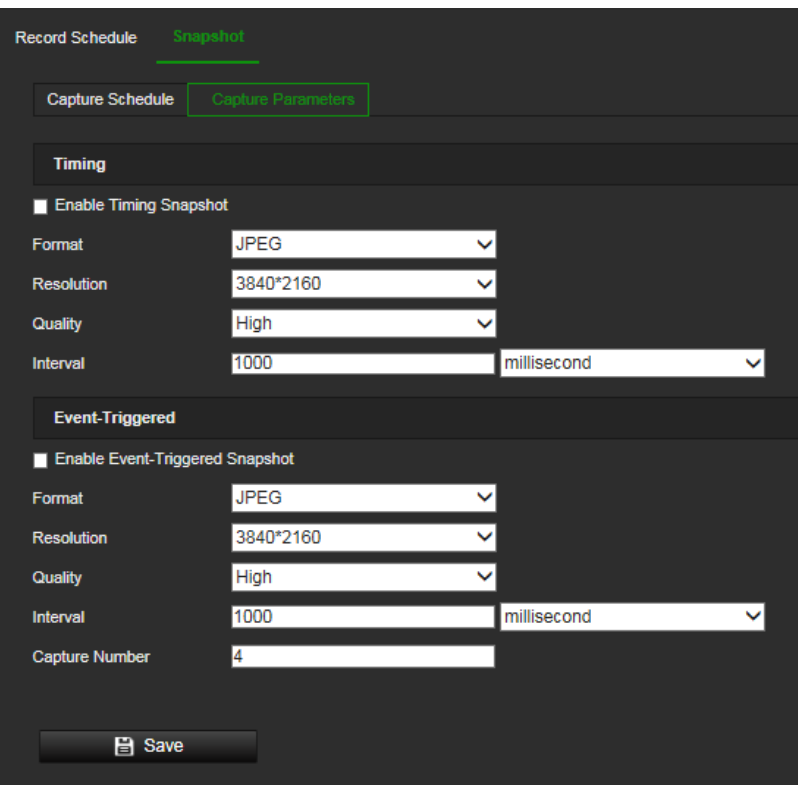

- 5. W sekcji *Timing* (Czasowo) wybierz parametry ciągłych zrzutów obrazu:
	- a) Zaznacz pole wyboru **Enable Timing Snapshot** (Włącz zrzut obrazów wyzwalany czasem).
	- b) Wybierz żądany format zrzutu obrazu. Ustawienie domyślne to JPEG.
	- c) Wybierz żądaną rozdzielczość i jakość zrzutu obrazu.
	- d) Wprowadź odstęp czasu między dwoma zrzutami obrazu. Z listy rozwijanej wybierz jednostkę czasu: milisekundy, sekundy, minuty, godziny lub dni.

W sekcji *Event-Triggered* (Wyzwalanie zdarzeniem) wybierz parametry w przypadku zrzutów obrazu wyzwalanych zdarzeniami:

- a) Zaznacz pole wyboru **Enable Event-Triggered Snapshot** (Włącz zrzut obrazów wyzwalany zdarzeniem).
- b) Wybierz żądany format zrzutu obrazu. Ustawienie domyślne to JPEG.
- c) Wybierz żądaną rozdzielczość i jakość zrzutu obrazu.
- d) Wprowadź odstęp czasu między dwoma zrzutami obrazu. Z listy rozwijanej wybierz jednostkę czasu: milisekundy, sekundy, minuty, godziny lub dni.
- 6. W polu **Capture Number** (Numer przechwytywania) wprowadź łączną liczbę przechwytywanych zrzutów obrazu.
- 7. Kliknij przycisk **Save** (Zapisz), aby zapisać zmiany.

#### **Zarządzanie dyskami**

Parametrami karty SD i dysku NAS można zarządzać w menu Zarządzanie dyskami.

### **Zarządzanie HDD**

Okno Zarządzanie dyskami umożliwia wyświetlenie informacji o pojemności i wolnym miejscu, a także stanu roboczego dysku twardego pamięci masowej NAS i karty SD w kamerze. Możliwe jest również sformatowanie tych urządzeń pamięci masowej.

Przed sformatowaniem urządzenia pamięci masowej należy zatrzymać wszystkie operacje nagrywania. Po zakończeniu formatowania należy ponownie uruchomić kamerę. W przeciwnym razie urządzenie nie będzie działać prawidłowo.

Po wybraniu opcji Zastępuj najstarsze pliki zostaną zastąpione po zapełnieniu pamięci masowej.

Aby zapewnić skuteczne wykorzystanie przestrzeni dyskowej, możesz kontrolować pojemność pamięci masowej kamery, zarządzając ilością miejsca na dysku twardym. Ta funkcja pozwala przydzielić różne pojemności pamięci masowej do nagrań i zrzutów obrazu ze strumienia głównego/dodatkowego.

**Uwaga:** Jeśli włączona jest funkcja zastępowania, maksymalna pojemność dla nagrań i zrzutów obrazu jest domyślnie ustawiona na zero.

#### **Aby sformatować urządzenie pamięci masowej:**

1. Kliknij kolejno opcje **Configuration** (Konfiguracja) > **Storage** (Pamięć masowa) > **Storage Management** (Zarządzanie pamięcią masową) > **HDD Management** (Zarządzanie dyskami).

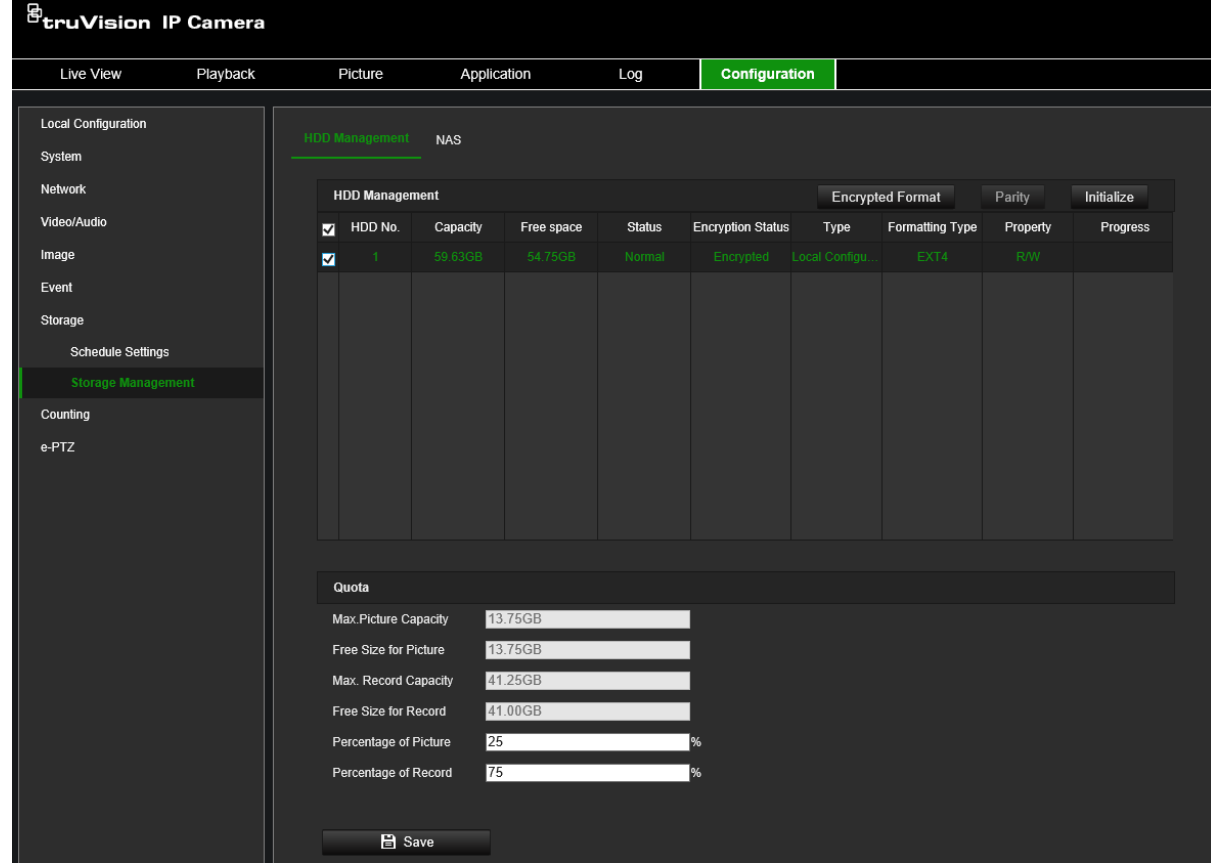

2. Wybierz kartę **HDD No.** (Numer dysku), aby wybrać pamięć masową.

- 3. Kliknij przycisk **Encrypted format** (Format szyfrowania). Zostanie wyświetlone okno z możliwością wyboru uprawnień do formatowania. Niektóre karty SD obsługują **Encrypted formatting** (Formatowanie szyfrowane), które zapewnia dodatkowe szyfrowanie danych przechowywanych na karcie SD.
- 4. Kliknij przycisk **OK** i wprowadź hasło administratora, aby rozpocząć proces formatowania.
- 5. Wybierz dysk twardy i wykonaj jeden z następujących kroków
	- a) Jeśli stan dysku to Uninitialized (Niezainicjowany), kliknij przycisk **Initialize** (Formatuj), aby go zainicjować. Po zakończeniu inicjalizacji stan zmieni się na Normal (Normalny).
	- b) Jeśli stan dysku to Unencrypted (Nieszyfrowane), kliknij opcję **Encrypted Format** (Format szyfrowania), aby go sformatować. Do tego procesu wymagane jest hasło szyfrujące.
	- c) Status zaszyfrowanej karty pamięci to Encrypted (Szyfrowane) lub Verification Failed (Błąd weryfikacji). Jeśli stan to *Verification Failed* (Błąd weryfikacji), kliknij **Parity** (Bit parzystości) i wprowadź hasło do weryfikacji. Jeśli weryfikacja powiedzie się, stan zmieni się na Encrypted (Szyfrowane).

### **Aby ustawić przydziały pamięci masowej do nagrań i zrzutów obrazu:**

- 1. Kliknij kolejno opcje **Configuration** (Konfiguracja) > **Storage** (Pamięć masowa) > **Storage Management** (Zarządzanie pamięcią masową) > **HDD Management** (Zarządzanie dyskami).
- 2. Zdefiniuj wartość procentową przydziału miejsca na zrzuty obrazu i nagrania ze strumienia głównego/dodatkowego.
- 3. Kliknij przycisk **Save** (Zapisz) i odśwież stronę przeglądarki, aby aktywować ustawienia.

#### **NAS**

Do zdalnego przechowywania nagrań można użyć sieciowego urządzenia pamięci masowej NAS.

Przed przystąpieniem do konfigurowania ustawień nagrywania należy podłączyć urządzenie pamięci masowej.

Dysk NAS powinien być dostępny w sieci i poprawnie skonfigurowany do zapisywania plików, plików rejestru itd.

#### **Uwagi:**

- 1. Do kamery można podłączyć maksymalnie osiem dysków NAS.
- 2. Zalecana pojemność dysku NAS powinna wynosić od 9 GB do 2 TB, gdyż w innym wypadku może dojść do problemów z formatowaniem.

#### **Aby skonfigurować system NAS:**

1. Kliknij kolejno opcje **Configuration** (Konfiguracja) > **Storage** (Pamięć masowa) > **Storage Management** (Zarządzanie pamięcią masową) > **NAS**.

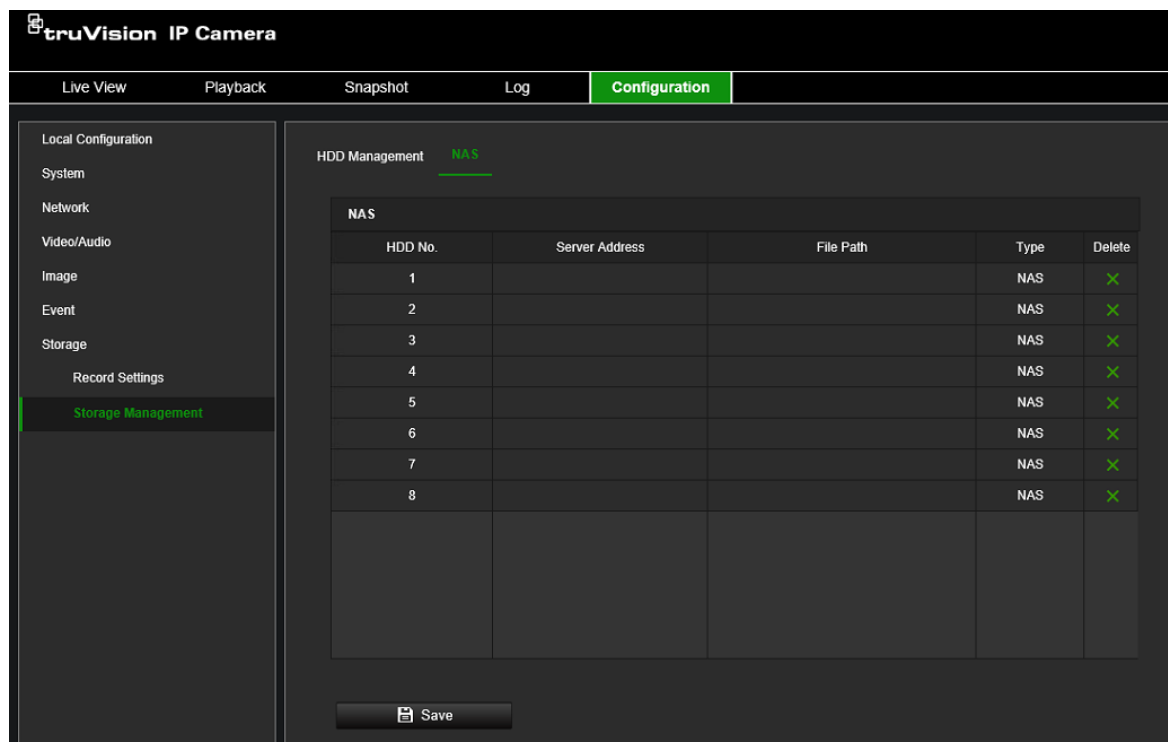

- 2. Podaj adres IP dysku sieciowego i ścieżkę do dysku NAS.
- 3. Kliknij przycisk **Save** (Zapisz), aby zapisać zmiany.

# **Obsługa kamery**

W tym rozdziale opisano sposób obsługi kamery po jej zainstalowaniu i skonfigurowaniu.

# **Logowanie i wylogowywanie**

W oknie przeglądarki kamery można się łatwo wylogować, klikając przycisk Wyloguj na pasku menu. Podczas logowania należy za każdym razem podać nazwę użytkownika i hasło.

**Uwaga:** Po wprowadzeniu nieprawidłowej nazwy użytkownika lub hasła pojawi się komunikat pokazujący, ile pozostało prób logowania ("Nieprawidłowa nazwa użytkownika lub hasło. Domyślnie urządzenie zostanie zablokowane po 3 nieudanych próbach logowania".). Z punktu widzenia bezpieczeństwa zalecamy pozostawienie domyślnej wartości tego ustawienia, ale ustawienia logowania można zmienić w obszarze **Konfiguracja** > **System** > **Bezpieczeństwo** > **Usługa bezpieczeństwa**.

Język interfejsu można zmienić za pomocą menu rozwijanego dostępnego w prawym górnym narożniku okna.

#### **Rysunek 11: Okno dialogowe logowania**

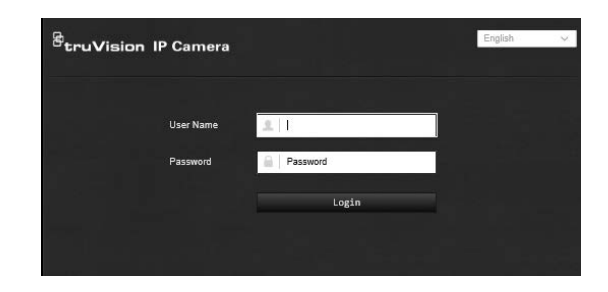

# **Tryb podglądu na żywo**

Po zalogowaniu kliknij przycisk "Podgląd na żywo" na pasku menu, aby uzyskać dostęp do trybu podglądu na żywo. Opis interfejsu przedstawia Rysunek 12 na stronie 76.

**Rysunek 12: Okno podglądu na żywo**

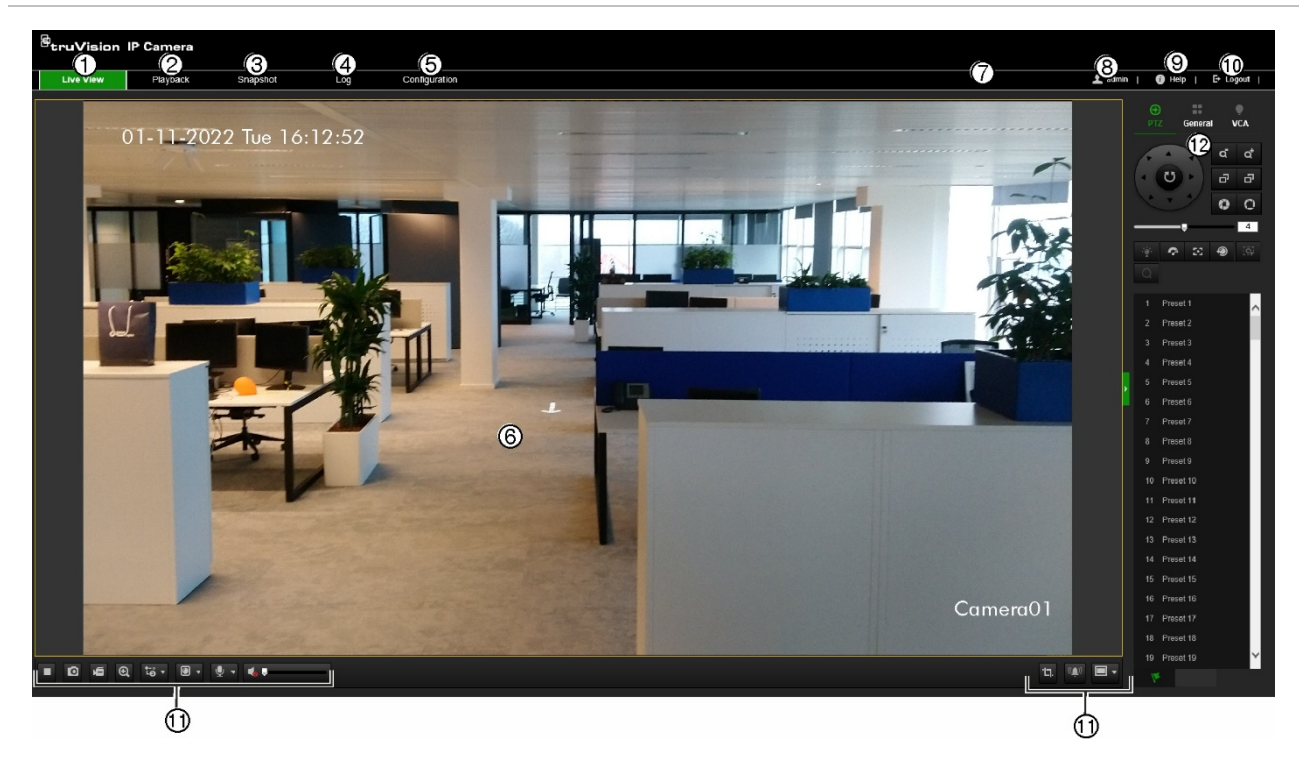

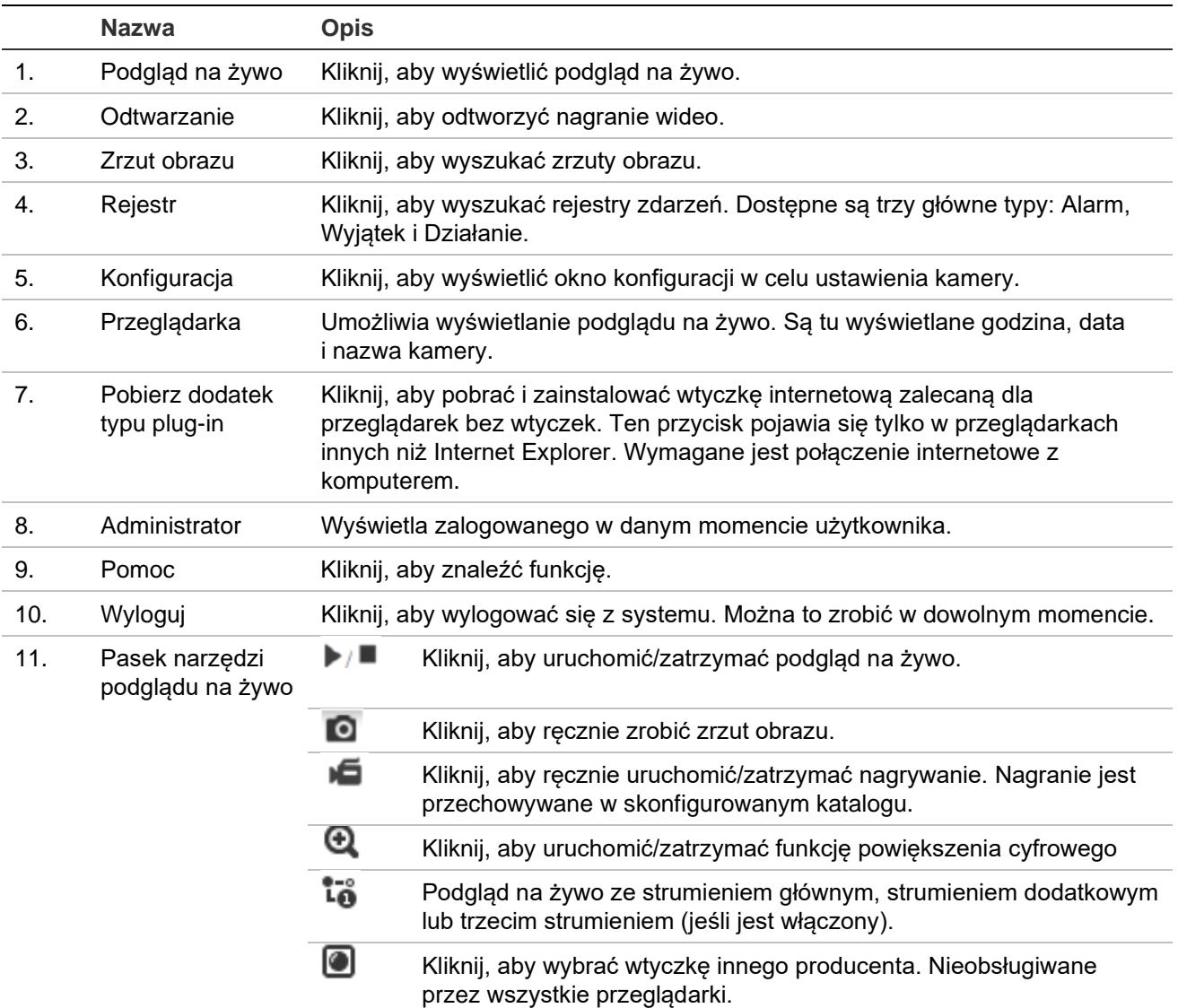

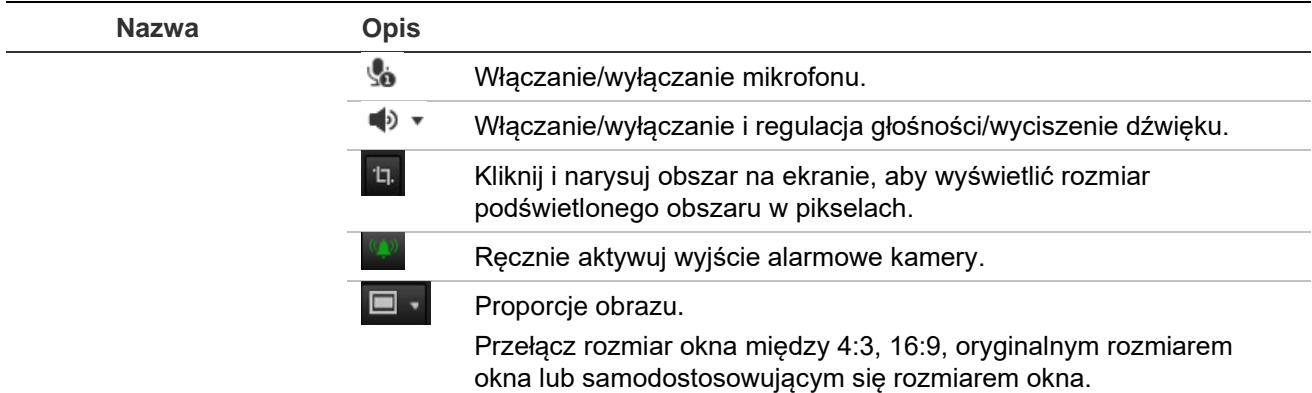

12. PTZ/Ogólne/VCA Opcje konfiguracji paneli sterowania PTZ, Ogólne i VCA. Te opcje można zmienić w menu podglądu na żywo. Poniżej znajdziesz opis paneli sterowania. Użytkownik będzie potrzebował uprawnień do korzystania z panelu sterowania PTZ (patrz strona22). Z panelu sterowania VCA możesz przełączać się między Zdarzeniem standardowym (podstawowym) a Zdarzeniem inteligentnym. W przypadku zmiany typu zdarzenia należy ponownie uruchomić kamerę. Więcej ustawień wyświetlania i OSD można zmienić w menu Konfiguracja > Obraz.

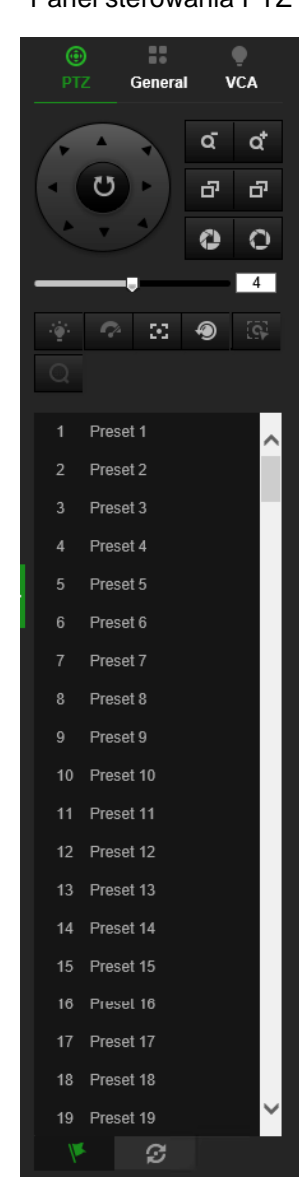

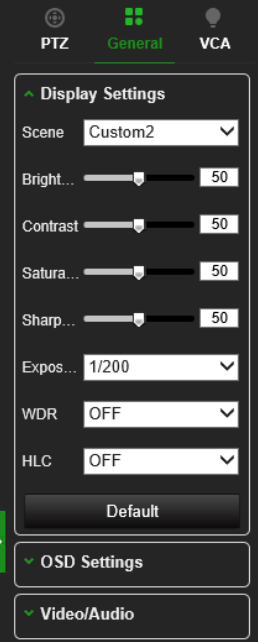

Panel sterowania PTZ **Ogólny panel sterowania** Panel sterowania VCA

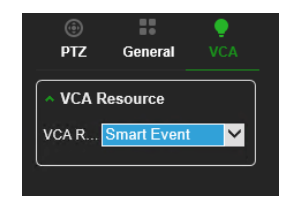

# **Odtwarzanie nagrania wideo**

Nagrane pliki wideo można łatwo wyszukać i odtworzyć za pomocą interfejsu odtwarzania.

**Uwaga:** Aby można było korzystać z funkcji odtwarzania, należy skonfigurować NAS lub umieścić kartę SD w kamerze.

Aby wyszukać nagrany plik wideo przechowywany w pamięci masowej kamery w celu odtwarzania, kliknij przycisk **Odtwarzanie** na pasku narzędzi menu. Zostanie otwarte okno Odtwarzanie. Patrz Rysunek 13 niżej.

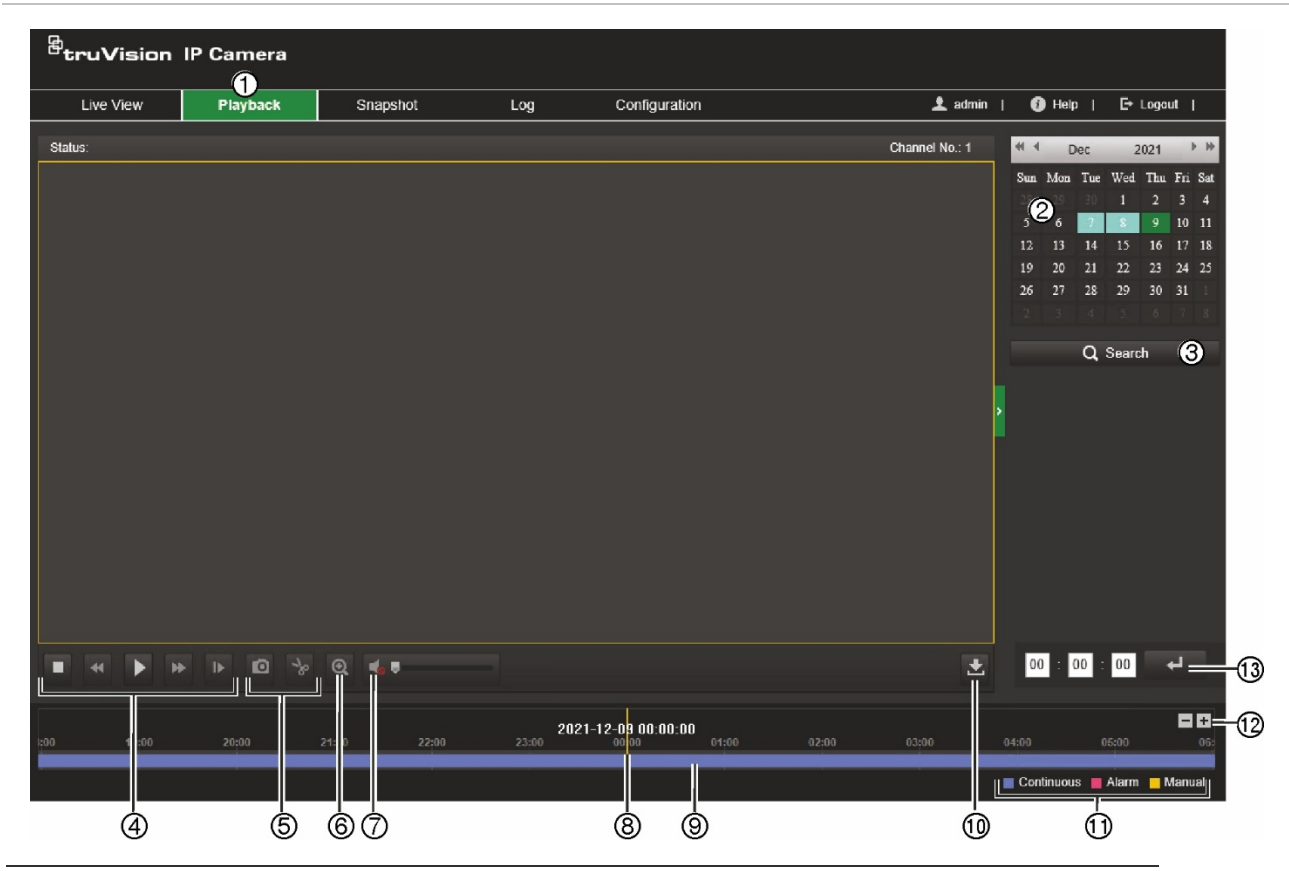

**Rysunek 13: Okno Odtwarzanie**

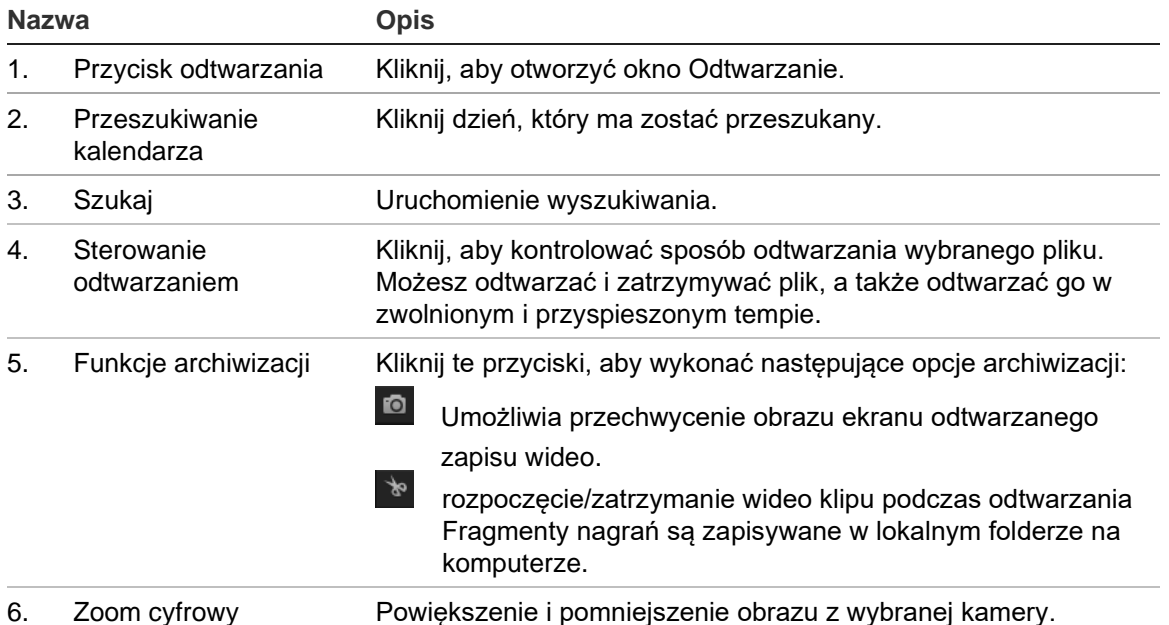

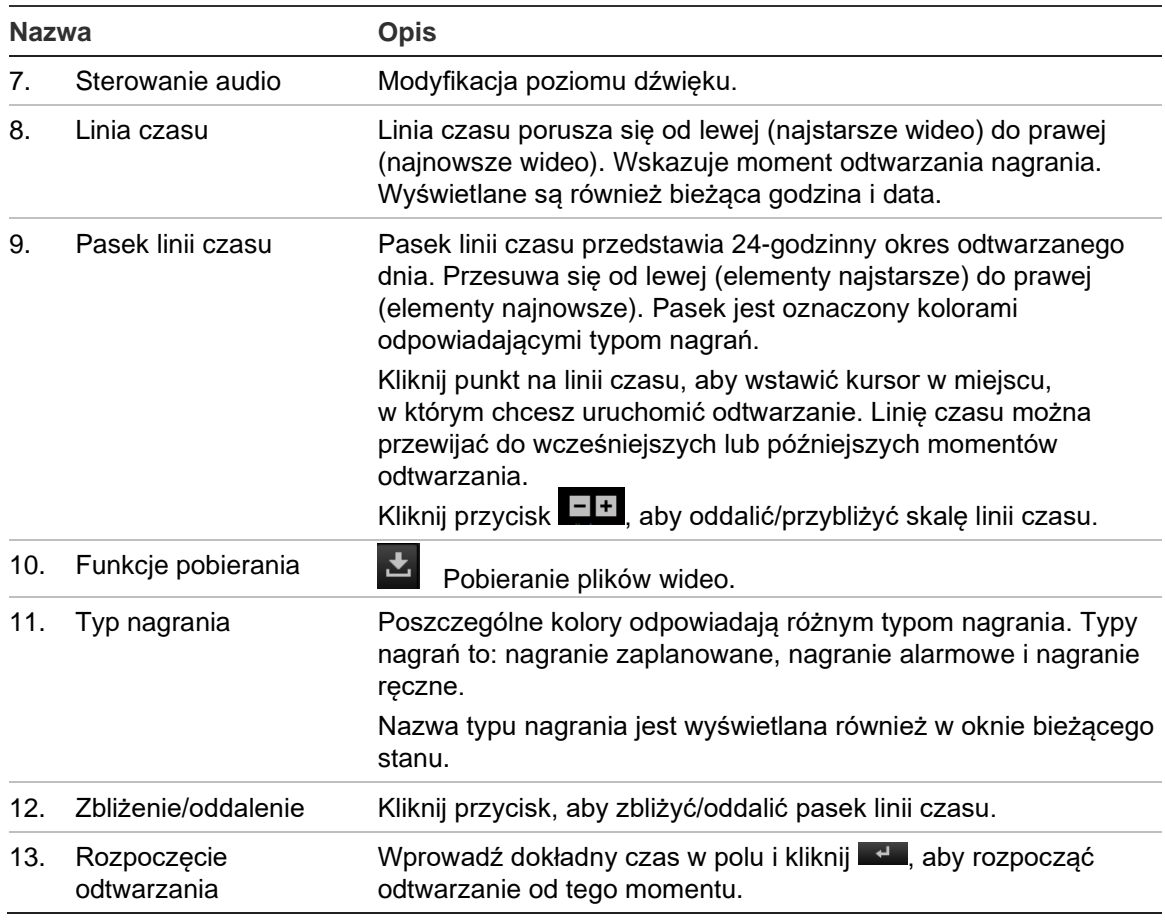

#### **Aby odtwarzać nagrane wideo**

- 1. Na pasku narzędzi menu kliknij opcję **Playback** (Odtwórz).
- 2. Wybierz datę i kliknij przycisk **Search** (Szukaj). Wyszukany plik wideo zostanie wyświetlony na linii czasu.
- 3. Kliknij przycisk **Playback** (Odtwarzaj), aby uruchomić odtwarzanie. Podczas odtwarzania pliku wideo, na pasku linii czasu wyświetlany będzie typ i godzina nagrania. Linia czasu może być przewijana ręcznie za pomocą myszy.

**Uwaga:** Odtwarzanie nagranych obrazów wymaga uprawnień do odtwarzania. Patrz "Przypisywanie uprawnień użytkownikowi" na stronie 22, aby zezwolić na odtwarzanie nagranych plików wideo.

- 4. Wybierz datę i kliknij przycisk **Search** (Szukaj), aby wyszukać żądany nagrany plik.
- 5. Kliknij przycisk **Search** (Szukaj), aby szukać plików wideo.
- 6. W oknie podręcznym zaznacz pole wyboru pliku wideo i kliknij przycisk  $\blacktriangle$ , aby pobrać pliki wideo.

#### **Aby zarchiwizować nagrany segment pliku wideo podczas odtwarzania:**

- 1. Na pasku narzędzi menu kliknij opcję **Playback** (Odtwórz).
- 2. Podczas odtwarzania nagranego pliku kliknij przycisk , aby rozpocząć przycinanie. Kliknij przycisk ponownie, aby zatrzymać wycinanie. Zostanie utworzony segment zapisu wideo.

3. Aby utworzyć dodatkowe segmenty, powtórz krok 2. Segmenty wideo zostaną zapisane na komputerze.

**Aby zarchiwizować nagrane pliki wideo:**

1. Kliknij ikonę  $\blacktriangle$ , aby otworzyć okno wyszukiwania nagranych plików.

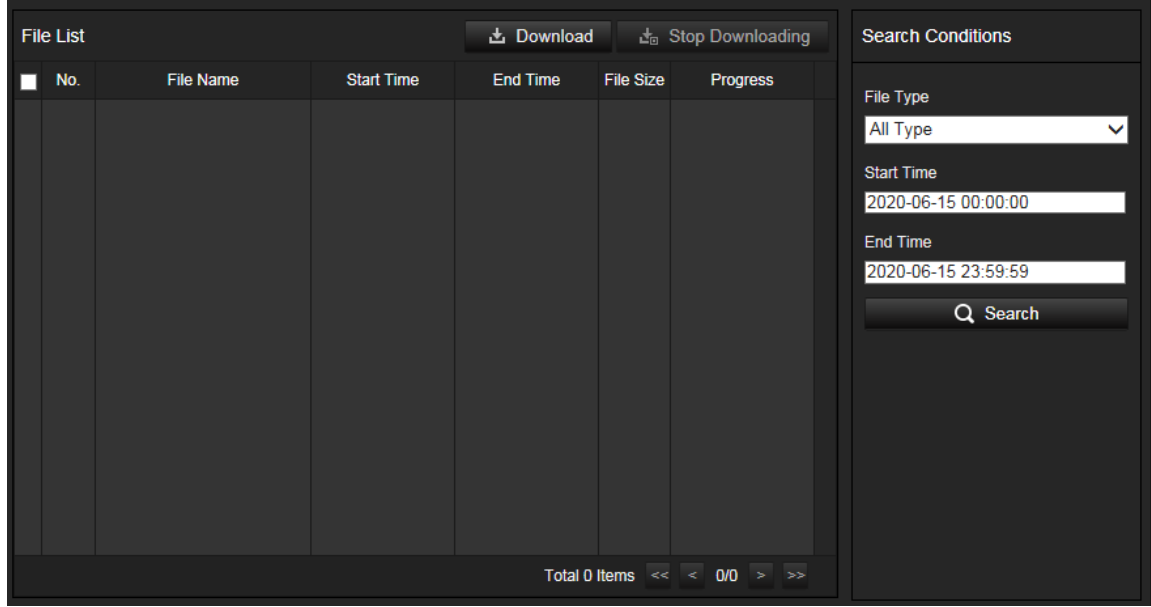

- 2. Wybierz typ pliku i ustaw czas rozpoczęcia i zakończenia.
- 3. Kliknij przycisk **Search** (Szukaj), aby wyszukać nagrane pliki wideo.
- 4. Wybierz żądane pliki wideo i kliknij przycisk **Download** (Pobierz), aby je pobrać. Pobieranie plików z dysku NAS lub karty SD może zająć trochę czasu. Zostanie wyświetlony pasek z postępem pobierania.

# **Zrzut obrazu**

Kliknij opcję **Zrzut obrazu** na pasku menu, aby wejść do okna wyszukania zrzutów obrazu. Można wyszukiwać, wyświetlać i pobierać zrzuty obrazu zapisane na dysku NAS lub karcie pamięci.

#### **Uwagi:**

- Przed rozpoczęciem wyszukiwania zrzutów obrazu upewnij się, że dysk twardy, NAS lub karta pamięci są prawidłowo skonfigurowane.
- Sprawdź, czy skonfigurowano harmonogram przechwytywania. Aby ustawić harmonogram zrzutów obrazu, wybierz kolejno opcje **Konfiguracja**) > **Pamięć masowa** > **Ustawienia nagrywania** > **Przechwytywanie**. Patrz rozdział "Przechwytywanie (zaplanowane zrzuty obrazu)" na stronie 69.

#### **Aby wyszukać zarejestrowane zrzuty obrazu:**

1. Na pasku narzędzi menu kliknij opcję **Shutdown** (Zamknij).

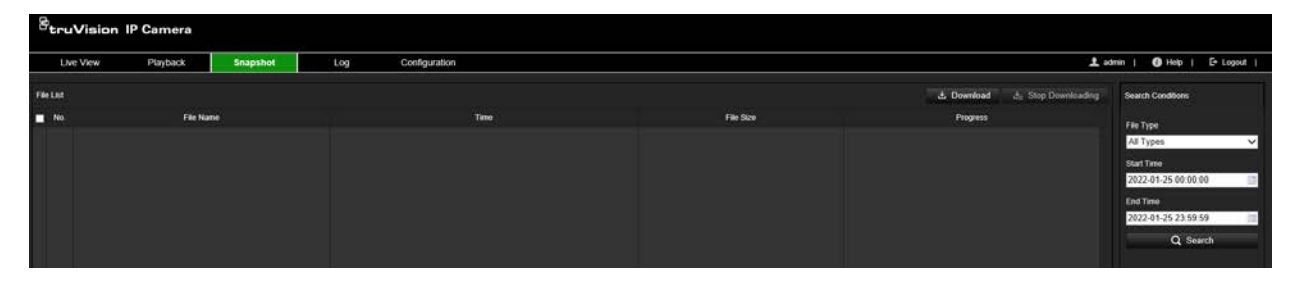

- 2. Z listy rozwijanej **File type** (Typ pliku) wybierz typ pliku, który chcesz wyszukać: Do wyboru są opcje: All types (Wszystkie typy), Continuous (Ciągłe), Motion (Ruch), Alarm (Alarm), Face Detection (Wykrywanie twarzy), Cross Line Detection (Wykrywanie przekroczenia linii) oraz Intrusion Detection (Wykrywanie wtargnięcia).
- 3. Wybierz czas rozpoczęcia oraz czas zakończenia.
- 4. Kliknij przycisk **Search** (Szukaj), aby znaleźć pasujące pliki.
- 5. Na liście zrzutów obrazu zaznacz pola wyboru wymaganych plików i kliknij przycisk **Download** (Pobierz).

# **Rejestr**

Musisz skonfigurować dysk NAS lub zamontować w kamerze kartę SD, aby mieć możliwość wyszukiwania w kamerze zdarzeń z rejestru.

Liczba rejestrów zdarzeń, jaką można zapisać na karcie SD lub w pamięci masowej NAS, zależy od ich pojemności. Po osiągnięciu tej pojemności system zacznie zastępować starsze rejestry. Aby wyświetlić zdarzenia z rejestru zapisane w urządzeniach pamięci masowej, kliknij przycisk **Rejestr** na pasku narzędzi menu.

**Uwaga:** Do przeszukiwania i wyświetlania rejestrów użytkownik musi mieć odpowiednie uprawnienia. Patrz "Przypisywanie uprawnień do użytkownika" w sekcji "Zarządzanie użytkownikami" na stronie 22, aby zezwolić użytkownikowi na wyszukiwanie i przeglądanie rejestrów.

**Rysunek 14: Okno Rejestr**

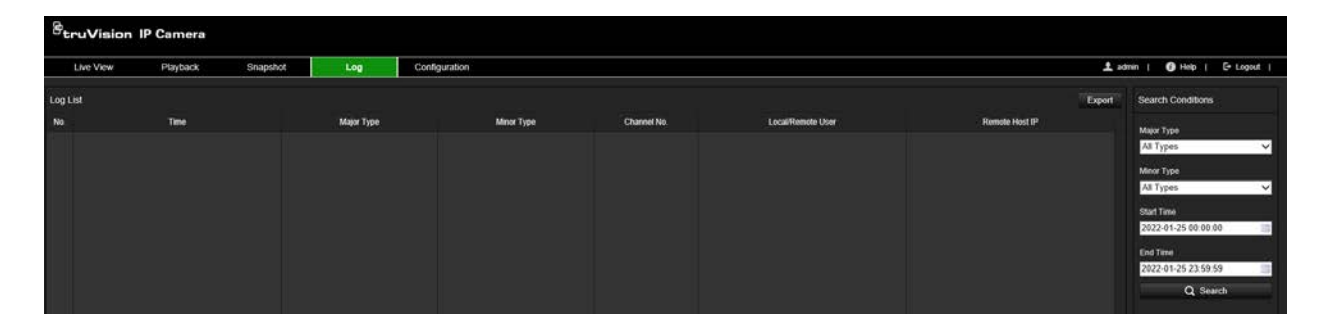

Zdarzenia zapisane w rejestrach można wyszukiwać według następujących kryteriów:

**Typ nadrzędny:** Istnieją trzy typy rejestrów: Alarm, Wyjątek i Działanie. Możesz także wyszukiwać wszystkie typy. Ich opisy przedstawia Tabela 1 poniżej.

**Typ podrzędny:** Każdy główny typ ma kilka podrzędnych typów, które mogą pomóc zawęzić wyszukiwanie. Ich opisy przedstawia Tabela 1 poniżej.

**Godzina początku i czas zakończenia:** Ustaw okno czasowe, w którym chcesz wyszukiwać zdarzenia w dzienniku.

| Typ rejestru | Opis zapisywanych zdarzeń                                                                                                    |  |  |  |
|--------------|----------------------------------------------------------------------------------------------------|--|--|--|
| Alarm        | Rozpoczęcie detekcji ruchu, Zatrzymanie detekcji ruchu, Rozpoczęcie<br>ochrony przeciwsabotażowej, Zatrzymanie ochrony przeciwsabotażowej                                                                                                    |  |  |  |
| Wyjątek      | Błędne logowanie, Pełny dysk twardy, Błąd dysku twardego, Sieć<br>rozłączona i Konflikt adresów IP                                                                                                    |  |  |  |
| Operacja     | Włączenie zasilania, Nieoczekiwane wyłączenie, Zdalne ponowne<br>uruchomienie, Zdalne logowanie, Zdalne wylogowanie, Zdalna konfiguracja<br>parametrów, Zdalna aktualizacja, Zdalny uruchomienie nagrywania, Zdalne<br>zatrzymanie nagrywania, Zdalne sterowanie PTZ, Zdalna inicjalizacja dysku<br>twardego, Zdalne odtwarzanie wg. plików, Zdalne odtwarzanie wg. czasu,<br>Zdalny eksport pliku konfiguracyjnego, Zdalny import pliku konfiguracyjnego,<br>Zdalne uzyskanie parametrów, Zdalne uzyskanie statusu pracy, Start 2-<br>kierunkowego audio, Stop 2-kierunkowego audio, Zdalne zazbrojenie<br>alarmu, Zdalne rozbrojenie alarmu. |  |  |  |

**Tabela 1: Typy rejestrów** 

#### **Przeszukiwanie rejestrów:**

- 1. Na pasku menu kliknij opcję **Log** (Rejestr).
- 2. Z listy rozwijanej **Major Type** (Typ nadrzędny) i **Minor Type** (Typ podrzędny) wybierz odpowiednią opcję.
- 3. Ustaw godzinę uruchomienia i zakończenia rejestru.
- 4. Kliknij przycisk **Search** (Szukaj), aby rozpocząć wyszukiwanie. Wyniki zostaną wyświetlone w lewym oknie.

# **Indeks**

#### **A**

Aktualizacja firmware, 15 Aktywacja hasła, 4 Alarmy ochrony przeciwsabotażowej, 54 Alarmy wyjątków, 57 Archiwizacja plików., 79, 80 Automatyczne wylogowanie z podglądu na żywo, 18

# **C**

Czas nagrywania po zdarzeniu opis, 68 Czas systemowy konfiguracja, 12 Czasy nagrywania przed zdarzeniem opis, 67

# **D**

Detekcja ruchu konfiguracja standardowa, 50 tryb zaawansowany, 51 wymagane kroki, 50 Dysk twardy formatowanie, 72 pojemność, 72

## **F**

Format czasu konfiguracja, 44 Format daty konfiguracja, 44

#### **J**

Jakość wideo, 41 Język zmiana, 75

## **K**

Karta SD formatowanie, 72 pojemność, 72 Klipy wideo archiwizacja, 79

#### **L**

Logowanie i wylogowywanie, 75

#### **M**

Maski prywatności, 46

Menu konfiguracji przegląd, 10 Menu konfiguracji lokalnej przegląd, 9 Migawki planowane zrzuty obrazu, 69

### **N**

```
Nagrywanie
   odtwarzania, 78
   parametry, 38
   skonfiguruj harmonogram, 66
Nazwa kamery
   wyświetlanie, 44
Nieudana blokada logowania, 18
```
# **O**

Obraz kamery konfiguracja, 41 **Odtwarzanie** ekran, 78 wyszukiwanie nagrań wideo, 78 zarejestrowane pliki, 79

#### **P**

Parametry 802.1x konfiguracja, 35 Parametry audio, 38 Parametry bezpieczeństwo konfigurowanie, 16 Parametry DDNS konfiguracja, 24 Parametry e-mail konfiguracja, 31 Parametry HTTPS konfiguracja, 33 Parametry Multicast konfiguracja, 28 Parametry nasłuchiwania HTTP konfiguracja, 37 Parametry NAT konfiguracja, 27 Parametry portu konfiguracja, 26 Parametry PPPoE konfiguracja, 26 Parametry protokołu integracyjnego konfiguracja, 35 Parametry QoS konfigurowanie, 34 Parametry serwera FTP konfigurowanie, 31 Parametry SNMP

konfiguracja, 29 Parametry TCP/IP konfigurowanie, 23 Parametry usług sieciowych konfiguracja, 36 Parametry wideo, 38 Ponowne uruchamianie kamery, 15 Poziom zabezpieczeń przeglądarki WWW, 3 Przeglądarka WWW omówienie interfejsu, 8 Przełączanie parametrów obrazu, 47

#### **R**

Region zainteresowania konfiguracja, 40 Rejestr audytu bezpieczeństwa, 19 Rejestry przeszukiwanie, 81 rejestr audytu bezpieczeństwa, 19 typ informacji, 81 wyświetlanie, 81

# **S**

Synchronizacja z protokołem NTP, 12 Szukanie zdarzenia, 81

# **T**

Tryb automatycznego kasowania, 68 Tryb podwójnej analityki wideo, 40

# **U**

Ustawienia domyślne

przywracanie, 15

### **W**

Wejścia alarmowe, 56 konfiguracja, 59 Wyjścia alarmowe konfiguracja, 59 Wyjścia alarmowe, 56 Wykrywanie linia przekroczenia, 64 twarz, 60 wtargnięcie, 61 Wyświetlanie informacji konfiguracja, 44 Wyświetlanie informacji na strumieniu konfiguracja, 40 Wyszukiwanie rejestr zdarzeń, 81

# **Z**

Zarządzanie dyskami, 71 Zarządzanie NAS, 73 Zarządzanie użytkownikami dodaj użytkowników, 20 modyfikowanie użytkowników, 22 usuń użytkowników, 22 użytkownicy online, 22 Zdarzenie przeszukiwanie rejestrów, 81 Zrzuty obrazu archiwum, 80 zrzuty obrazu wywoływane zdarzeniami, 69